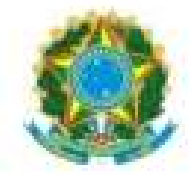

PODER JUDICIÁRIO JUSTIÇA DO TRABALHO TRIBUNAL REGIONAL DO TRABALHO DA 11ª REGIÃO NÚCLEO DE APOIO AO PJE E E-GESTÃO - NAPE

# Manual de novidades da versão PJe 2.6.1

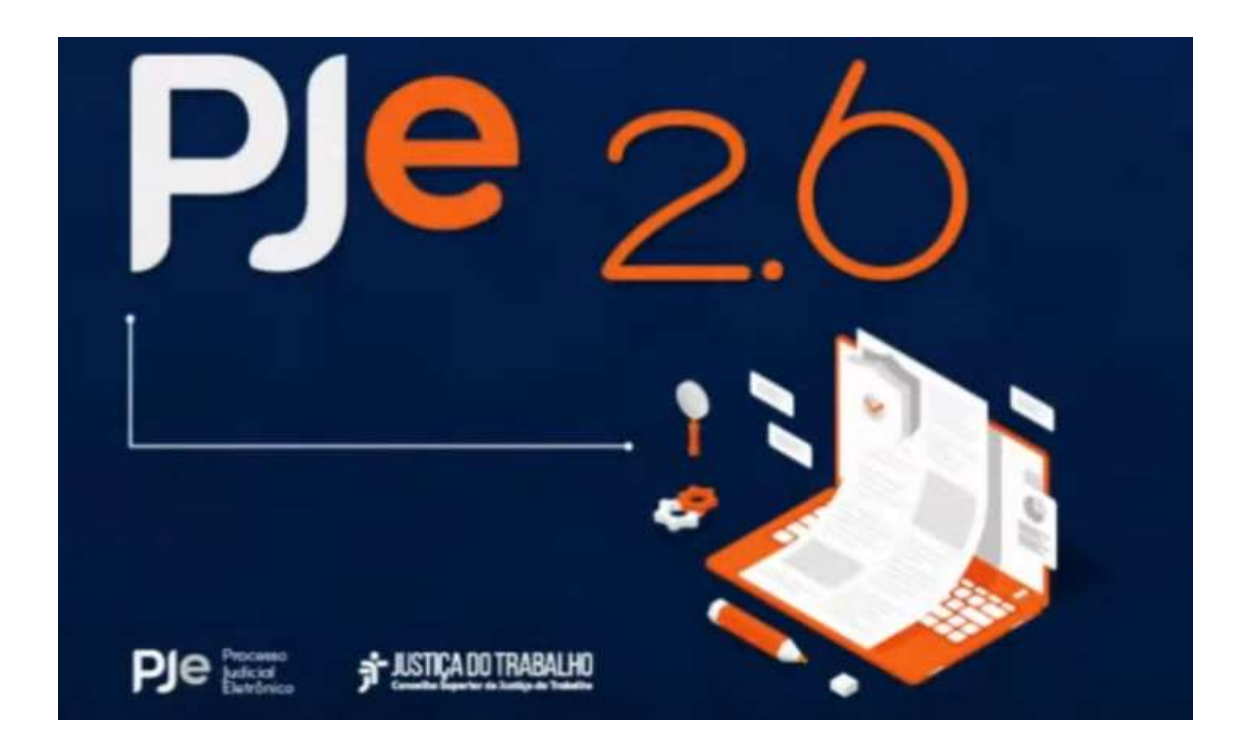

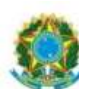

# **PJe** Processo

2

# Sumário

# PJe 1º e 2º GRAUS

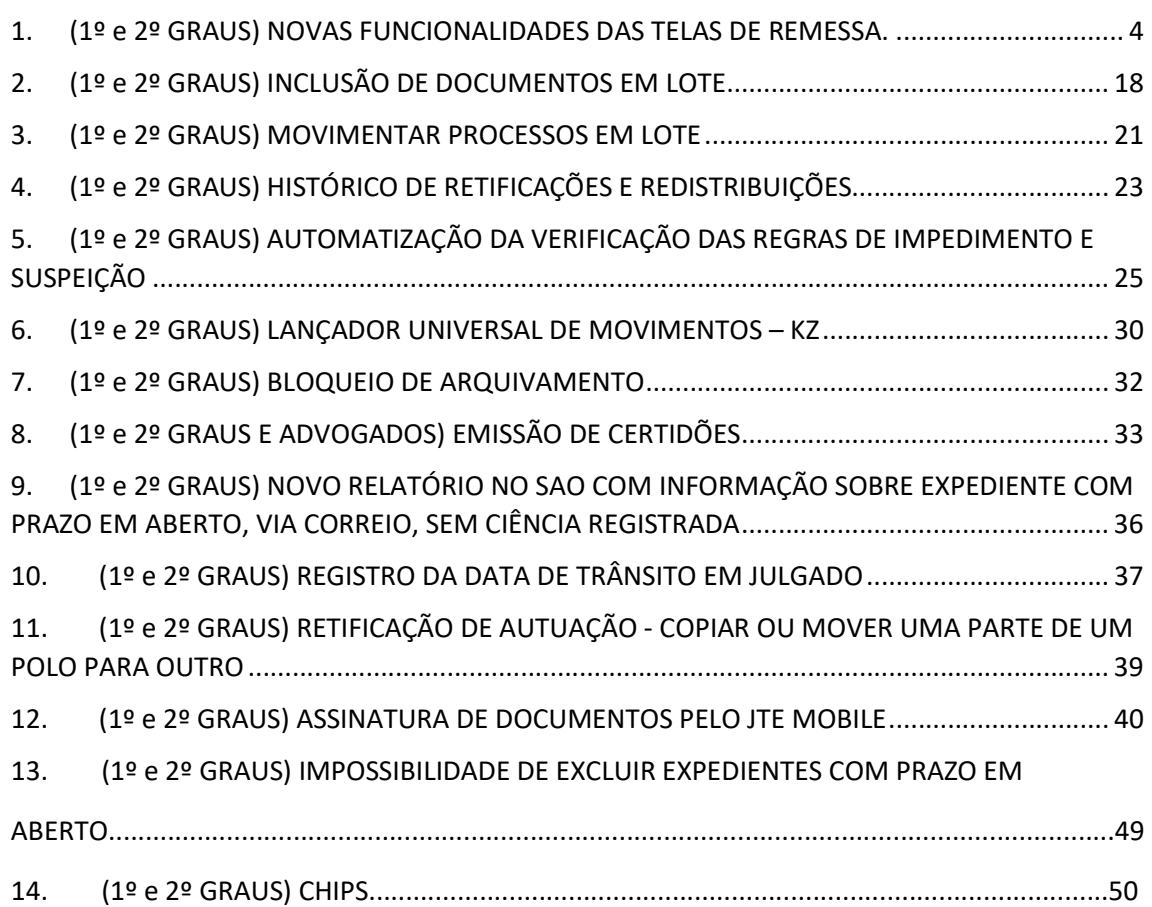

# PJe 1º GRAU

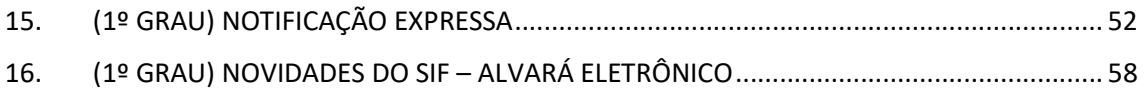

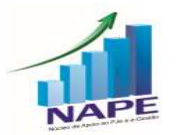

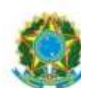

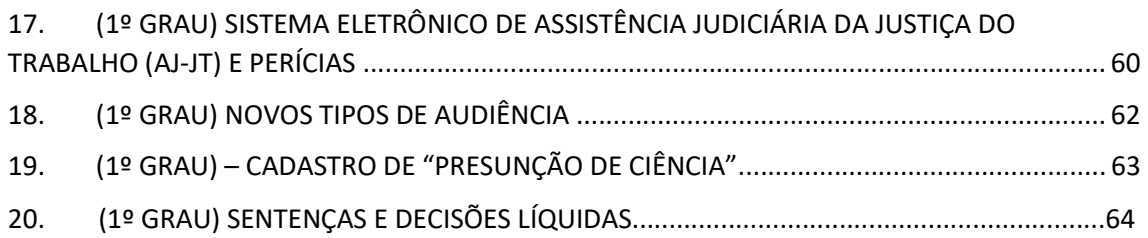

# PJe 2º GRAU

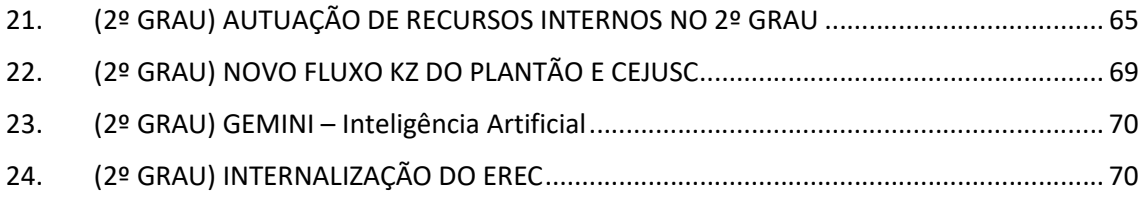

#### ADVOGADOS E PROCURADORES

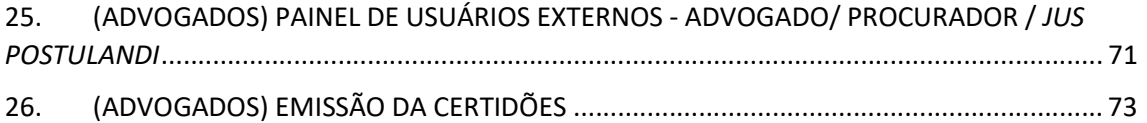

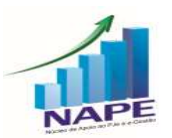

# PJe 1º e 2º GRAUS

# 1. (1º e 2º GRAUS) NOVAS FUNCIONALIDADES DAS TELAS DE REMESSA.

Caso prefira conhecer/verificar a novidade por vídeo, segue o link explicativo: https://www.youtube.com/watch?v=NA1q7cYUh8A&t=20s

Este tópico é apresentado a partir de 1:21:30.

#### Remeter o processo para instância superior

Ao abrir a tarefa de um processo e clicar no ícone "Remeter ao 2º Grau", esta tela,

com um novo layout, será exibida:

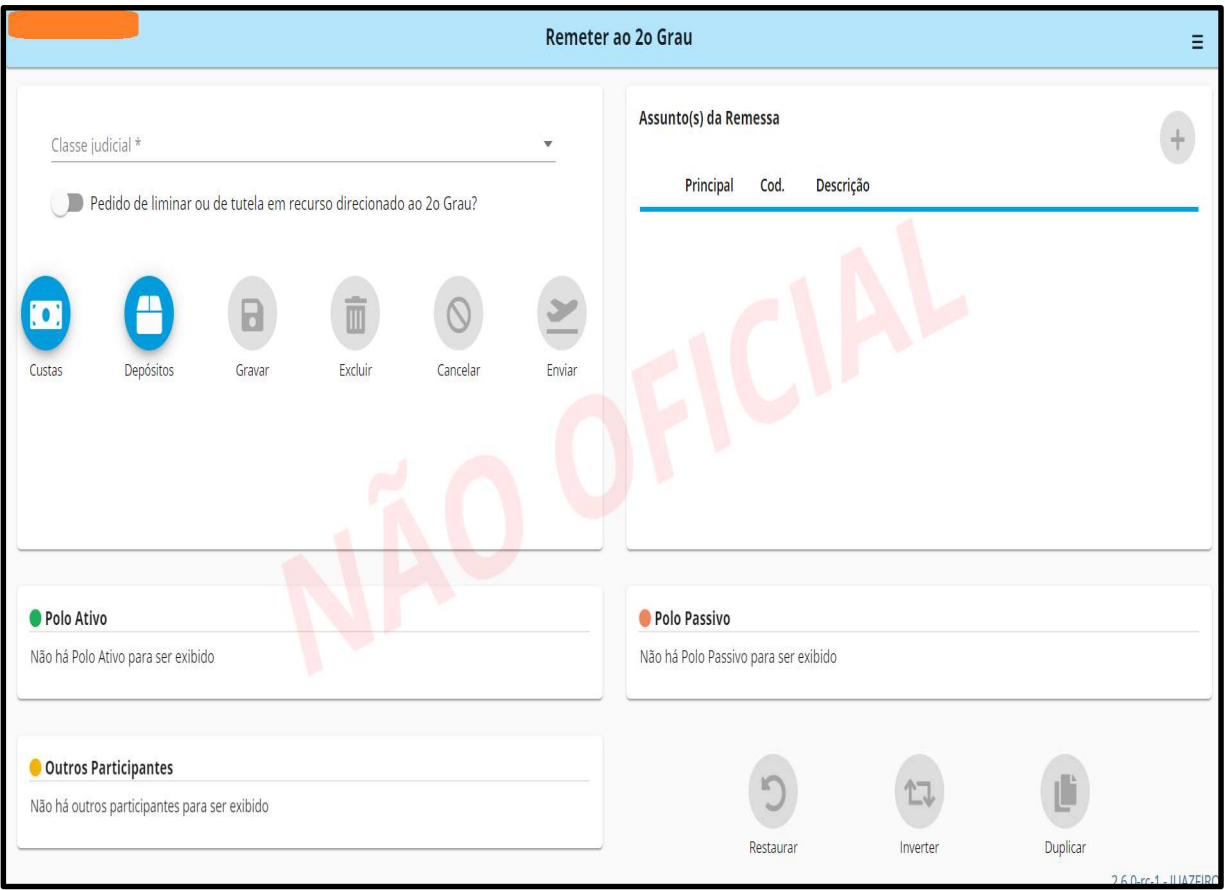

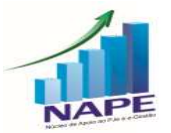

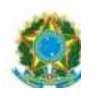

Nesta versão, o usuário solicitará a remessa e receberá o resultado apenas posteriormente, conforme será detalhado abaixo.

5

#### Formulário de solicitação de remessa

Para enviar o processo ao 2º Grau para apreciação do recurso, o usuário deverá preencher os campos necessários.

Inicialmente, o Sistema fará, de forma automática, uma validação da remessa.

As validações são executadas quando a tela de solicitação da remessa é aberta.

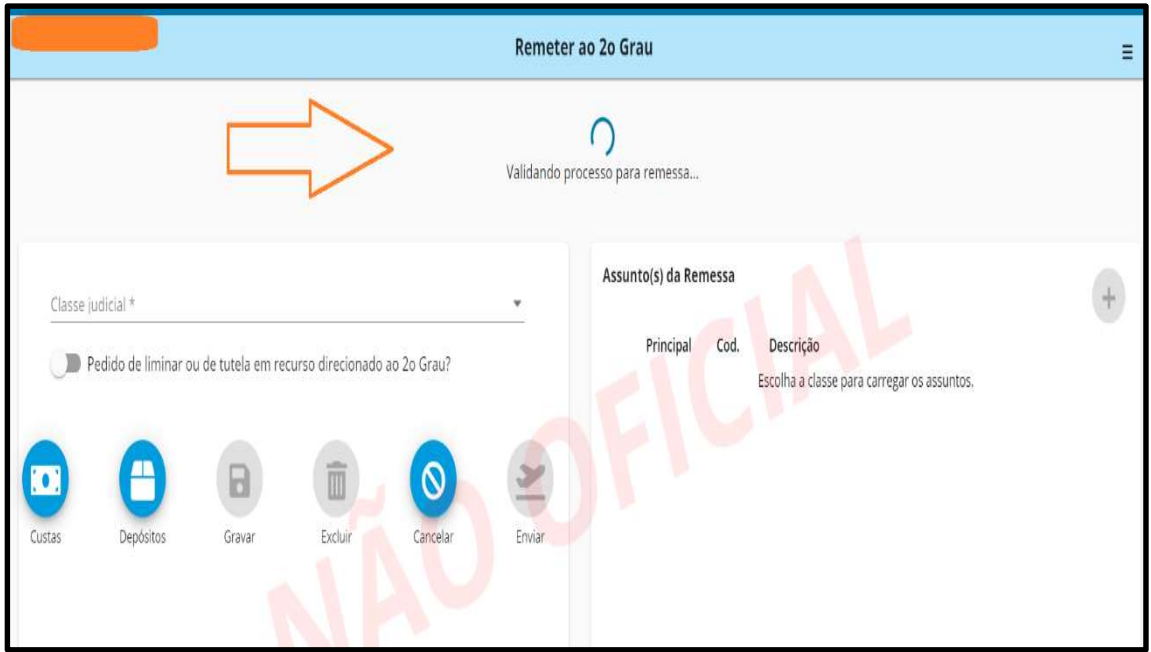

Após a validação do sistema, poderá aparecer uma mensagem na cor verde "remessa validada" ou um alerta de que existem itens a serem verificados antes do preenchimento dos demais campos, conforme exemplo na figura abaixo:

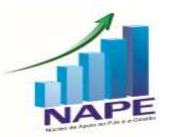

PODER JUDICIÁRIO JUSTIÇA DO TRABALHO TRIBUNAL REGIONAL DO TRABALHO DA 11ª REGIÃO

Remeter ao 20 Grau Ξ Al Itens que deverão ser verificados, antes de prosseguir com a remessa (após correção, clique em "Refazer validação do processo", ícone ao lado):  $\boldsymbol{\Omega}$ A parte/representante 'ESTADO DO AMAZONAS' do polo 'passivo' não possui endereço cadastrado no processo. - Retificar autuação - ORIGEM CEP ENDERECO PARTE A parte/representante 'ANGELA MARIA LEITE DE ARAUJO SILVA' do polo 'ativo' não possui endereço cadastrado no processo. - Retificar autuação - ORIGEM CEP ENDERECO PARTE Assunto(s) da Remessa Classe judicial \* Principal Cod. Descrição

6

As validações, quando apresentadas na tela, impedem que a remessa seja feita até que os problemas apontados sejam corrigidos. O objetivo é não deixar remeter processos com pendências a resolver na instância de origem, ou com problemas que fariam com que a remessa não tivesse sucesso. Seguem exemplos de validações que são feitas:

 Validar endereços das partes, incluindo o CEP na origem; Validar endereços das partes, incluindo o CEP no destino; Verificar se existem petições não apreciados no processo; Verificar se existem expedientes com prazo aberto no processo; Verificar se existem audiências designadas no processo Validar os documentos, se todos estão assinados; Verificar se existem caracteres especiais no nome da parte e dos seus genitores;

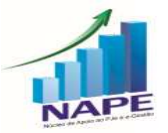

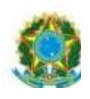

 Verificar se existem os polos ativos e passivos no processo e se as partes da remessa ainda estão no processo;

Verificar se existem vários endereços principais para uma mesma parte;

Para resolver os problemas apontados na validação, o usuário deve observar a mensagem de erro, em que é indicado como resolvê-los e, na maioria dos casos, a mensagem disponibiliza um link para resolver a pendência.

Atenção: Enquanto houver pendências de validação o botão de remeter ficará desabilitado.

Após resolver o(s) problema(s), o usuário poderá clicar no botão indicado para revalidar a remessa e verificar se o problema persiste. Alternativamente, o usuário pode clicar em gravar, que a revalidação é executada também.

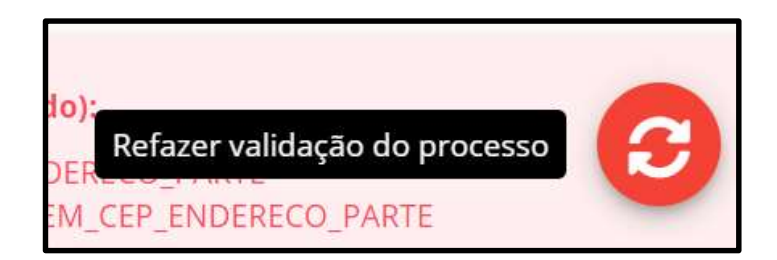

Ao revalidar, se não houver pendências, o sistema informa que o processo foi validado com sucesso.

Desse modo, o usuário deverá prosseguir com o preenchimento dos demais campos da remessa.

Assim, neste momento, será possível identificar os seguintes campos:

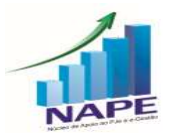

Núcleo de Apoio ao PJe e Sistema e-Gestão do TRT da 11ª Região<br>Ramal: 7335/7415 e-mail: <u>nucleo.pje.egestao@trt11.jus.br</u>

7

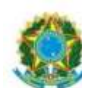

- Quadro de dados básicos da remessa
- Quadro de assuntos da remessa da remessa:
- Quadros de partes
- Botões para configuração de partes da remessa: Restaurar, Inverter e Duplicar;

#### - Quadro de dados básicos da remessa

O usuário deverá passar a preencher os seguintes campos:

Classe judicial;

Pedido de liminar ou de tutela em recurso direcionado ao 2o Grau;

 Botões: Pagamentos, Gravar, Excluir, Cancelar e Enviar. Sendo que, inicialmente, ao abrir uma solicitação de remessa nova, só o botão cancelar estará ativo;

 Botão "Custas e Depósitos": atalho para as telas de registro manual de pagamentos do tipo custas e de registro manual de depósito recursal.

 Botão "Gravar": salva a solicitação da remessa, permitindo que o usuário a conclua e faça a remessa em outro momento. Este botão será ativado após o usuário selecionar uma classe processual;

 Botão "Excluir": Exclui a configuração atual da solicitação de remessa voltando para a tela de uma nova remessa. Este botão será ativado após o usuário gravar a remessa;

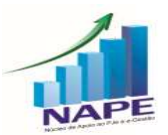

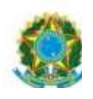

Botão "Cancelar": Cancela a solicitação de remessa, excluindo a configuração atual e movimentando o processo para a tarefa anterior, conforme configuração do fluxo.

 Botão "Enviar": Solicita o envio do processo para a instância destino. Este botão somente será ativado quando a solicitação de remessa estiver validada;

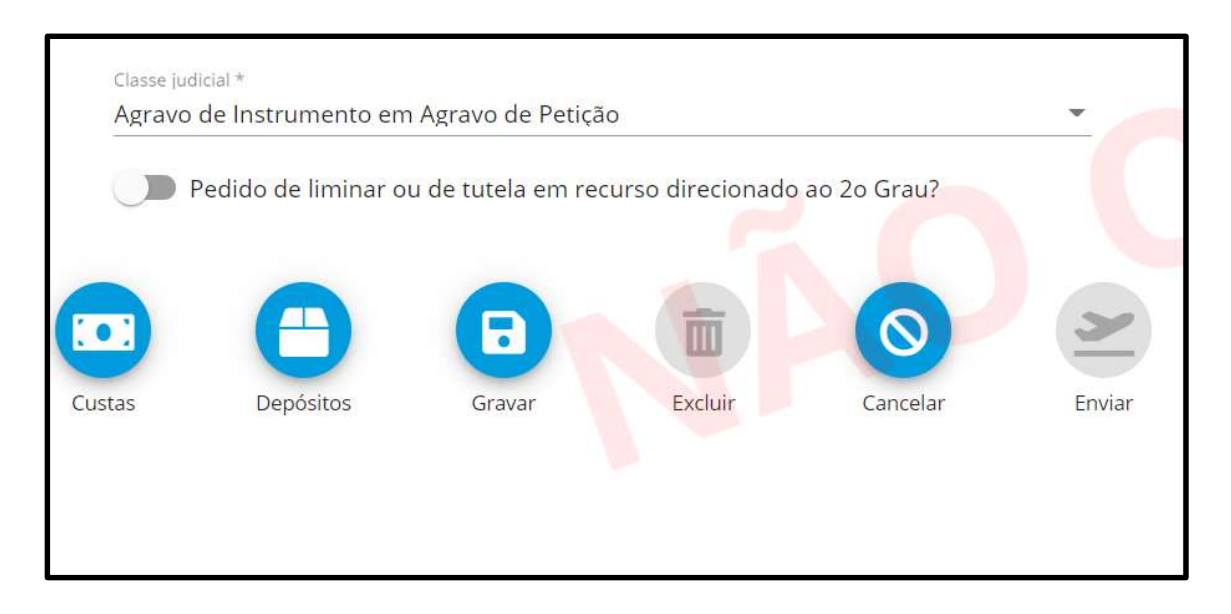

O registro de "Custas e Depósitos" não será obrigatório na tarefa de remessa, ao clicar no ícone o sistema exibirá as opções: "Registrar custas" e "Registrar depósito". Ao selecionar "Registrar custas" o sistema exibirá uma tela para inclusão de um pagamento com a rubrica custas e do seu movimento. Ao selecionar "Registrar depósito" o sistema exibirá uma tela para inclusão do depósito recursal e do seu respectivo movimento.

O campo classe judicial é de preenchimento obrigatório. Nele serão listadas as classes configuradas como recursais na instância de destino. Enquanto a classe não for selecionada, o quadro de assuntos e os botões gravar e remeter ficarão desabilitados.

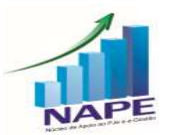

Núcleo de Apoio ao PJe e Sistema e-Gestão do TRT da 11ª Região<br>Ramal: 7335/7415 e-mail: nucleo.pje.egestao@trt11.jus.br

9

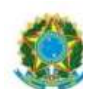

Na tela de remessa para instância superior no 1º grau, ao buscar as classes judiciais da instância de destino, o sistema deverá filtrar o tipo de recurso ordinário que será exibido para escolha do usuário, assim, se a classe do processo na primeira instância for "ATSum - Ação Trabalhista - Rito Sumaríssimo", além das demais classes, será exibida a opção "Recurso Ordinário - Rito Sumaríssimo" e não será exibida Recurso Ordinário Trabalhista. Para as demais classes, não será exibida a opção "Recurso Ordinário - Rito Sumaríssimo" e será exibida Recurso Ordinário Trabalhista.

#### - Quadro de assuntos da remessa da remessa

Ao selecionar a classe, o sistema preencherá o quadro de assuntos do processo, associando automaticamente os assuntos que existem no processo da instância de origem e que estão associados à classe judicial escolhida na competência da instância de destino.

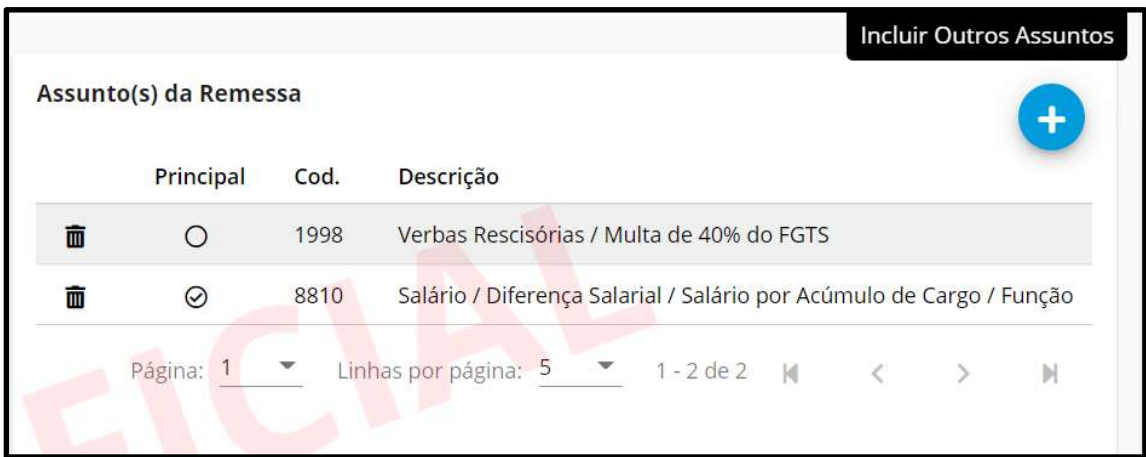

O quadro de assuntos ainda exibirá: lista de assuntos com lixeira para excluir, uma opção para marcar o assunto principal e botão "+" para inclusão de outros assuntos.

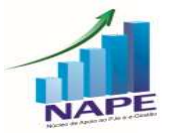

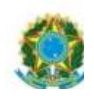

Este botão abrirá um modal com os demais assuntos associados à classe judicial na competência da instância destino. O usuário pode pesquisar o assunto por código ou descrição do assunto. Para adicioná-lo, basta clicar no botão "+" ao lado do assunto. O usuário poderá escolher quantos assuntos desejar e fechar o modal no botão "x";

11

- Quadro de partes do processo

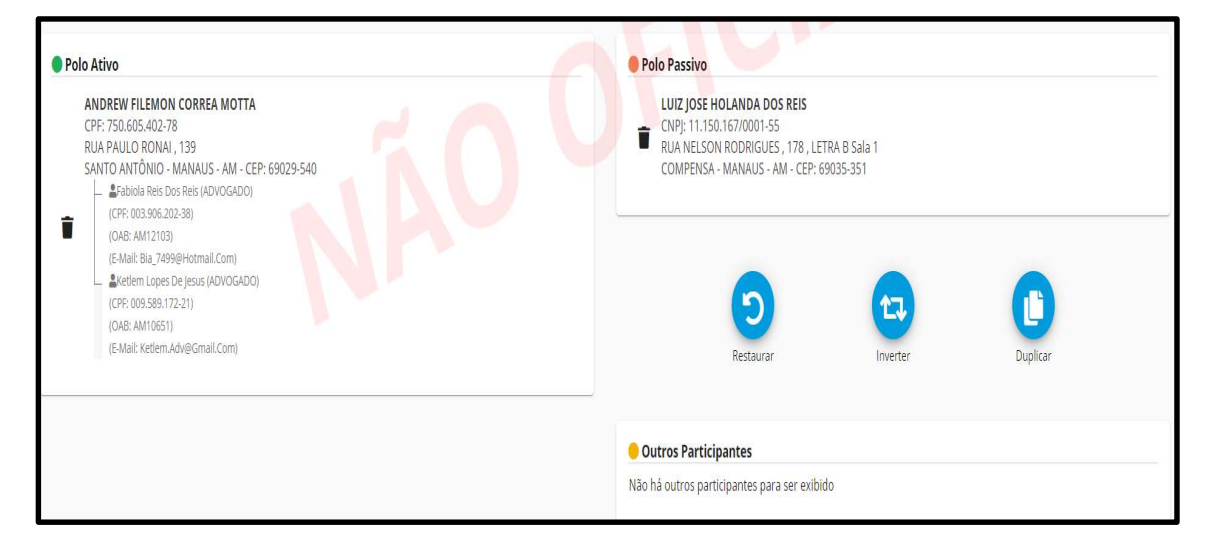

 Polo Ativo: nome parte, CPF/CNPJ, endereço completo, CPF, OAB do advogado, e-mail do representante e um ícone de lixeira que permite excluir a parte do polo, sendo que não é permitido excluir todas as partes do polo;

 Polo passivo: nome parte, CPF/CNPJ, endereço completo, CPF, OAB do advogado, e-mail do representante e um ícone de lixeira que permite excluir a parte do polo, sendo que não é permitido excluir todas as partes do polo;

 Outros participantes na instância de origem: nome parte, CPF/CNPJ, endereço completo e dois ícones que permitem adicionar este participante ao polo ativo e/ou ao passivo da remessa.

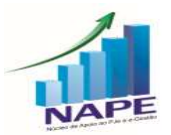

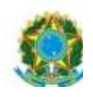

# - Botões para configuração de partes da remessa: Restaurar, Inverter e Duplicar

12

 O botão "Restaurar" desfaz todas as alterações efetuadas nas partes da remessa retornando a configuração para a inicial, ou seja, igual às partes do processo;

O botão "Inverter" troca os participantes do polo ativo e passivo;

 O botão "Duplicar" copia todos os participantes do polo ativo para o passivo e ao mesmo tempo copia os participantes do polo passivo para o ativo;

#### Listar minutas e recursos pendentes de decisão

A tela de solicitação ainda mostra ao usuário se existem minutas e recursos pendentes de decisão para o processo. As minutas são os documentos internos não assinados, que serão perdidos caso ele efetive a remessa. Já os recursos pendentes de decisão são as petições que não tem decisão posterior no processo. Tanto as minutas, quando os recursos, não impedem que a remessa seja feita, logo são avisos para o usuário verificar e decidir se prossegue com a remessa ou não.

O quadro com as minutas e com os recursos pendentes de decisão será exibido entre o quadro de dados básicos da remessa e o de partes do processo. Para as duas informações, o sistema disponibilizará opções nas quais o usuário poderá visualizar os documentos.

No caso de minutas, além do quadro, quando o usuário selecionar a opção de remeter ou baixar o processo, o quadro de minutas será exibido, solicitando que o usuário confirme a remessa ou baixa, descartando as minutas.

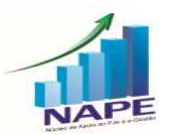

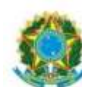

#### Processamento da remessa – NOVIDADE IMPORTANTE!

Ao criar uma remessa, será atribuído à remessa o estado de "Minuta". Enquanto for uma minuta o usuário poderá alterá-la. O usuário pode ainda gravar a solicitação e fechar a tela de tarefa para posteriormente concluir a solicitação de remessa. O botão remeter poderá ser acionado a qualquer momento.

13

Ao acionar o botão remeter:

O sistema altera o estado de "Minuta" para "Solicitada";

Os campos e botões são desabilitados;

 Deve ser exibido, no topo da tela, um quadro com informações sobre a solicitação;

Importante: após criar a solicitação de remessa o usuário pode fechar a tarefa, que a remessa continuará sendo executada. Assim, não será necessário ficar com a tarefa aberta aguardando a remessa ser concluída.

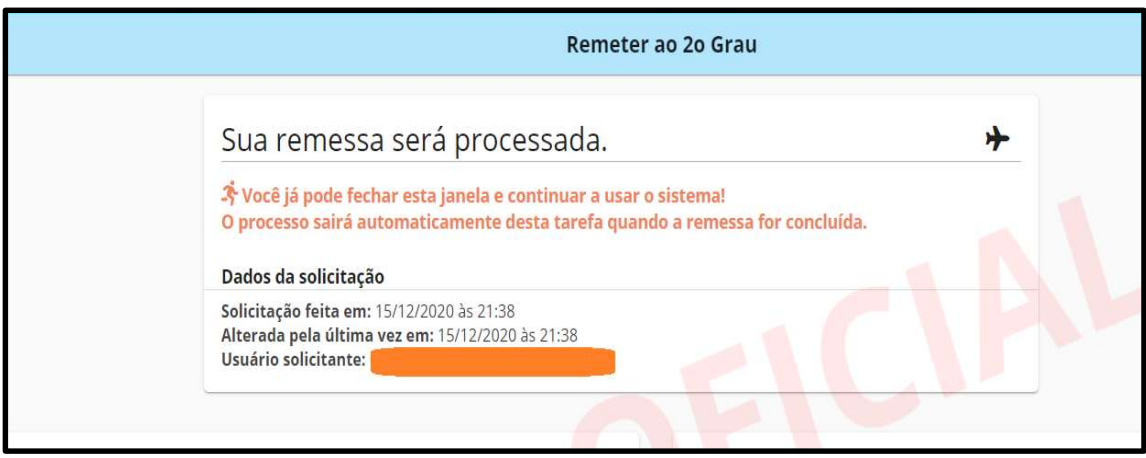

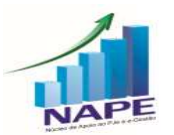

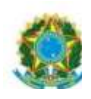

A remessa será processada por uma rotina automática de execução periódica que coletará as remessas solicitadas e iniciará o seu processamento. Desta forma, o início do processamento da remessa não será imediato.

14

Tanto na tela de remessa quanto na tela de listagem da tarefa o sistema exibirá um "avião" que irá mudando de cor à medida que a remessa for mudando de estado.

Os estados previstos para a remessa são:

- M Minuta não apresenta o avião;
- S Solicitada avião na cor preta;
- P Processando avião na cor amarela;
- C Confirmada não apresenta o avião;
- E Erro avião na cor vermelha

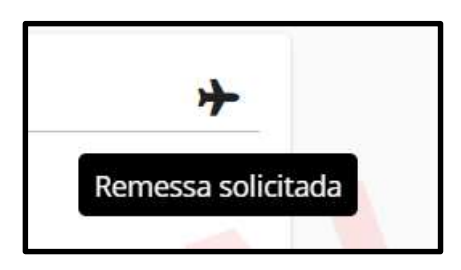

A remessa sendo concluída com sucesso, o sistema irá registrar o movimento e movimentará o processo para a tarefa "Aguardando apreciação pela instância superior".

Caso a remessa seja concluída com erro, retornará para o estado "Solicitada" a fim de que seja feita uma nova tentativa na próxima execução da rotina automatizada.

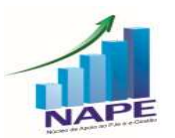

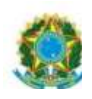

O sistema somente atribui o estado de "Erro" (avião vermelho) após 5 tentativas. Ao atribuir esse estado, a remessa "retorna" para o usuário verificar a mensagem de erro, que é exibida no quadro de estado da remessa e decidir se irá solicitar suporte ou tentar novamente.

15

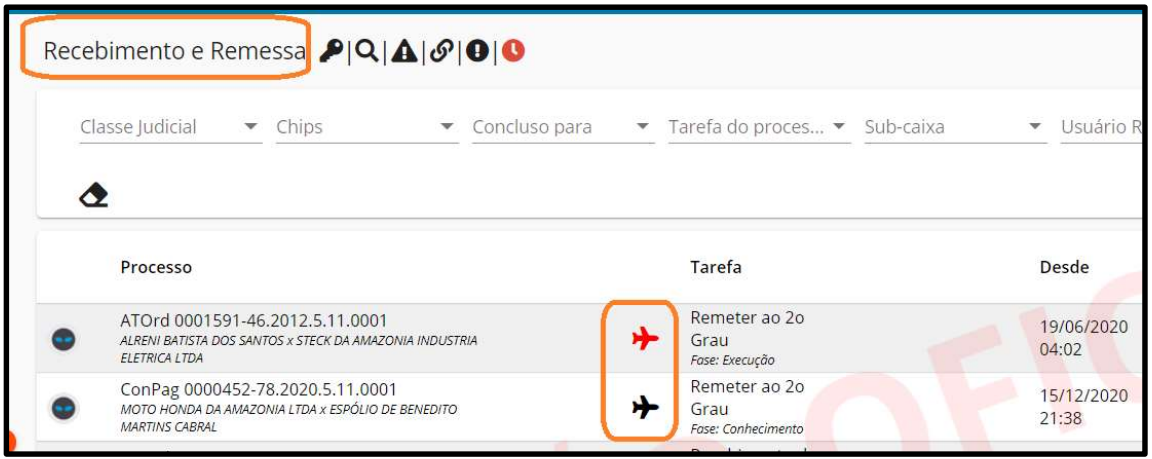

O sistema, ainda, exibirá, no círculo vermelho que é exibido nos temas "Recebimento e Remessa" a quantidade de processos que não tiveram sucesso ao serem remetidos e que possuem o avião na cor vermelha.

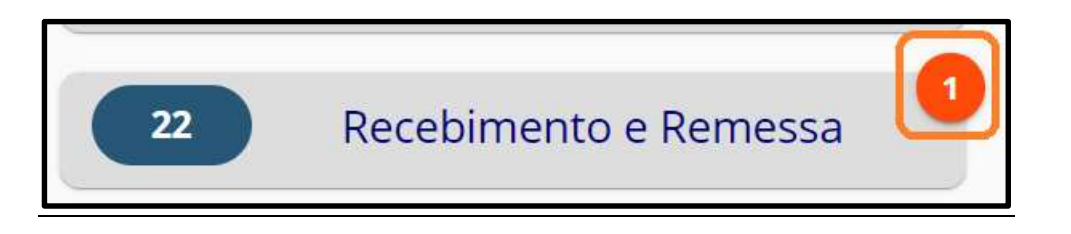

O usuário poderá alterar os dados da minuta de solicitação de remessa, cancelar ou excluir. Quando ele desejar, pode clicar em remeter e o processo de solicitação de remessa se reiniciará, inclusive com cinco tentativas.

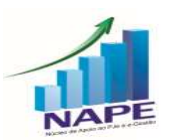

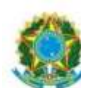

Remessa do processo por diligência do TRT para a vara de origem

16

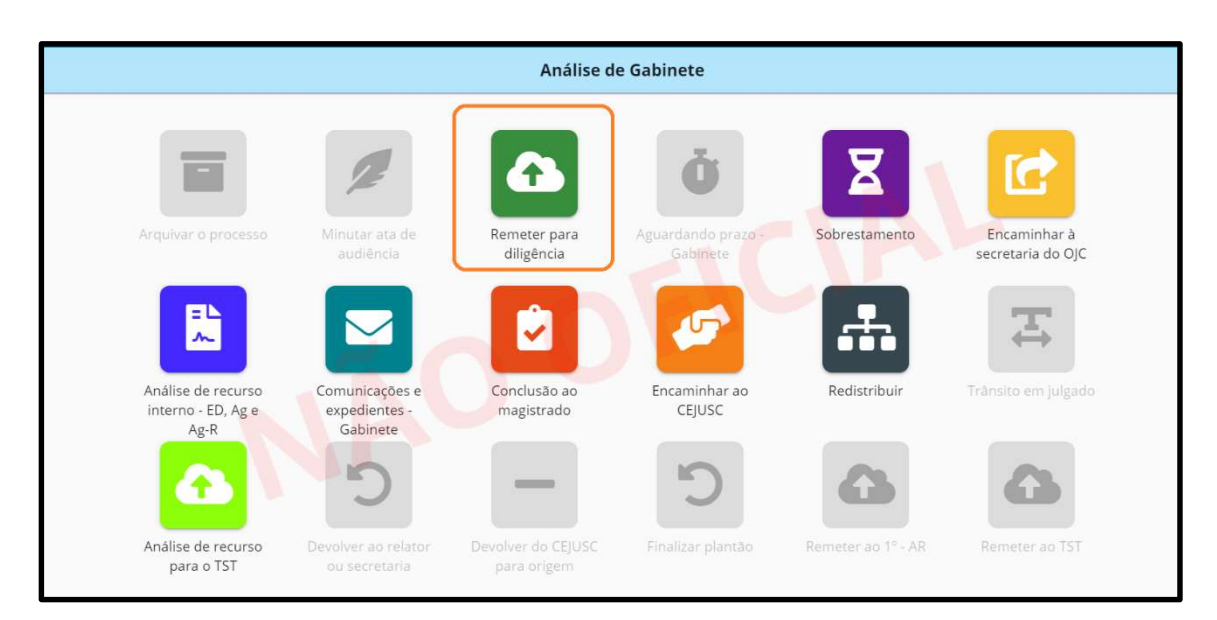

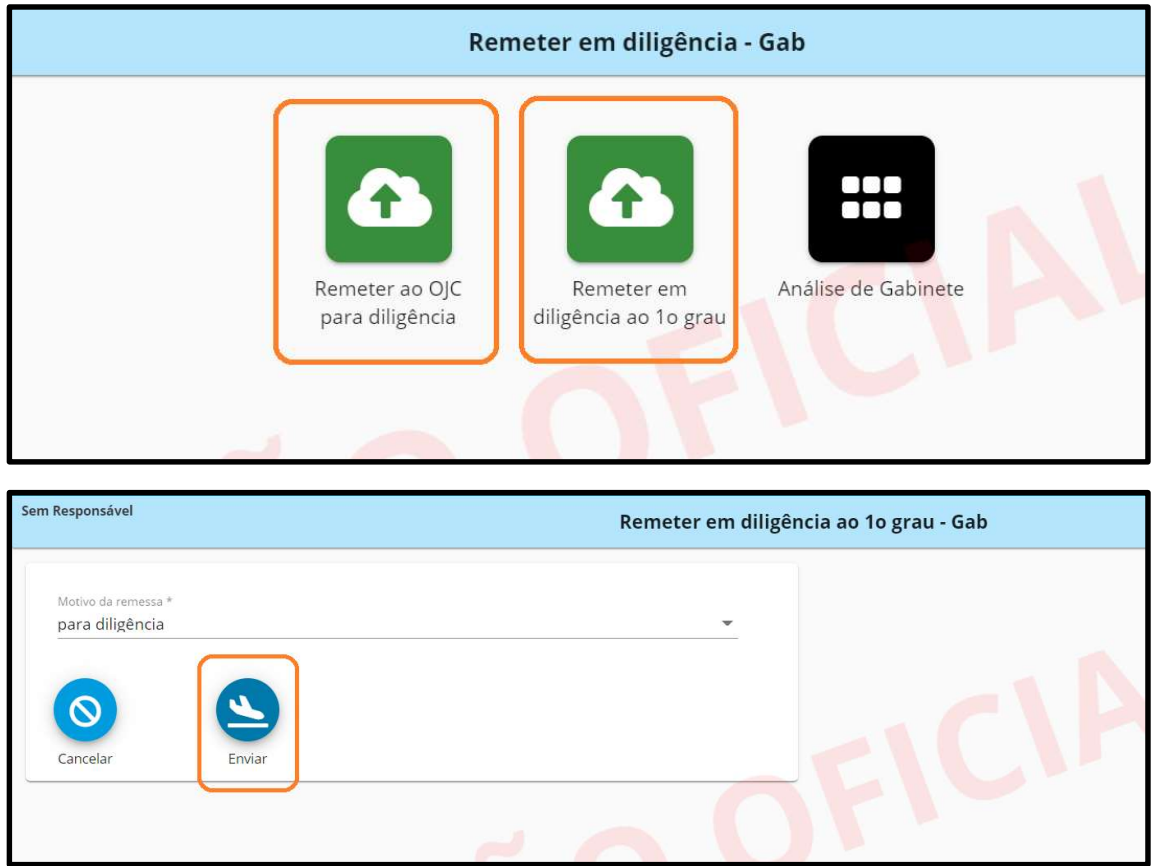

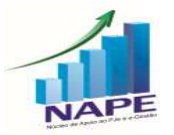

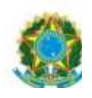

Ao clicar em remeter, uma solicitação de remessa é criada e ficará sendo executada.

De imediata aparecerá um ícone de avião.

- S Solicitada avião na cor preta;
- P Processando avião na cor amarela;
- C Confirmada não apresenta o avião;
- E Erro avião na cor vermelha.

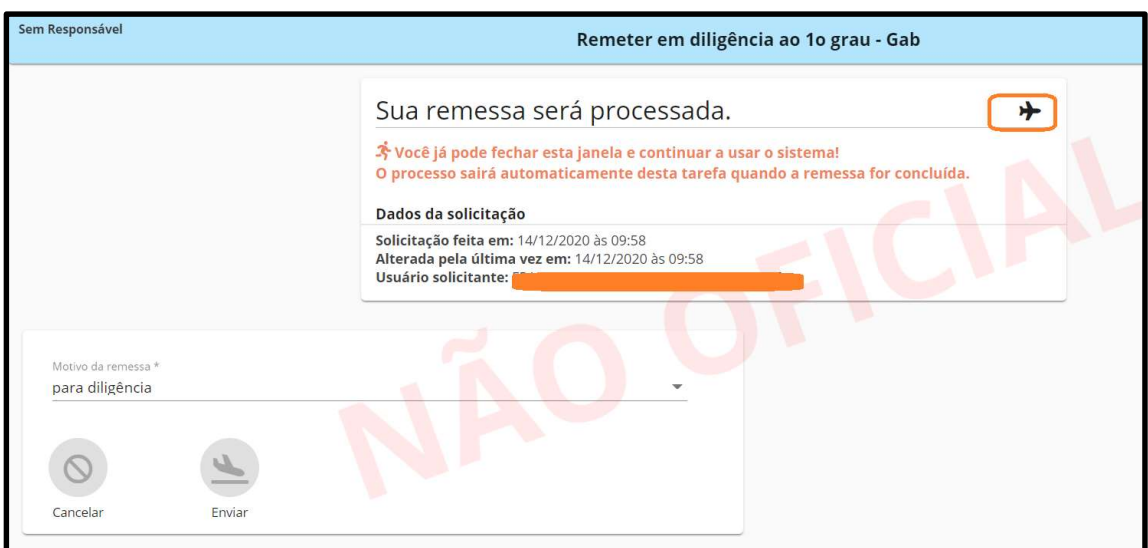

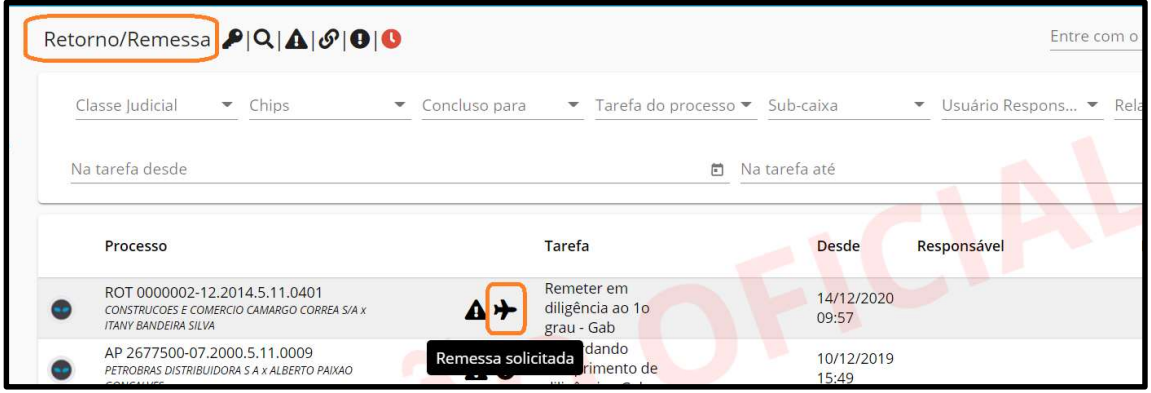

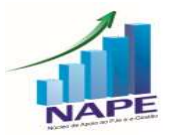

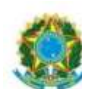

#### Retorno de diligência para a instância de destino

Basta abrir a tarefa do processo, clicar no ícone "Remeter ao 2º Grau" e a seguinte tela será apresentada. Basta clicar em "enviar".

18

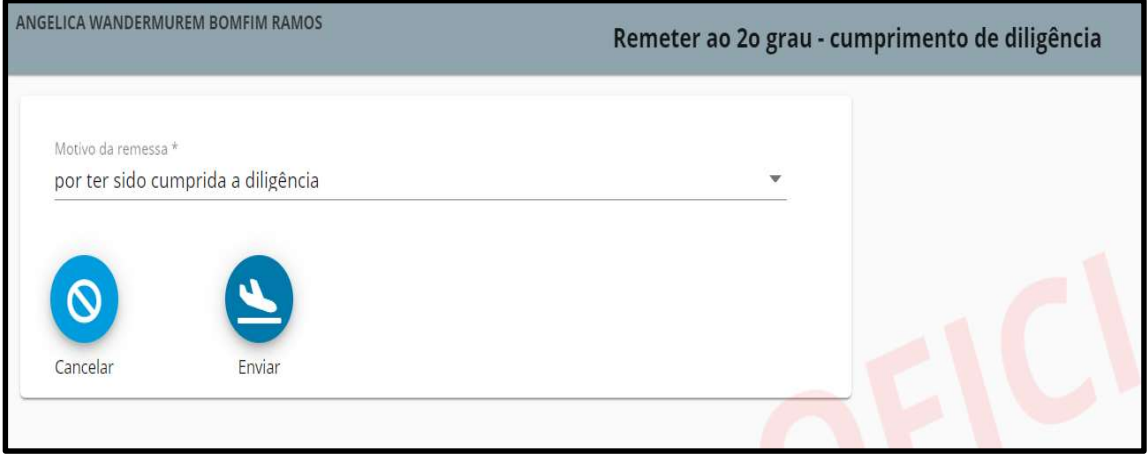

# 2. (1º e 2º GRAUS) INCLUSÃO DE DOCUMENTOS EM LOTE

Caso prefira conhecer/verificar a novidade por vídeo, segue o link explicativo:

https://www.youtube.com/watch?v=NA1q7cYUh8A&t=20s

Este tópico está detalhado a partir de 1:11:38.

Uma das principais novidades da versão 2.6.0 é a possibilidade de incluir um documento em diversos processos ao mesmo tempo.

O objetivo da novidade é trazer maior celeridade e eficiência na execução de tarefas, como, por exemplo, a inserção de certidões em grande volume de processos.

Em qualquer lugar do PJe em que são listados processos, é possível marcar o check box selecionando os processos desejados e inserir um mesmo documento em todos eles:

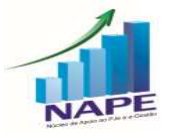

PODER JUDICIÁRIO JUSTIÇA DO TRABALHO 19

TRIBUNAL REGIONAL DO TRABALHO DA 11ª REGIÃO

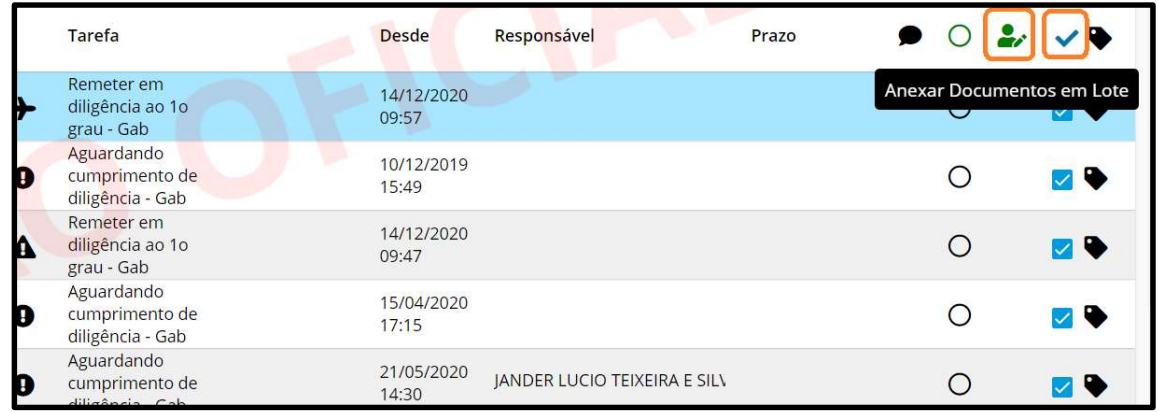

Ao clicar no ícone "Anexar Documentos em Lote", vai abrir um pop up pAra inserir o nome do lote.

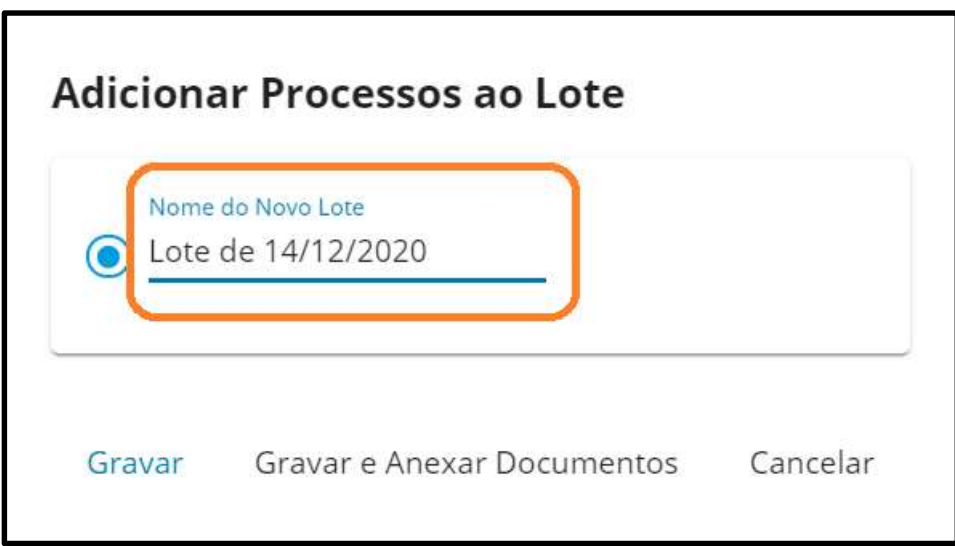

Nesse momento, o usuário pode selecionar apenas "Gravar" OU "Gravar e Anexar Documentos".

Se o usuário selecionar a opção "Gravar e anexar documentos", o sistema redirecionará de imediato para a tela de Anexar documentos, em que será possível criar o documento e assiná-lo. Após essa ação, o documento constará em todos os processos selecionados inicialmente.

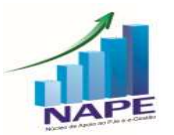

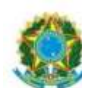

Caso opte por apenas criar o lote e não inserir o documento de imediato, o lote ficará disponível no Menu Completo – Processo – Anexar documentos em Lote.

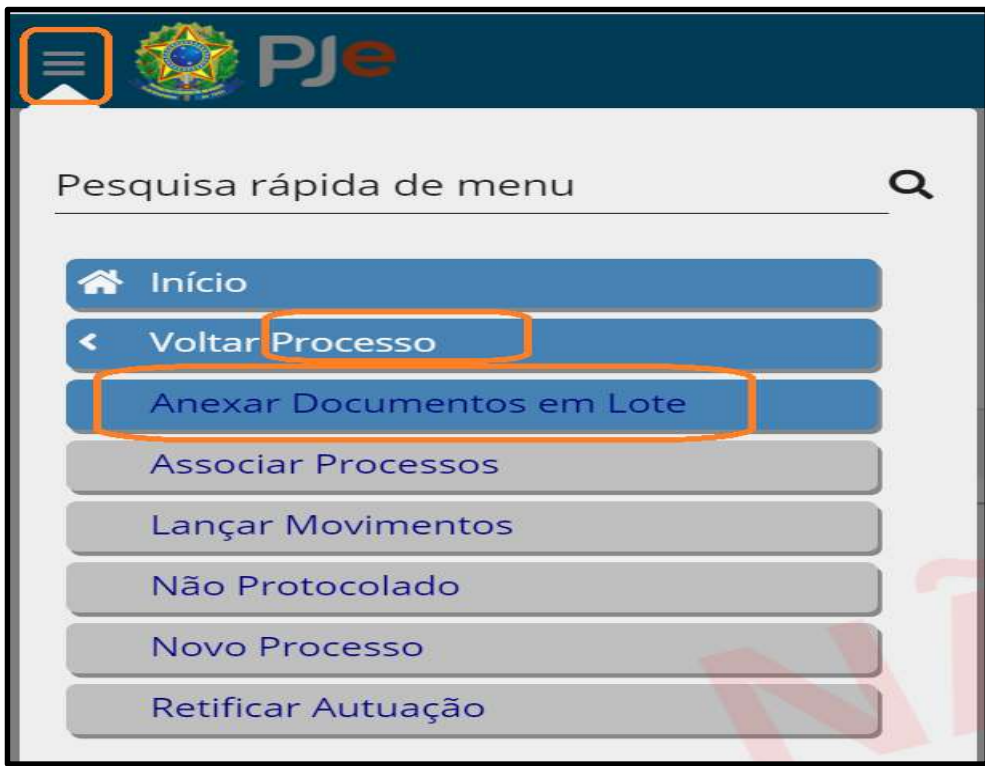

Neste campo, estão listados todos os lotes em elaboração, além de exibir os lotes já encerrados.

Será possível inserir novos processos no lote, bem como anexar o documento ao lote, além da possibilidade de excluí-lo.

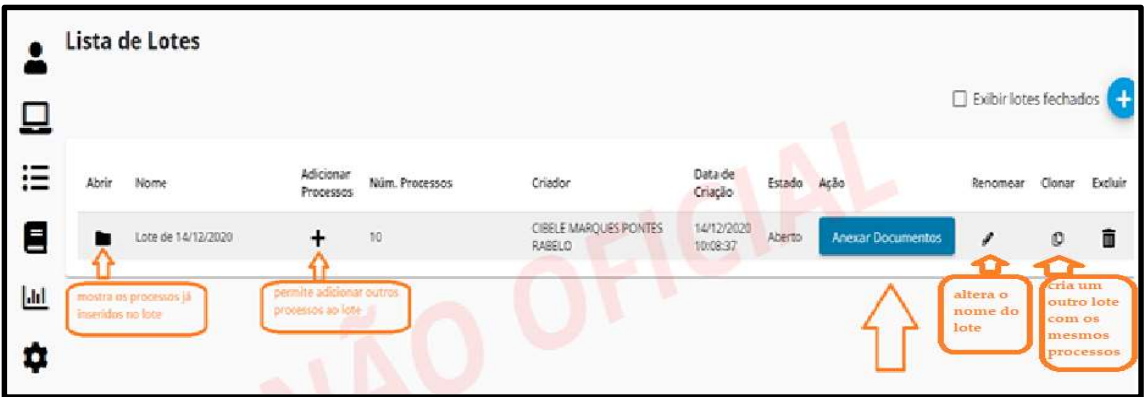

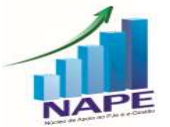

Núcleo de Apoio ao PJe e Sistema e-Gestão do TRT da 11ª Região Ramal: 7335/7415 e-mail: nucleo.pje.egestao@trt11.jus.br

20

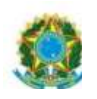

Ao clicar em anexar Documentos, o sistema abrirá a tela para inseri-lo e possibilitará a assinatura do documento.

21

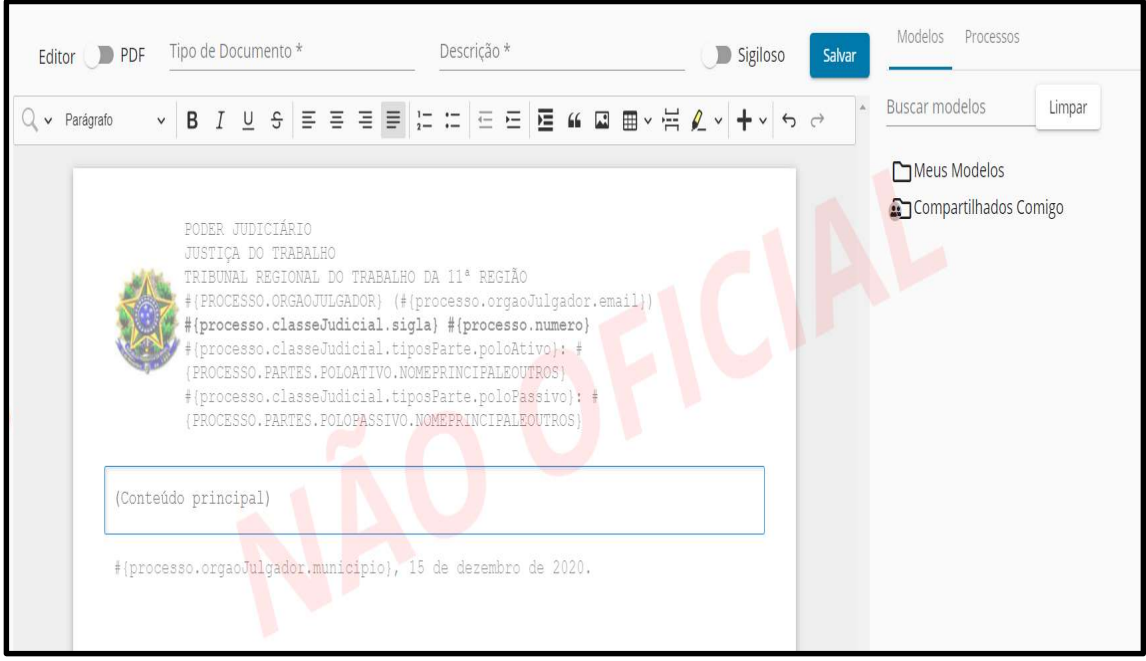

Após a assinatura, o documento constará em todos os processos incluídos no lote.

OBS: cumpre ressaltar que o Sistema não admite a exclusão de documentos em lote. Portanto, caso sejam anexados documentos incorretos, a exclusão deverá ser feita individualmente em cada processo.

# 3. (1º e 2º GRAUS) MOVIMENTAR PROCESSOS EM LOTE

Caso prefira conhecer/verificar a novidade por vídeo, segue o link explicativo:

https://www.youtube.com/watch?v=NA1q7cYUh8A&t=20s

Este tópico está detalhado a partir de 2:00:16.

Na versão 2.6, será possível movimentar processos de tarefas em lote.

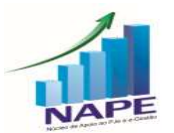

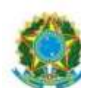

OBS: Não é possível selecionar mais do que 10 processos para movimentação em lote.

Nas listagens de processos no PJe, o usuário poderá marcar o check box dos processos desejados e clicar na "maletinha", que possibilitará a movimentação em lote.

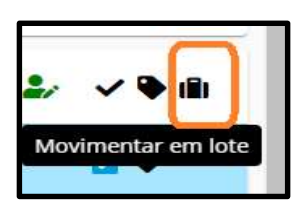

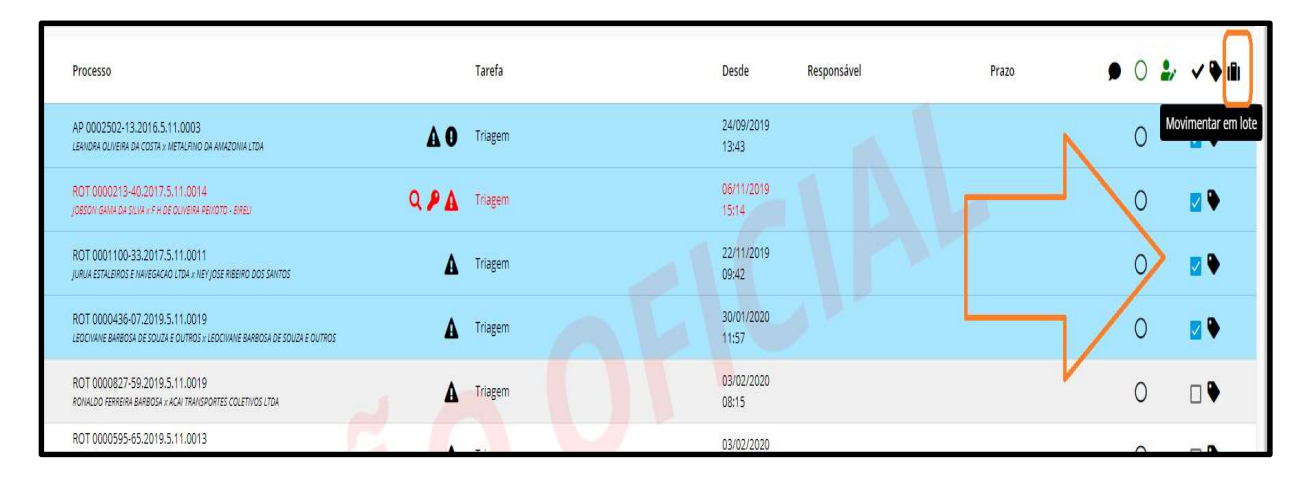

Ao clicar na maletinha, o PJe listará os processos selecionados e o usuário poderá escolher uma tarefa única para todos eles ou tarefas específicas. Por fim, basta clicar em "movimentar processos".

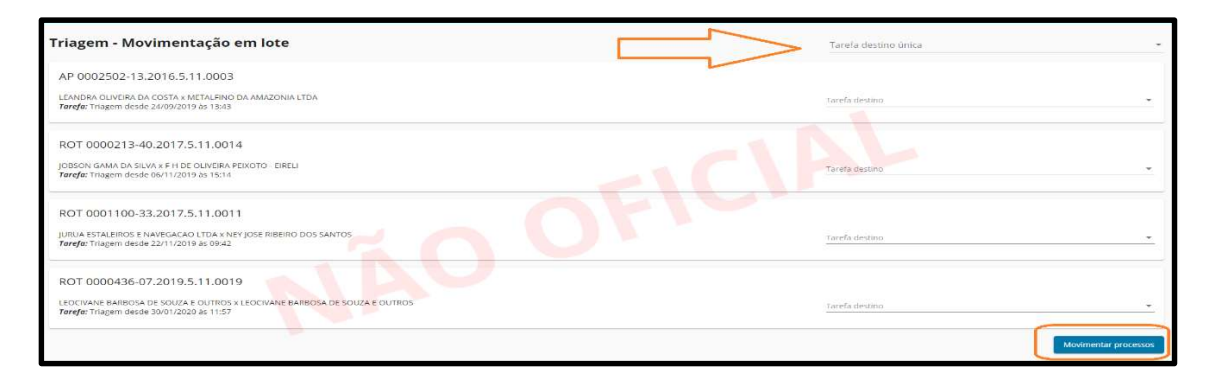

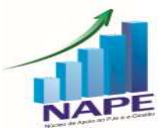

Núcleo de Apoio ao PJe e Sistema e-Gestão do TRT da 11ª Região<br>Ramal: 7335/7415 e-mail: nucleo.pje.egestao@trt11.jus.br

22

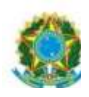

# 4. (1º e 2º GRAUS) HISTÓRICO DE RETIFICAÇÕES E **REDISTRIBUICÕES**

Caso prefira conhecer/verificar a novidade por vídeo, segue o link explicativo:

https://www.youtube.com/watch?v=NA1q7cYUh8A&t=20s

Este tópico está detalhado a partir de 1:41:31.

A partir da versão 2.6 do PJe, será possível verificar o histórico das retificações.

A funcionalidade fica disponível no Menu do processo – Histórico de Retificação de autuação.

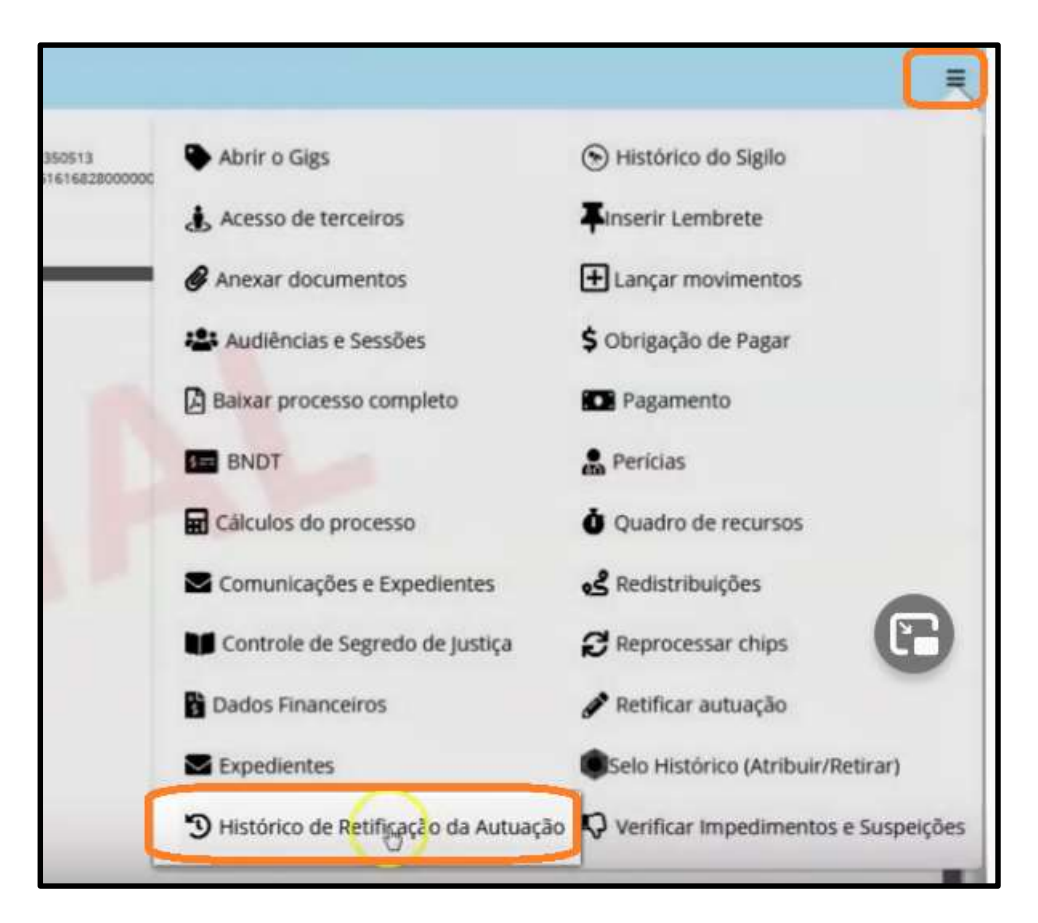

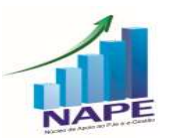

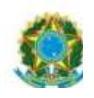

Será apresentado o relatório das retificações realizadas no processo. Será possível verificar a data e o horário da retificação, o tipo, a parte alterada, qual a informação que foi modificada, o que constava antes e o que constou depois e o usuário interno retificador da informação.

24

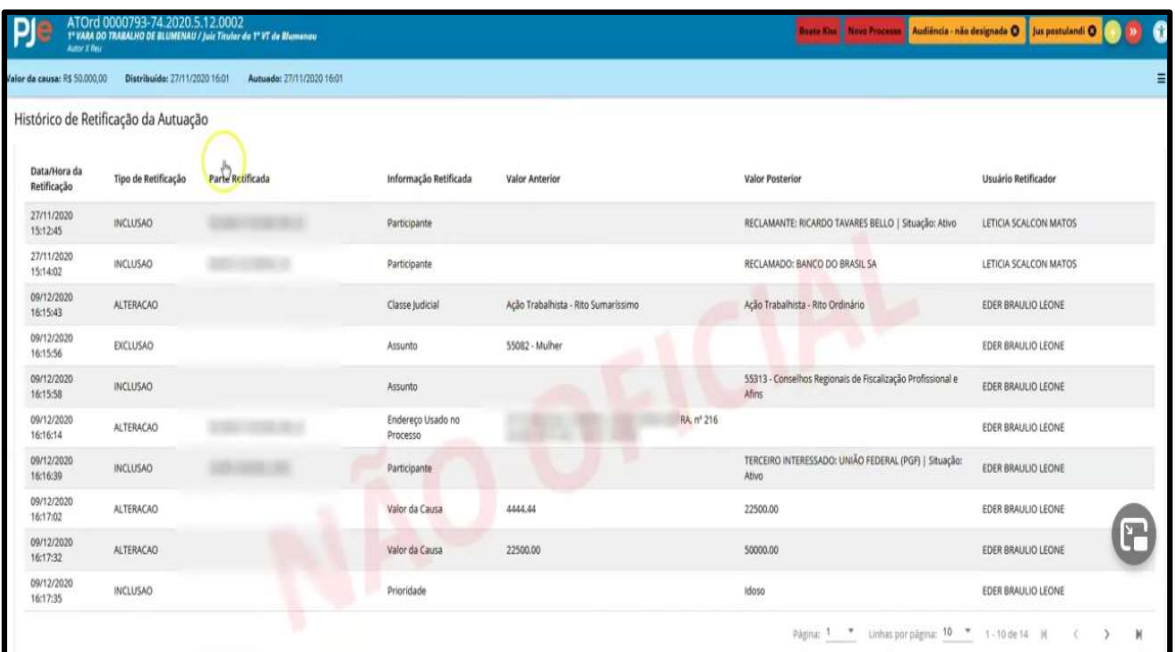

Além disso, no Menu do processo foi inserido o ícone "Redistribuições".

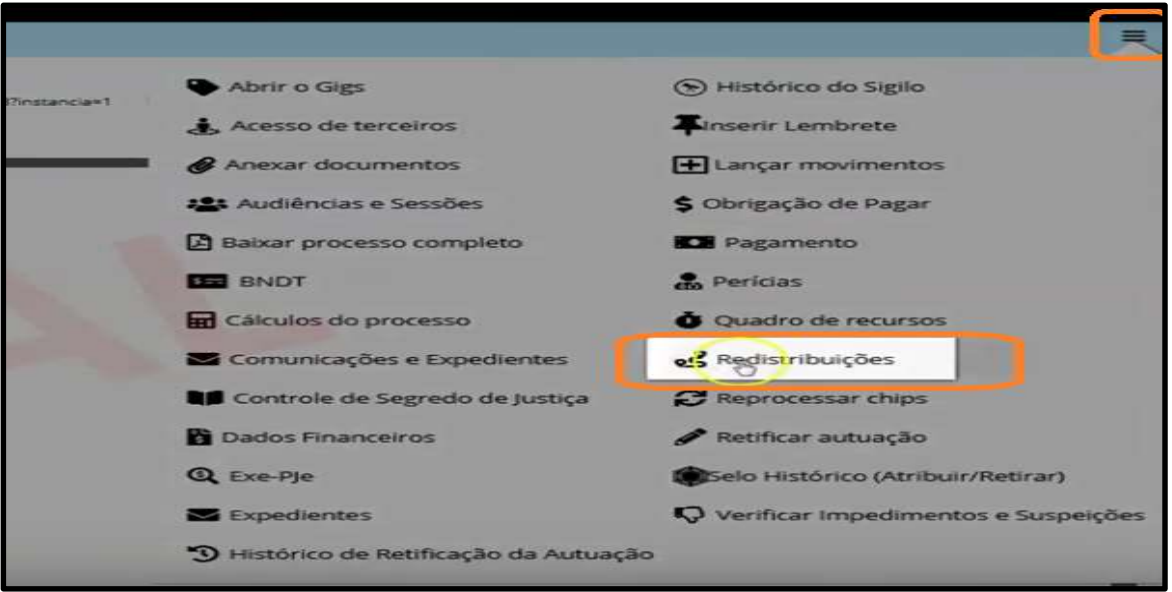

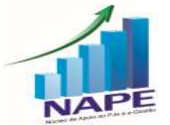

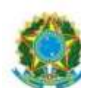

Ao clicar nesse Menu, será aberto um relatório das redistribuições realizadas no processo, com as seguintes informações: data da redistribuição, órgão realizador da redistribuição, o tipo e o motivo.

25

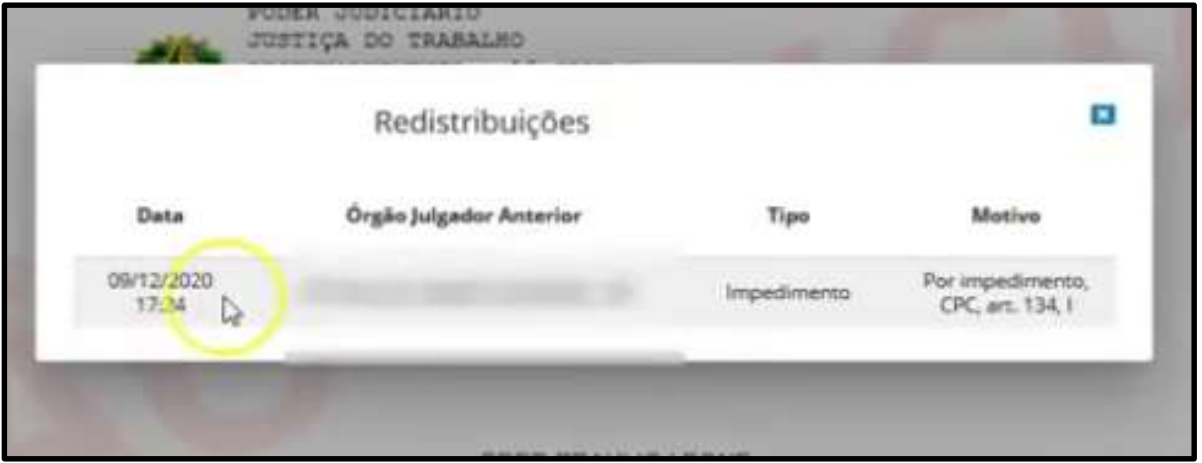

# 5. (1º e 2º GRAUS) AUTOMATIZAÇÃO DA VERIFICAÇÃO DAS REGRAS DE IMPEDIMENTO E SUSPEIÇÃO

Caso prefira conhecer/verificar a novidade por vídeo, segue o link explicativo:

https://www.youtube.com/watch?v=ikpZ2-VMQ5Q&t=2823s

Este tópico está detalhado a partir de 1:30:01.

As principais novidades deste tópico são as seguintes: uma regra cadastrada para um Magistrado no PJe no 1º Grau, valerá no 2º Grau.

Além disso, a partir da versão 2.6, haverá a automatização da verificação das regras de impedimento e suspeição cadastradas, nas seguintes situações:

- Conclusão de Decisões, Sentenças e Acórdãos;

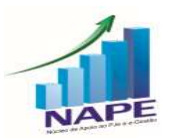

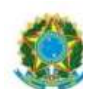

- Assinatura de Atas de audiência;

- Elaboração e assinatura de expedientes.

Inicialmente, cumpre esclarecer que todas as regras de impedimento e suspeições de Magistrados da Unidade devem ser cadastradas por meio do Menu completo – Configuração – Regras de Impedimento e Suspeição, da mesma forma como já ocorria na versão 2.5.

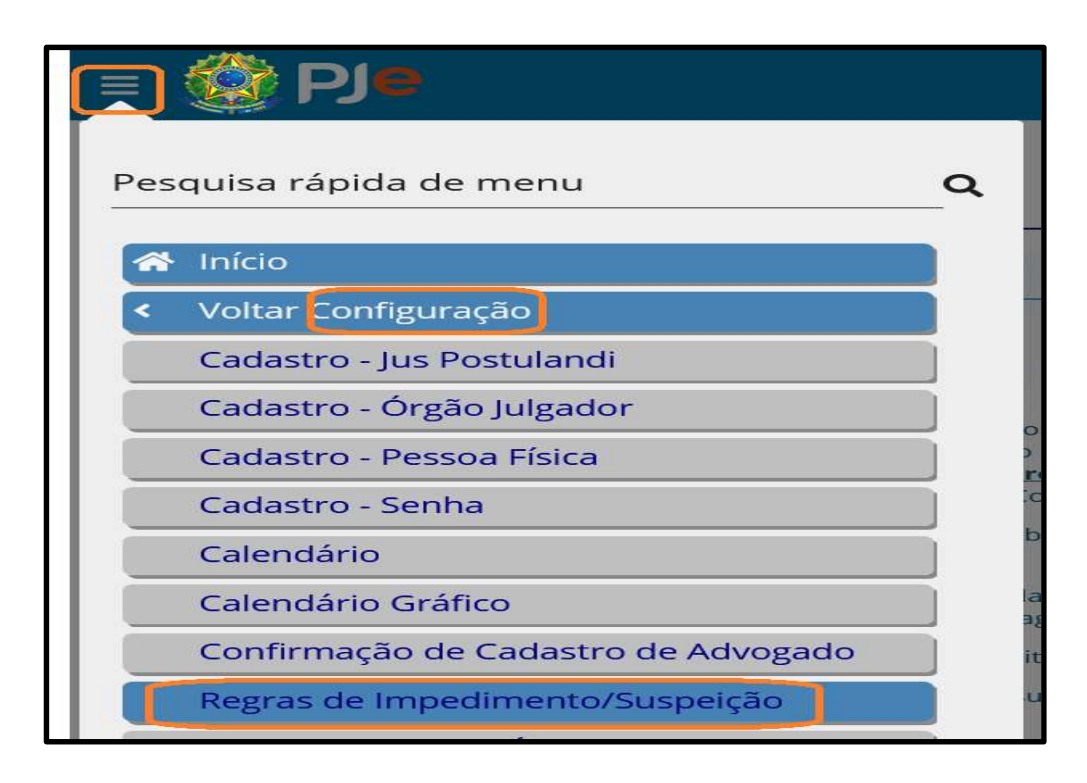

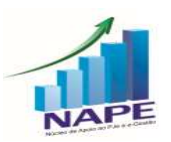

# PODER JUDICIÁRIO JUSTIÇA DO TRABALHO

27

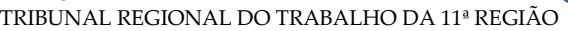

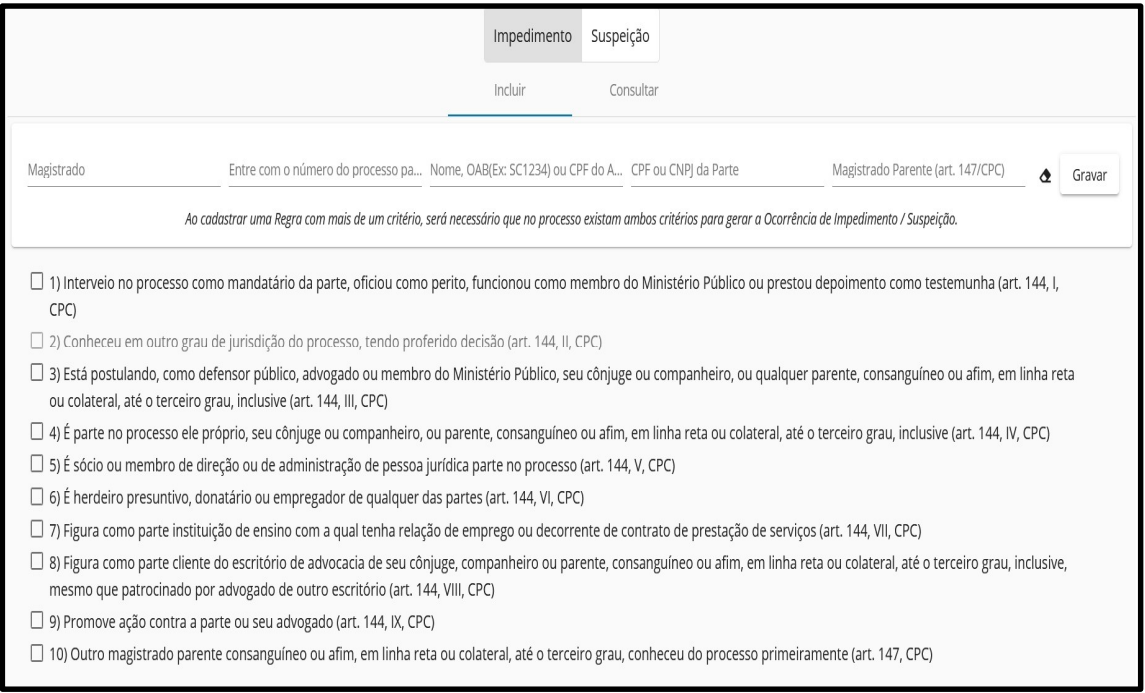

Contudo, a partir da nova versão, ao selecionar determinado Magistrado na tela de Minutar, se houver algum registro de impedimento/suspeição cadastrado para ele, o sistema identificará de imediato:

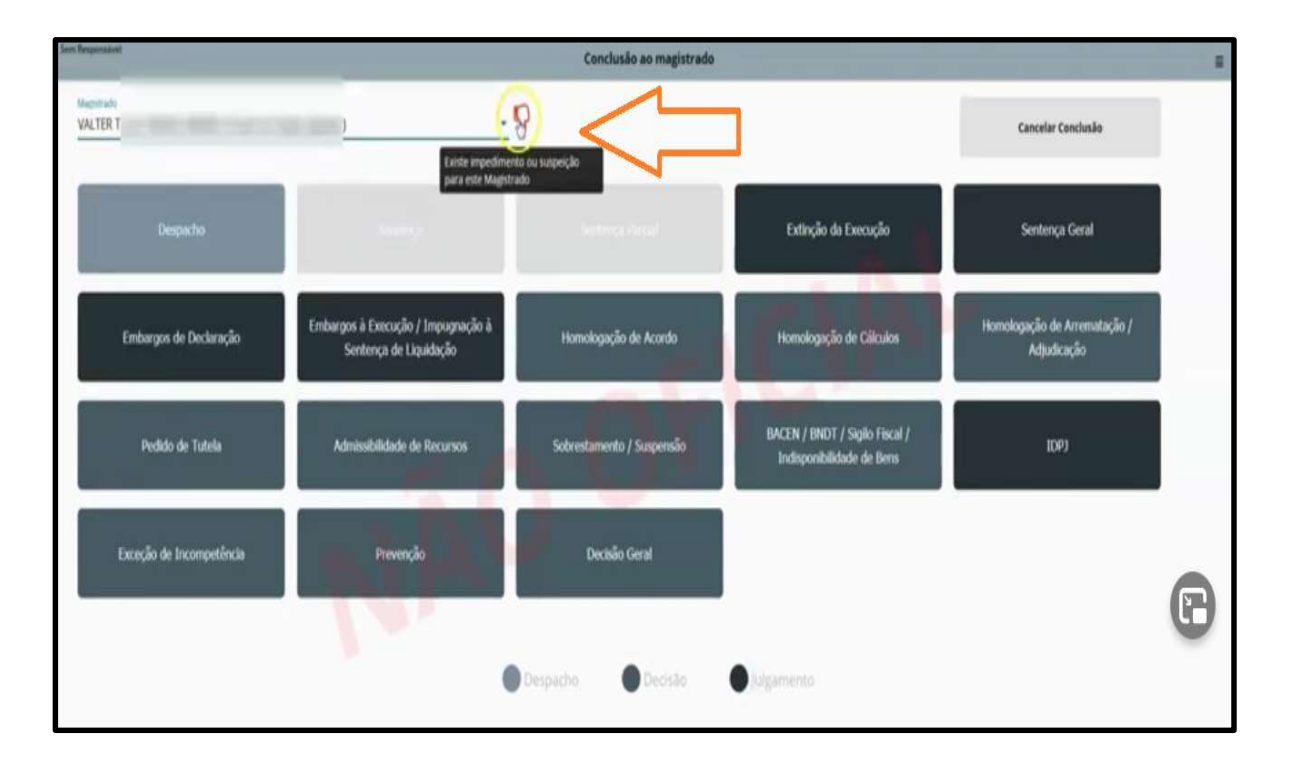

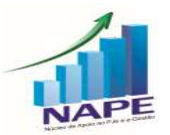

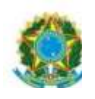

Se clicar no ícone indicativo, aparecerá a regra cadastrada de forma detalhada para conferência.

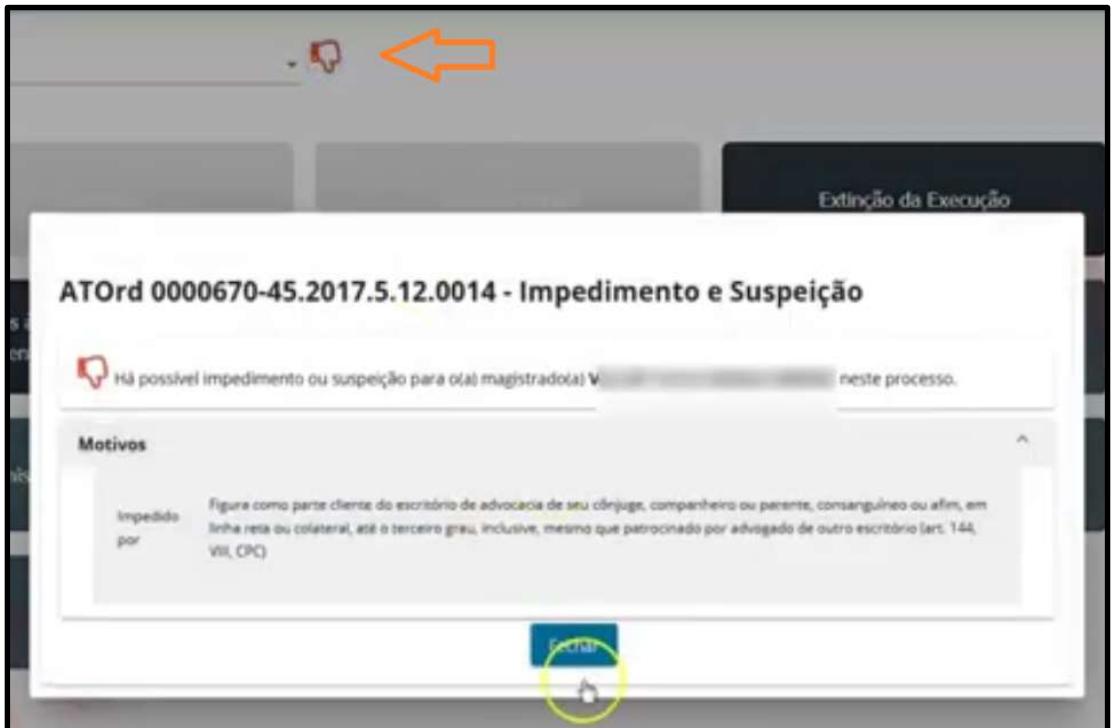

Além disso, ao tentar prosseguir com a conclusão, aparecerá a mensagem: "Deseja prosseguir com a Conclusão?"

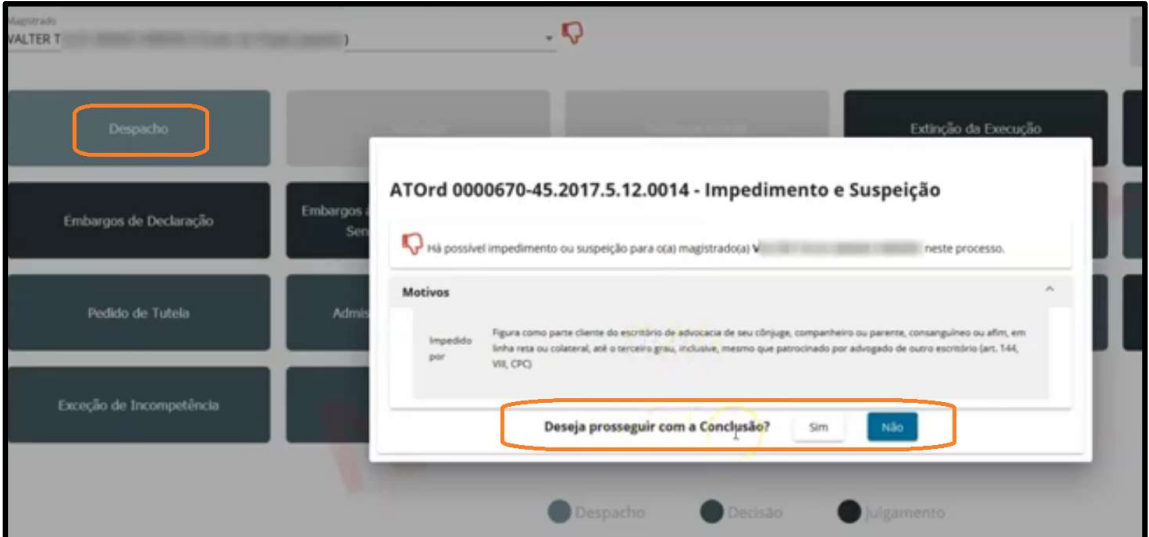

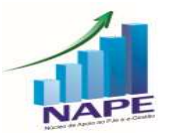

Núcleo de Apoio ao PJe e Sistema e-Gestão do TRT da 11ª Região Ramal: 7335/7415 e-mail: nucleo.pje.egestao@trt11.jus.br

28

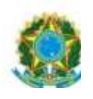

Nos expedientes, o comportamento do Sistema é semelhante. No momento de criação do expediente, ao selecionar o Magistrado que o assinará, o PJe já indica o impedimento/suspeição.

29

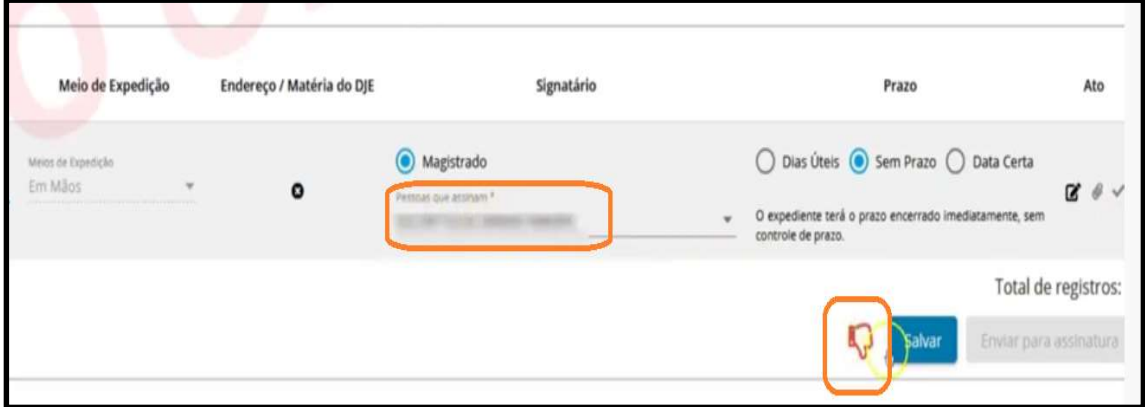

Da mesma forma, quando o Magistrado for assinar um Despacho, Decisão, Sentença ou expediente, inclusive em lote, um alerta indicará a existência de possível suspeição/impedimento:

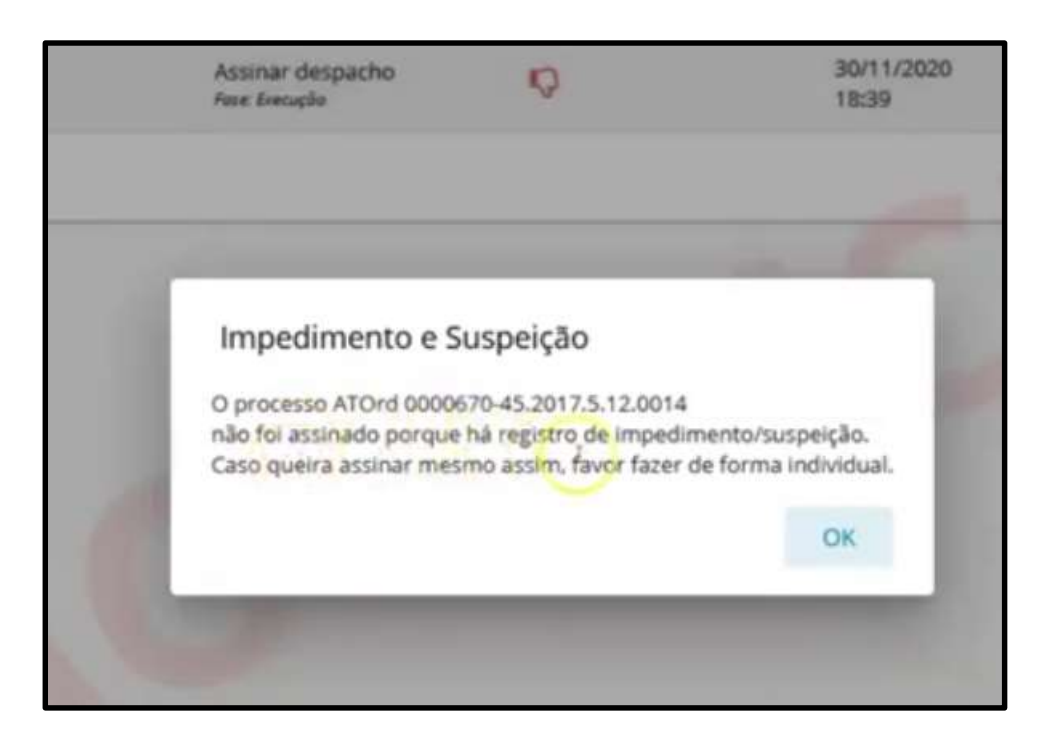

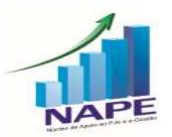

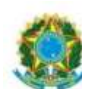

Cumpre ressaltar que as mensagens são alertas, mas não impedem a efetiva assinatura de forma individual dos documentos.

30

No 2º Grau, o comportamento do sistema é exatamente o mesmo do descrito acima.

# 6. (1º e 2º GRAUS) LANÇADOR UNIVERSAL DE MOVIMENTOS – KZ

Caso prefira conhecer/verificar a novidade por vídeo, segue o link explicativo:

https://www.youtube.com/watch?v=NA1q7cYUh8A&t=20s

Este tópico está detalhado a partir de 1:51:29.

Esta novidade permitirá lançar movimento processual que não foi efetuado automaticamente no fluxo em mais de um processo ao mesmo tempo.

Os usuários internos podem lançar movimentos em processos do seu órgão julgador. Já o administrador do PJe pode inserir movimentos em processos de órgãos julgadores distintos.

O acesso é por meio do Menu Completo – Processo – Lançar movimentos.

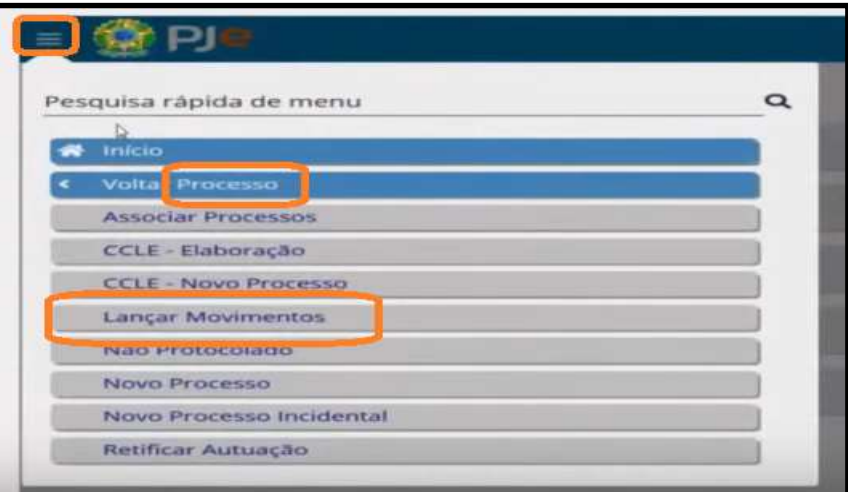

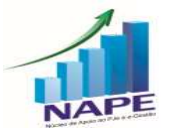

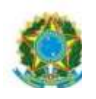

Neste momento, basta digitar os números dos processos desejados e selecionar enter.

31

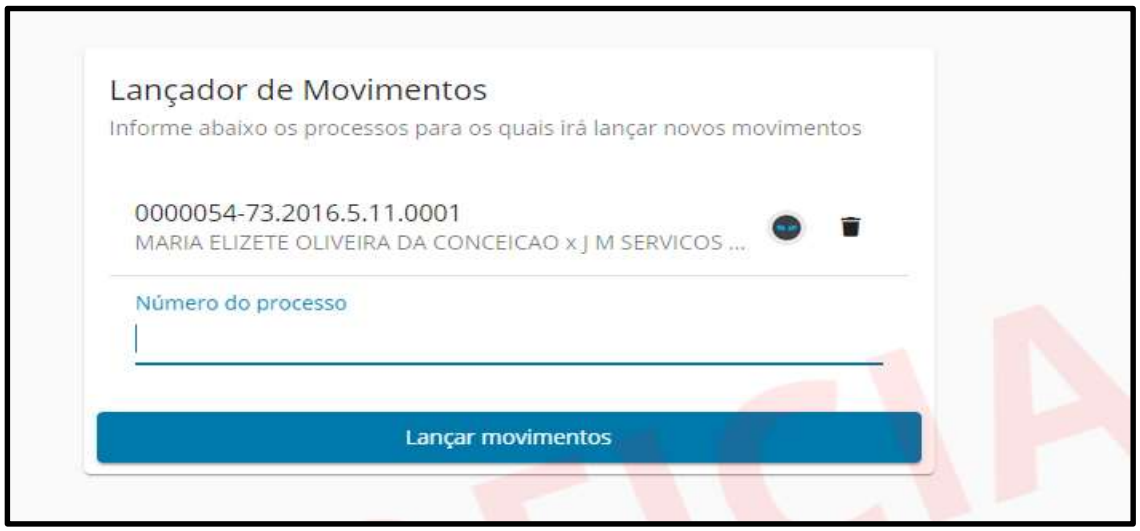

Após selecionar todos os processos desejados, o usuário deve clicar em Lançar movimentos e a seguinte tela será exibida.

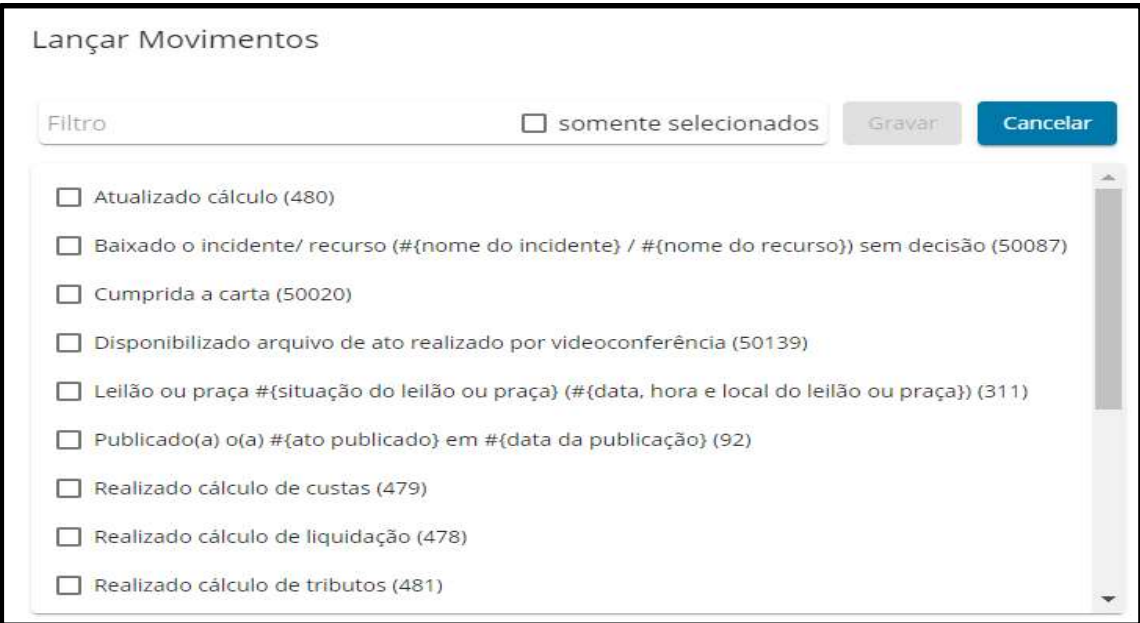

O usuário poderá selecionar mais de um movimento e gravar.

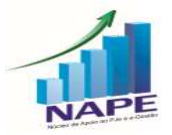

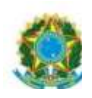

# 7. (1º e 2º GRAUS) BLOQUEIO DE ARQUIVAMENTO

Caso prefira conhecer/verificar a novidade por vídeo, segue o link explicativo:

32

https://www.youtube.com/watch?v=NA1q7cYUh8A&t=20s

Este tópico está detalhado a partir de 00:43:03.

O Sistema PJe apresenta travas para enviar o processo ao fluxo de arquivo.

- não é possível realizar o arquivamento provisório no conhecimento.

- Com a versão 2.6, o Checklist do arquivamento (exemplo: há petição não apreciada; há prazo em aberto) agora é bloqueante no arquivamento definitivo, EXCETO:

- Processos no CCLE
- As seguintes críticas: não há pendência de RPV/precatório; não há alvará pendente de confirmação; não há valores depositados nos autos em conta judicial ou conta recursal.

As demais críticas do arquivamento definitivo devem ser satisfeitas para habilitar o arquivamento definitivo.

Exemplo de processo com todos os requisitos satisfeitos e a possibilidade de arquivar definitivo:

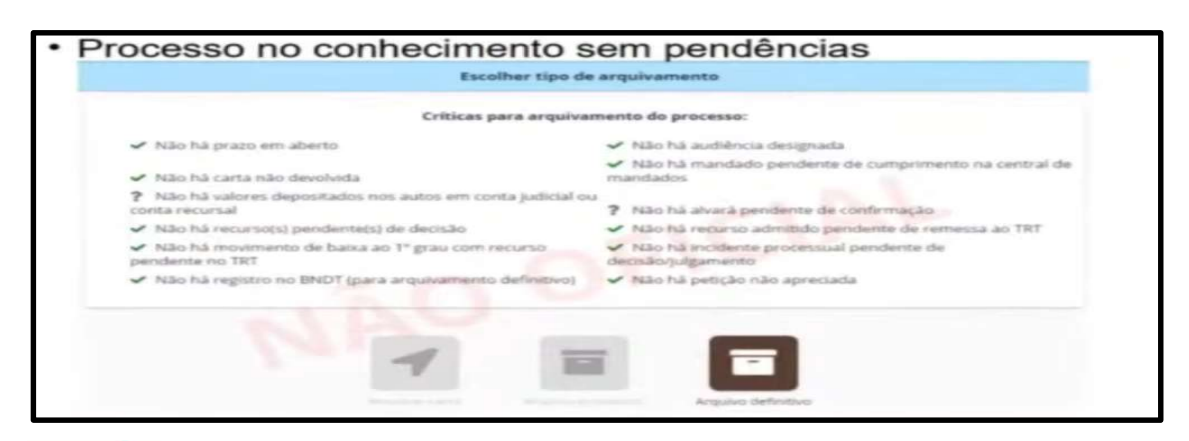

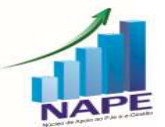

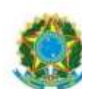

Por outro lado, segue exemplo de processo com requisitos não satisfeitos para o arquivamento definitivo:

33

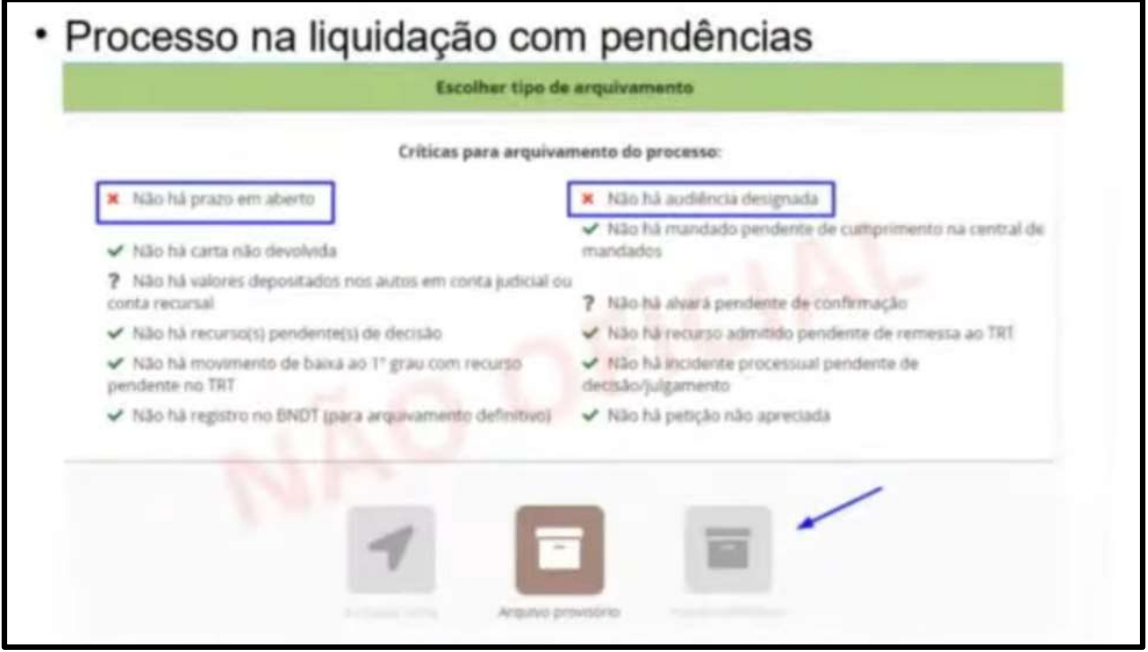

Assim, o servidor deverá corrigir as pendências informadas para que o arquivo definitivo seja habilitado.

No 2º Grau, em relação às ações originárias (MS, AR..), o comportamento do Checklist do arquivamento é o mesmo, conforme explicitado acima.

# 8. (1º e 2º GRAUS E ADVOGADOS) EMISSÃO DE CERTIDÕES

Caso prefira conhecer/verificar a novidade por vídeo, segue o link explicativo:

https://www.youtube.com/watch?v=ikpZ2-VMQ5Q

Este tópico está detalhado a partir de 00:14:50.

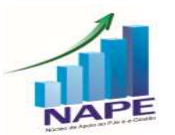

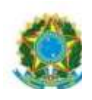

O acesso à certidão ao usuário externo fica nos três risquinhos do canto superior direito da tela inicial do PJe.

34

Portanto, o usuário externo não precisa estar logado no Sistema para extrair a certidão.

Contudo, o advogado para extrair a sua certidão trabalhista precisará estar logado no sistema PJe.

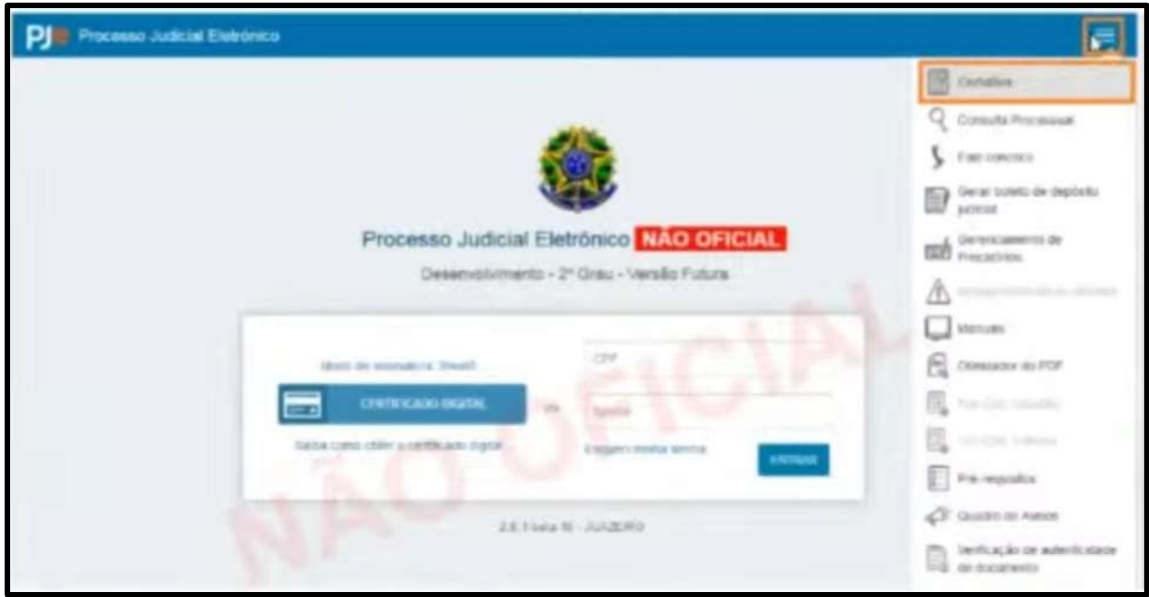

Assim, a seguinte tela será exibida. Para gerar a certidão trabalhista, o usuário não precisará estar logado no Sistema. Todavia, conforme já informado, a certidão de advogado exige que esteja logado.

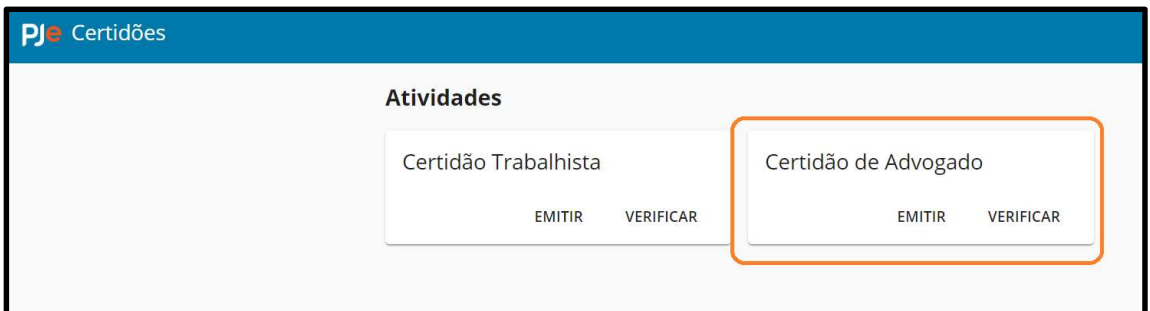

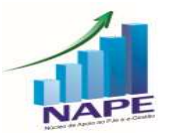

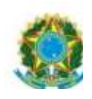

O Sistema exige que o advogado esteja logado para gerar a sua certidão, uma vez que só poderá emitir a certidão dele próprio, não sendo permitido gerar certidões de outros advogados.

Portanto, são disponibilizadas 2 certidões:

- Certidão Trabalhista: permite a pesquisa por 3 critérios "CNPJ", "CPF" ou "Nome completo" (se digitar apenas parte do nome, o sistema não identificará).

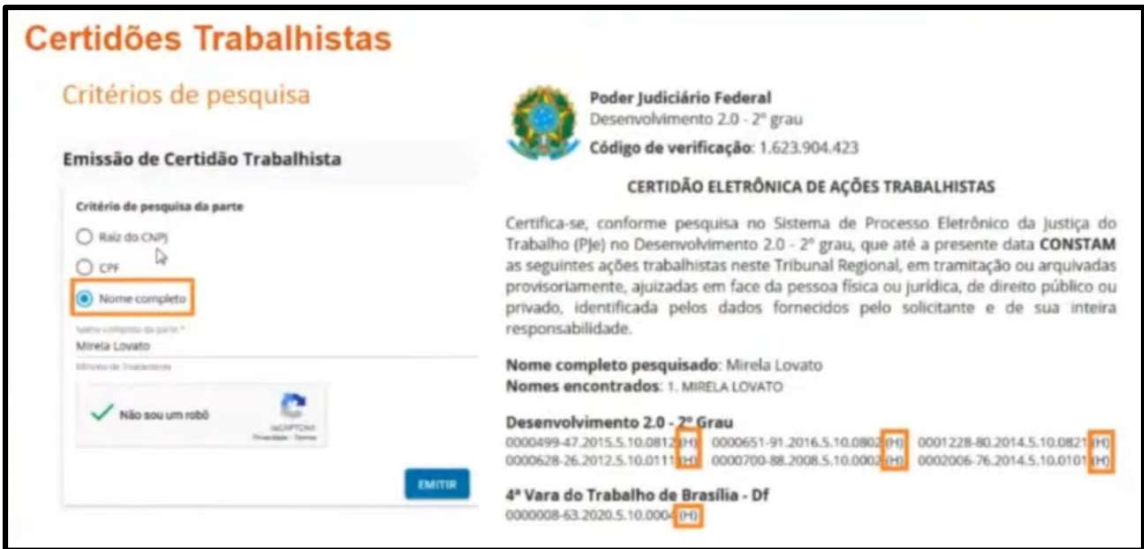

- Certidão do Advogado: quando estiver logado (advogado ou servidor), basta clicar no Menu completo – Consulta – Emitir Certidão.

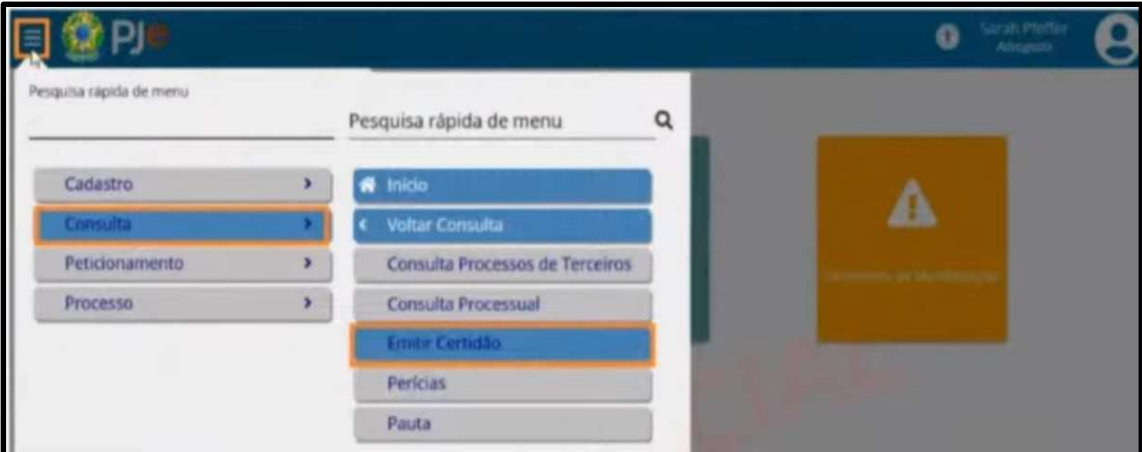

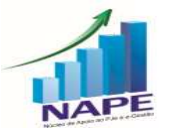

Núcleo de Apoio ao PJe e Sistema e-Gestão do TRT da 11ª Região<br>Ramal: 7335/7415 e-mail: <u>nucleo.pje.egestao@trt11.jus.br</u>

35

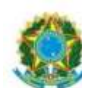

O usuário interno (servidor) pode emitir certidão de qualquer advogado (deverá digitar o CPF). Contudo, o advogado só pode gerar a dele próprio (não aparecerá a opção de CPF, conforme figura abaixo).

36

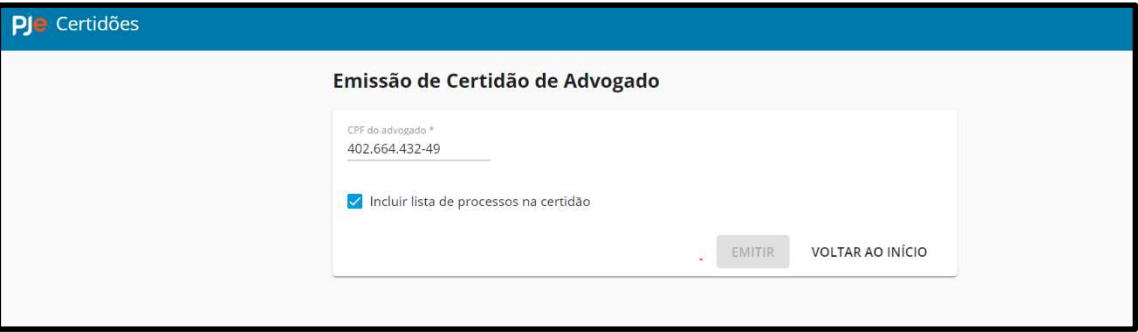

9. (1º e 2º GRAUS) NOVO RELATÓRIO NO SAO COM INFORMAÇÃO SOBRE EXPEDIENTE COM PRAZO EM ABERTO, VIA CORREIO, SEM CIÊNCIA REGISTRADA

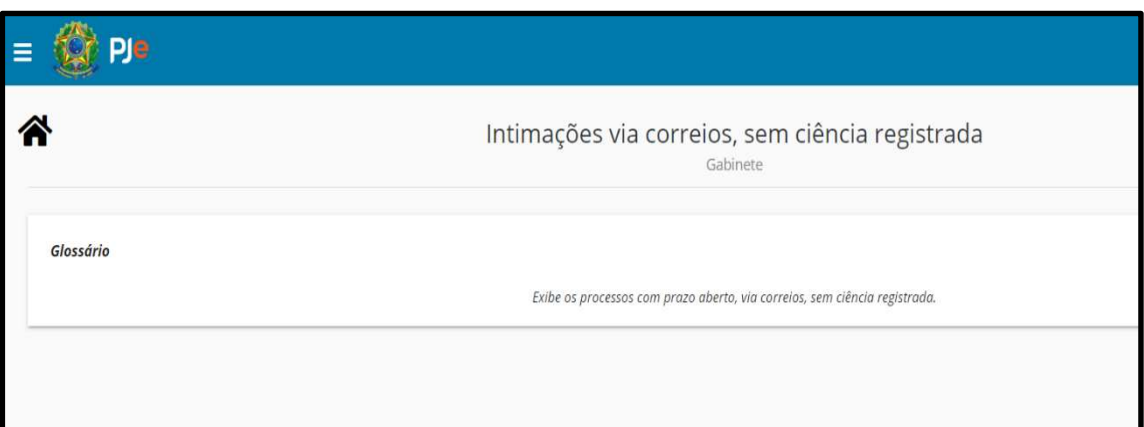

 Relatório disponibilizado tanto para o 1º como para o 2º Grau, que listará os processos com prazo aberto de intimação via correios, sem ciência registrada.

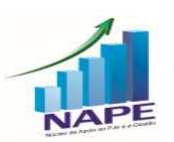
# 10. (1º e 2º GRAUS) REGISTRO DA DATA DE TRÂNSITO EM JULGADO

Ao abrir a tarefa "Trânsito em Julgado", o sistema fará uma verificação automática do registro do trânsito em outra instância. Caso não encontre, irá indicar que a data deve ser selecionada manualmente, conforme figuras abaixo.

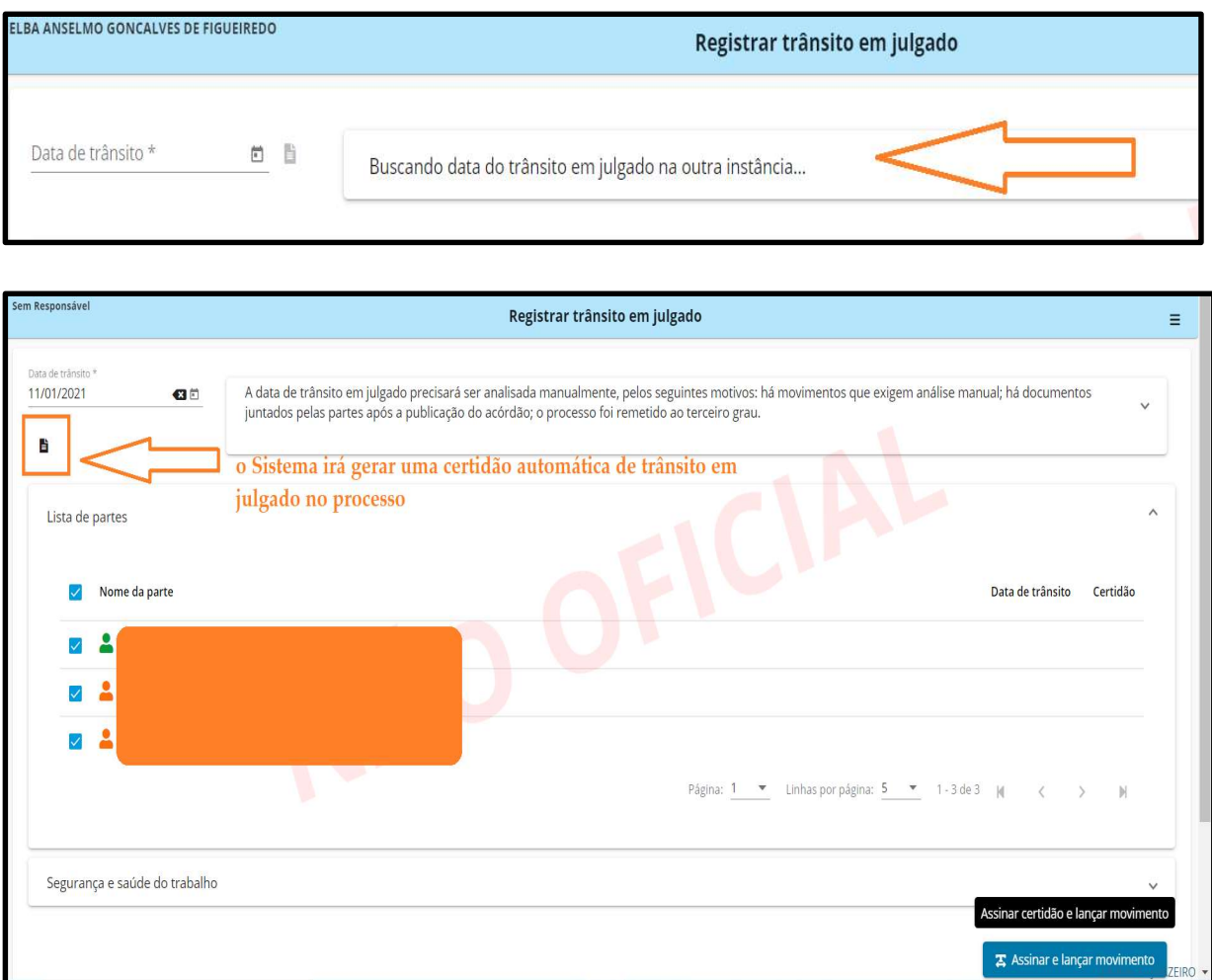

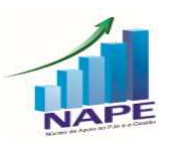

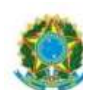

A principal novidade é que ao selecionar uma data, o sistema irá gerar uma certidão do trânsito em julgado que será anexada ao processo quando o servidor clicar em "Assinar e lançar movimento".

38

Além disso, agora é possível lançar o trânsito em julgado apenas para determinadas partes do processo. Basta selecioná-la no check box.

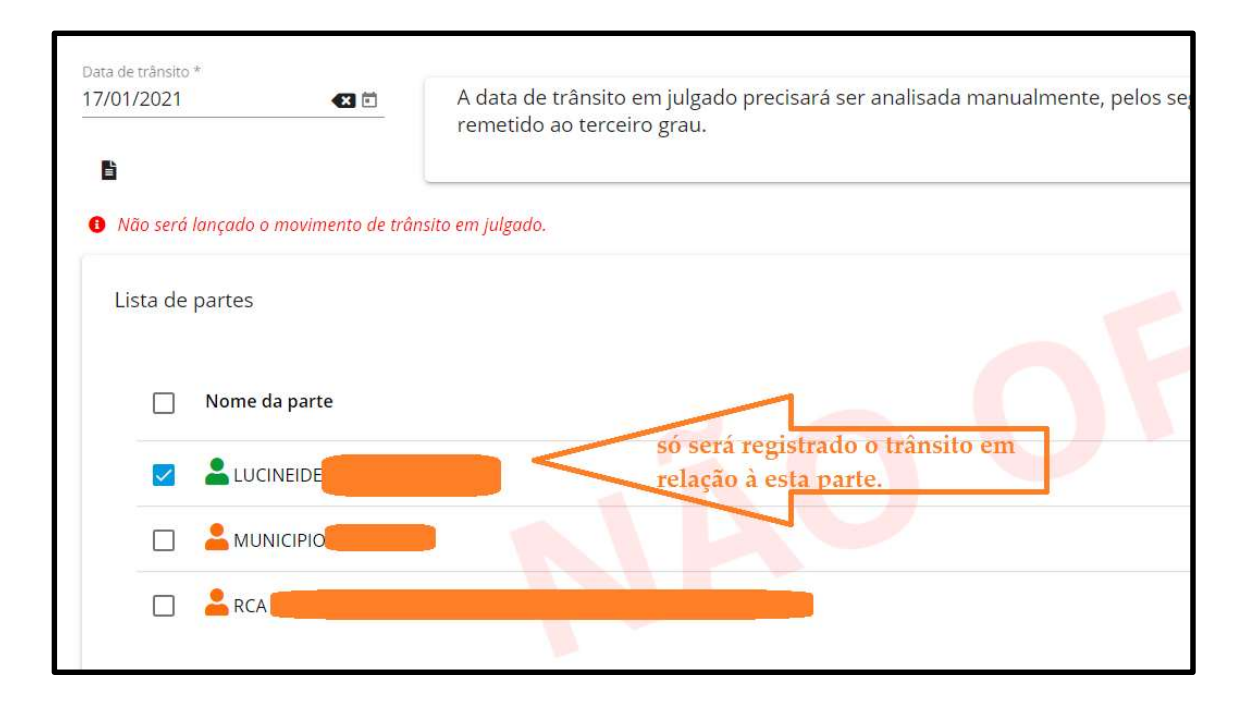

Desse modo, a certidão gerada no processo indicará o trânsito em julgado apenas em relação à parte selecionada.

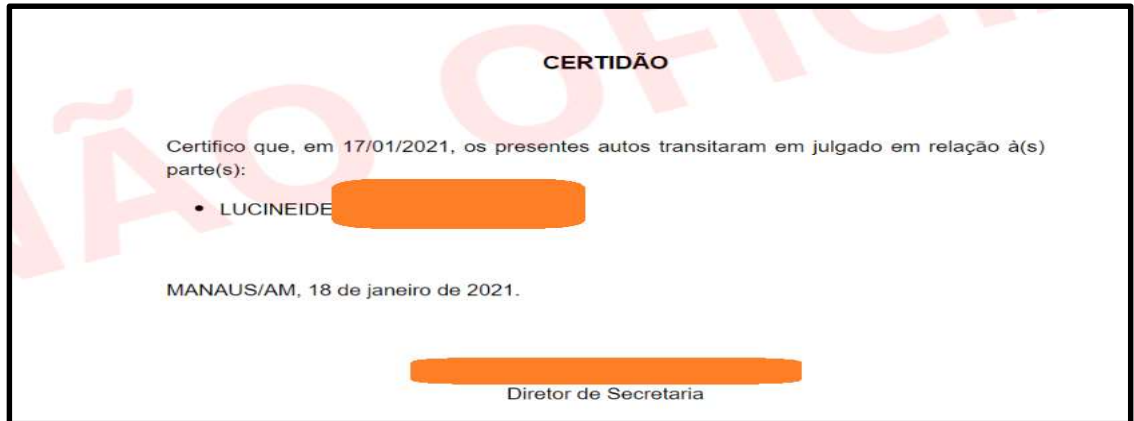

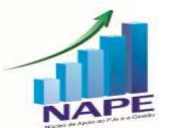

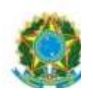

# 11. (1º e 2º GRAUS) RETIFICAÇÃO DE AUTUAÇÃO - COPIAR OU MOVER UMA PARTE DE UM POLO PARA OUTRO

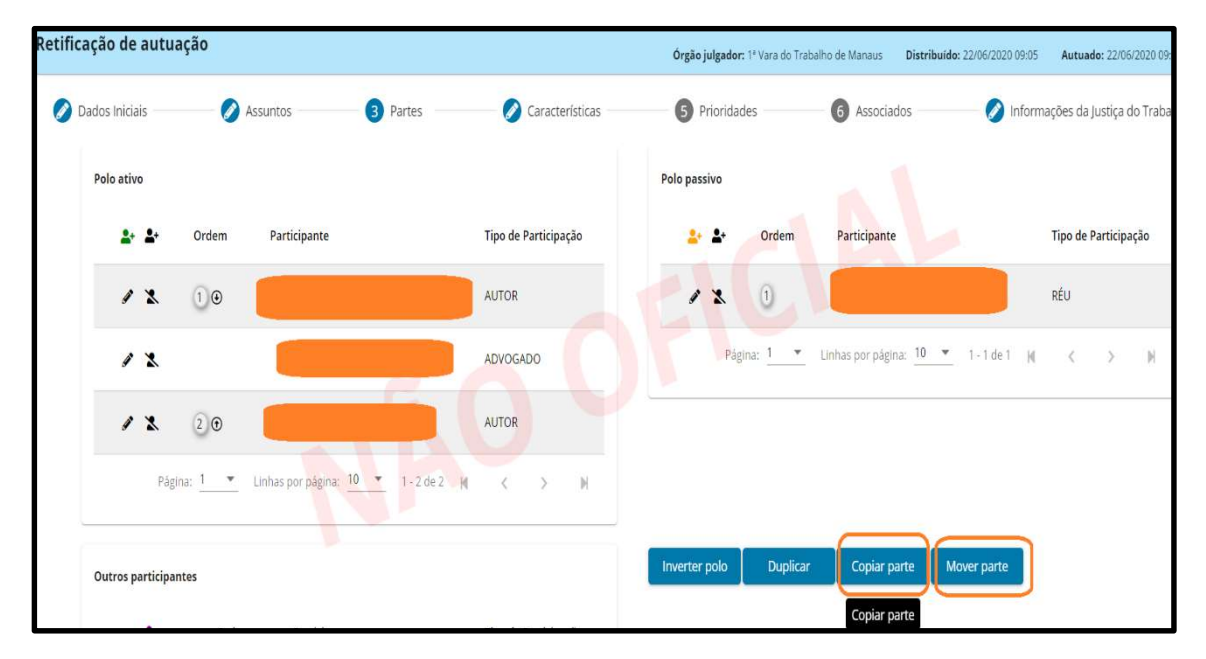

Ao clicar em COPIAR e selecionar a parte, o sistema admite inseri-la no polo oposto ao que se encontra ou em "outros participantes", sem excluir do polo atual.

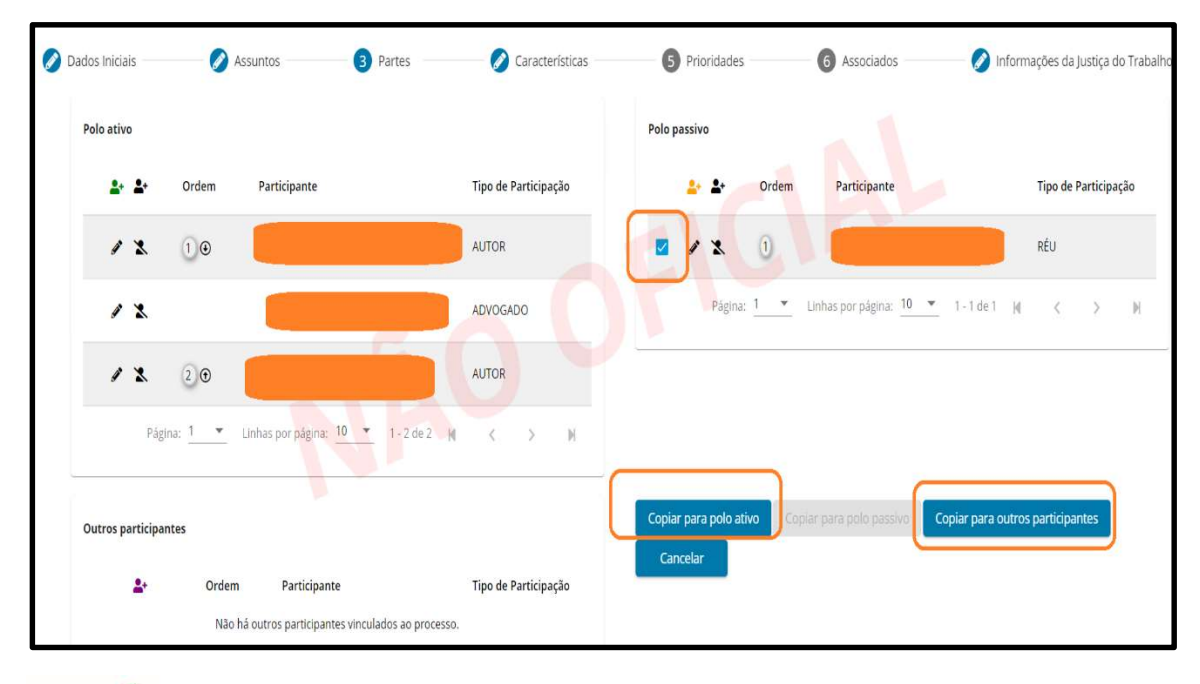

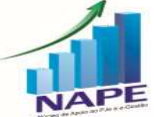

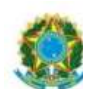

Ao clicar em MOVER e selecionar a parte, o sistema admite a sua remoção para o polo oposto ao que se encontra ou para "outros participantes", excluindo-a do seu polo atual. Para tanto, exige-se sempre permaneça uma parte, no mínimo, em ambos os polos, não podendo restar polo sem parte cadastrada.

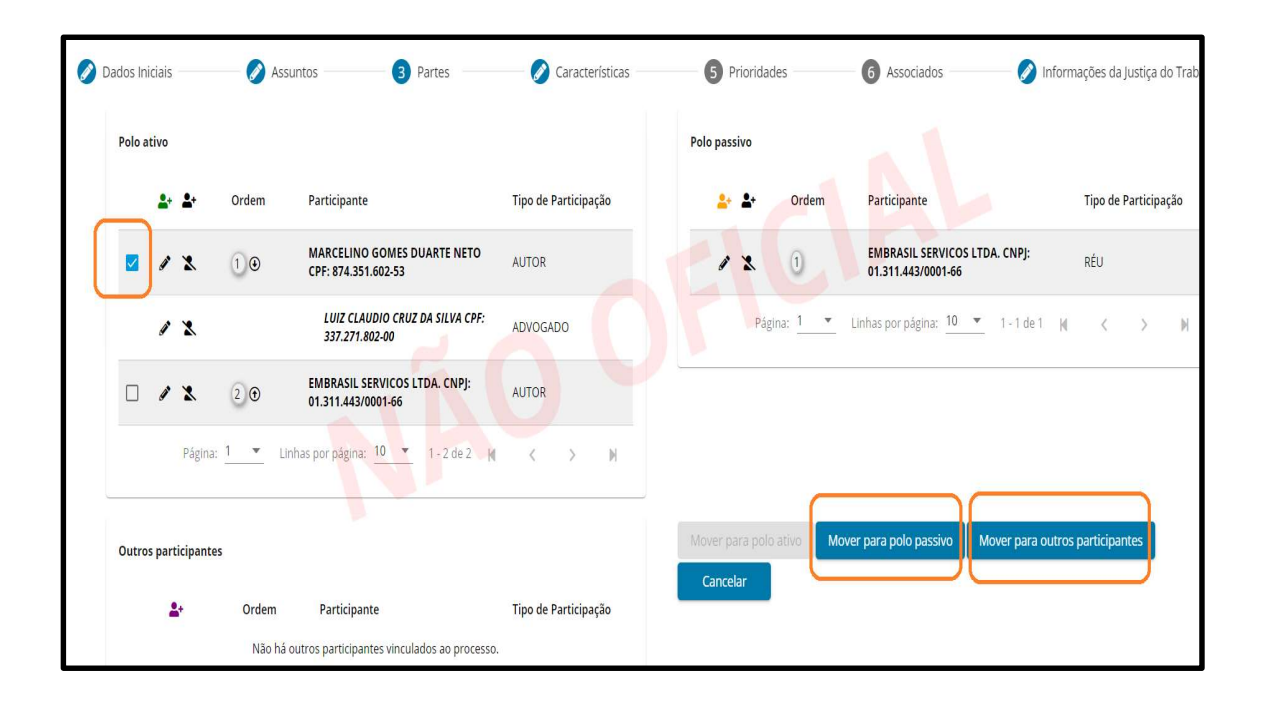

## 12. (1º e 2º GRAUS) ASSINATURA DE DOCUMENTOS PELO **JTF MOBILE**

Caso prefira conhecer/verificar a novidade por vídeo, segue o link explicativo:

https://www.youtube.com/watch?v=NA1q7cYUh8A&t=20s

Este tópico está detalhado a partir de 00:23:27.

O JTE é um aplicativo que possibilita aos usuários internos (magistrados e servidores) e externos (advogados, peritos) o acompanhamento da tramitação processual por meio de dispositivos móveis.

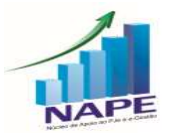

Núcleo de Apoio ao PJe e Sistema e-Gestão do TRT da 11ª Região<br>Ramal: 7335/7415 e-mail: nucleo.pje.egestao@trt11.jus.br

40

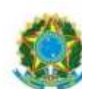

Por enquanto, na versão 2.6, a assinatura de documentos diretamente no aplicativo JTE irá se restringir aos Magistrados.

41

A novidade irá possibilitar a assinatura de minutas e de documentos por Magistrados diretamente no JTE, sem a necessidade de utilização de computador para acesso ao PJe. Basta acessar o JTE.

Segue o passo a passo para assinatura de documentos no JTE:

1º Passo: Efetuar o pareamento do celular com o PJe.

Acessar o PJe e fazer login -> Clicar no menu completo e selecionar a opção "Atividade" -> Pareamento de Dispositivos Móveis

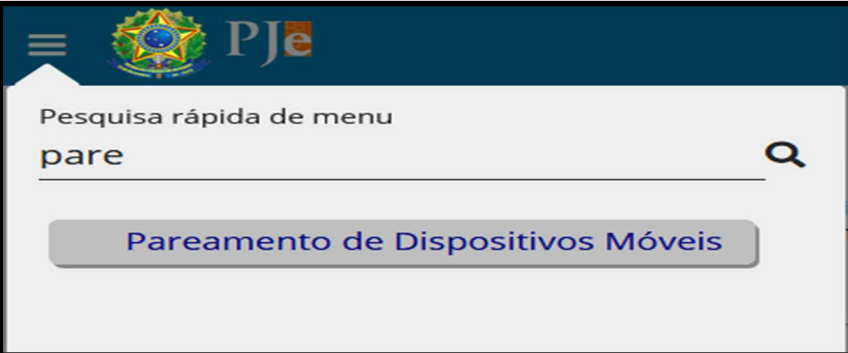

Selecionar a opção "Pareamento de Dispositivos Móveis"

O sistema apresentará a tela abaixo:

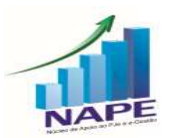

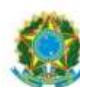

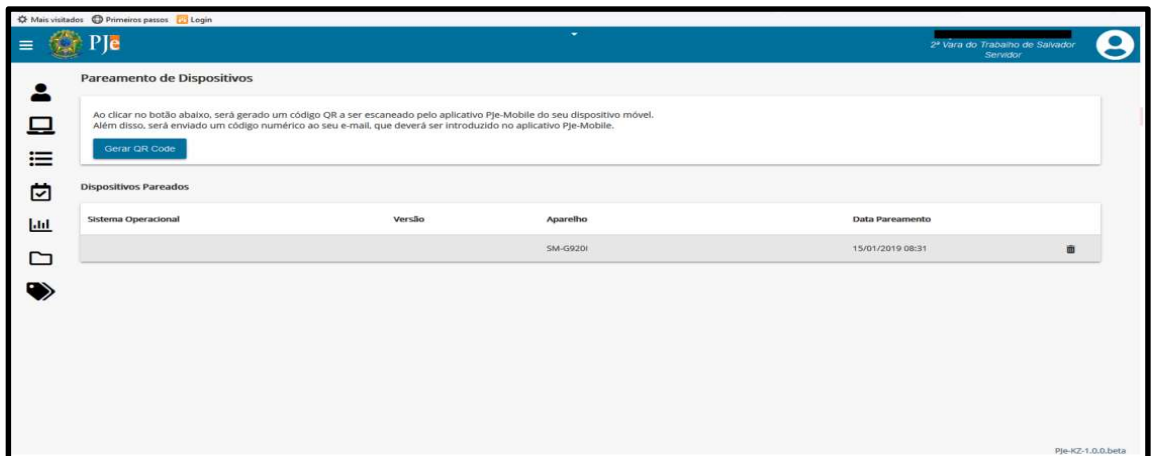

Clicar no botão "Gerar QR Code".

O QR Code será exibido na tela:

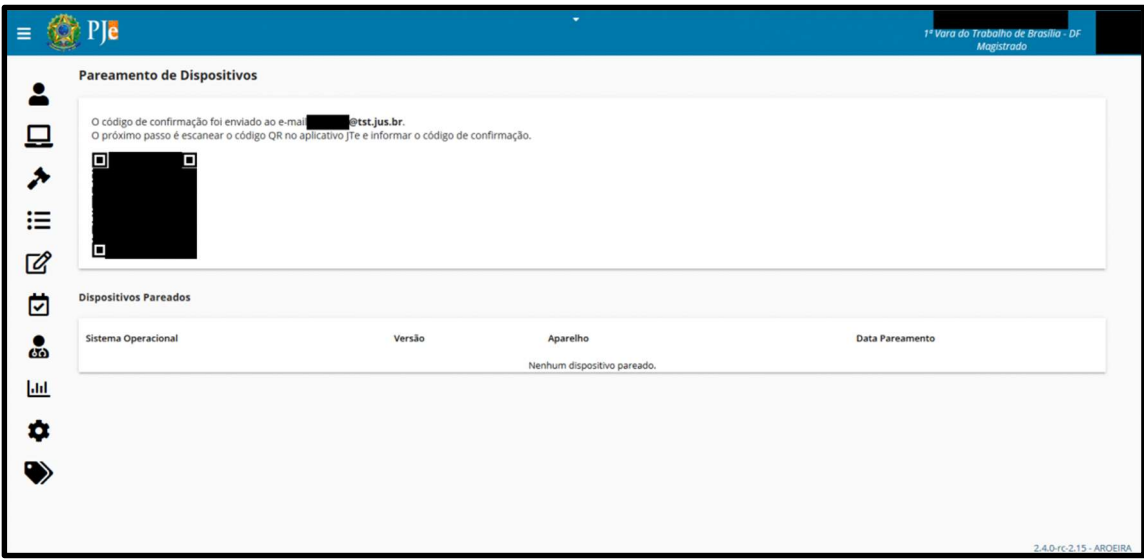

Tela de Pareamento PJe - Exibindo o QR Code.

2º Passo: Efetuar o pareamento no JTE:

Ler o QR code através do aplicativo JTe do dispositivo móvel: O usuário pode fazer isso usando uma das seguintes formas:

 Clicar em "Escanear QR Code" e posicionar a câmera do celular no QRCode gerado na tela do PJe para capturar o código;

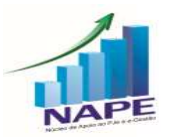

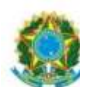

 Selecionar "Ler QR Code de galeria de fotos" e ler o QR Code a partir de uma imagem armazenada localmente. Esta alternativa existe por questões de acessibilidade.

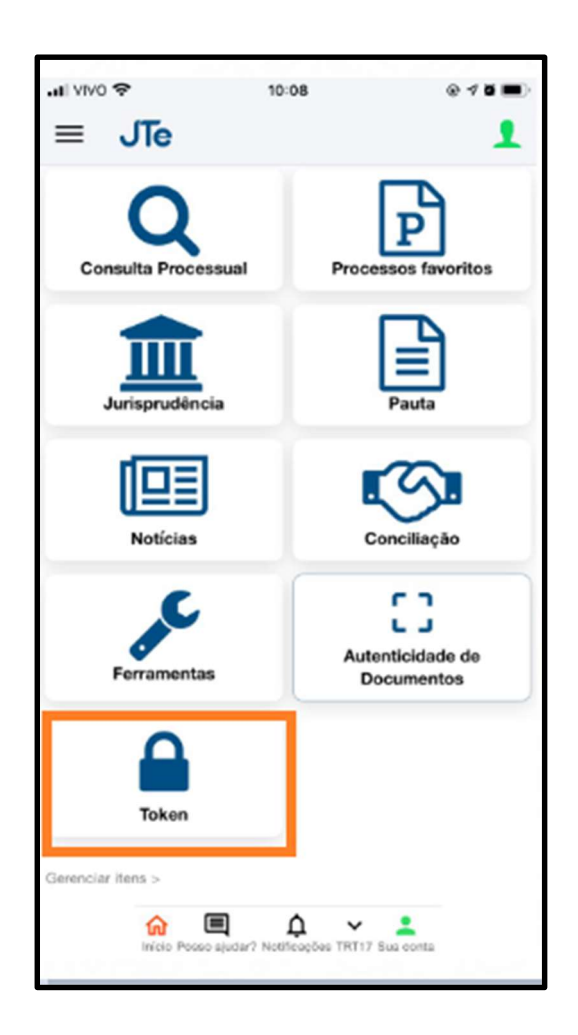

O Código de confirmação do pareamento será enviado para seu e-mail apresentado na tela, conforme figura:

=?ANSI\_X3.4-1968?Q?[PJe][Tribunal\_Regional\_do\_Trabalho\_-\_1=3F\_Gr?= =?ANSI\_X3.4-1968?Q? au]\_Solicita=3F=3Fo\_de\_Pareamento\_de\_Dispositivo?= nao-responda@trtes.jus.br<br>Seg, 06/07/2020 10:07 △ 5 45 →  $\ddotsc$ N Para: O código de pareamento (válido por 8 horas) é: 636258

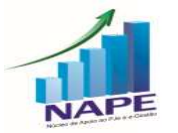

Núcleo de Apoio ao PJe e Sistema e-Gestão do TRT da 11ª Região<br>Ramal: 7335/7415 e-mail: <u>nucleo.pje.egestao@trt11.jus.br</u>

43

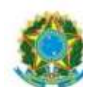

Informe o código enviado no aplicativo JTe, conforme figura:

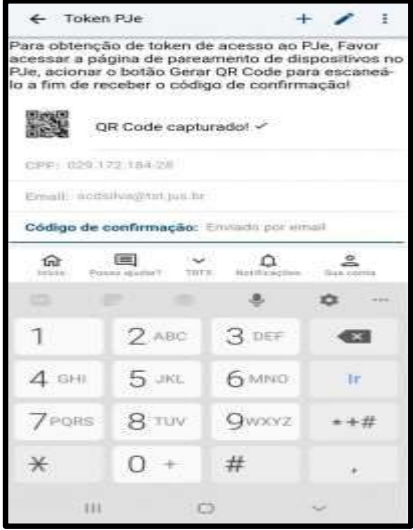

44

Informar código no aplicativo JTe. Realizado o pareamento o aplicativo

JTe apresenta a seguinte mensagem de confirmação do pareamento:

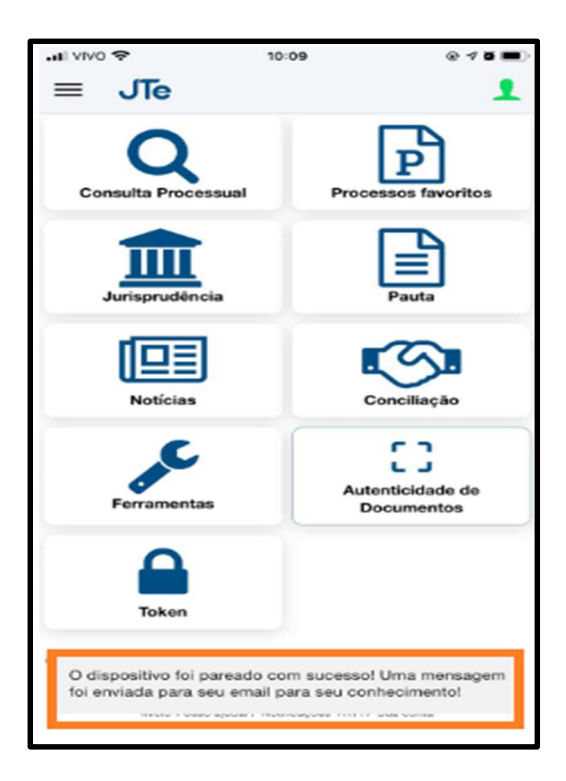

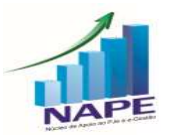

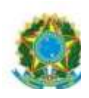

3º Passo: Assinatura no JTE

Deve-se acessar o JTE, clicar no botão "Assinatura", selecionar um órgão julgador clicando no botão identificador do órgão julgador, localizado acima da lista de processos.

É possível efetuar a assinatura individualmente ou em Lote.

Basta clicar no ícone do cadeado correspondente à minuta analisada.

Para assinar em lote, é necessário visualizar a minuta do processo, fazendo com que ela seja considerada analisada. Após visualizar mais de uma minuta, basta clicar no botão "Assinar em lote", que fica abaixo da listagem de processos.

OBS: Somente as minutas confeccionadas no novo editor de textos do PJe KZ podem ser assinadas no JTE.

Assim, as minutas efetuadas na tela do 1.X são apresentadas no JTE, mas não é possível assinar no JTE (não irá aparecer o cadeado para elas).

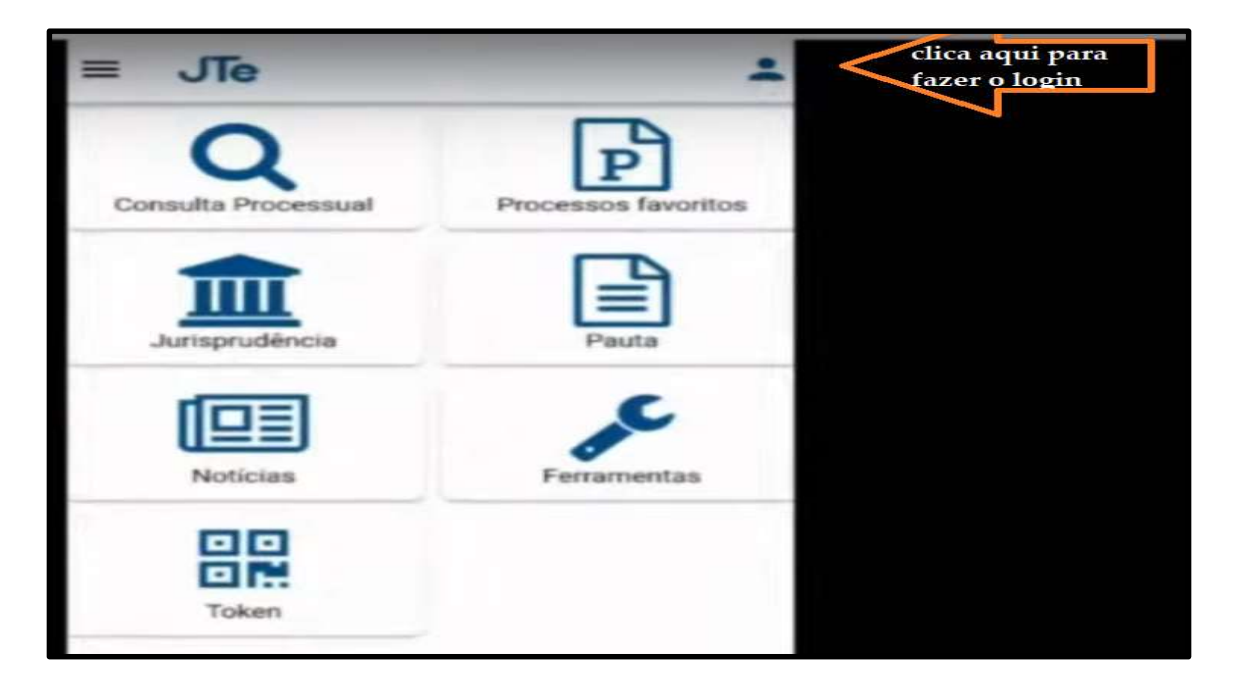

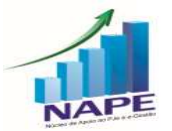

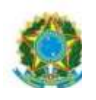

A senha de acesso ao JTE é a mesma utilizada para acessar o PJe sem o certificado

46

Digital.

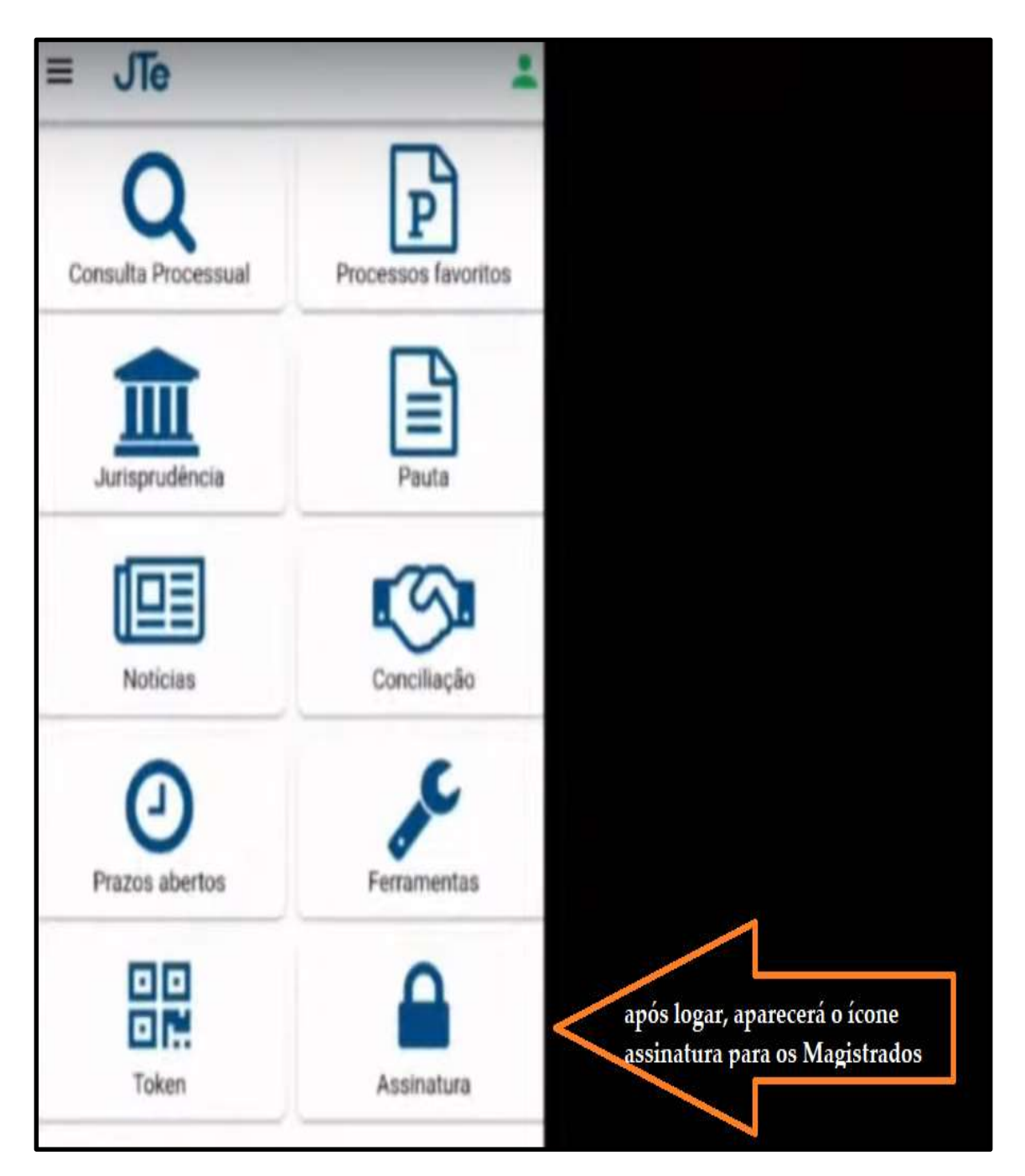

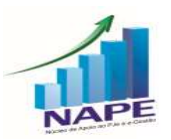

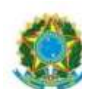

Ao clicar em Assinatura, a seguinte tela será exibida.

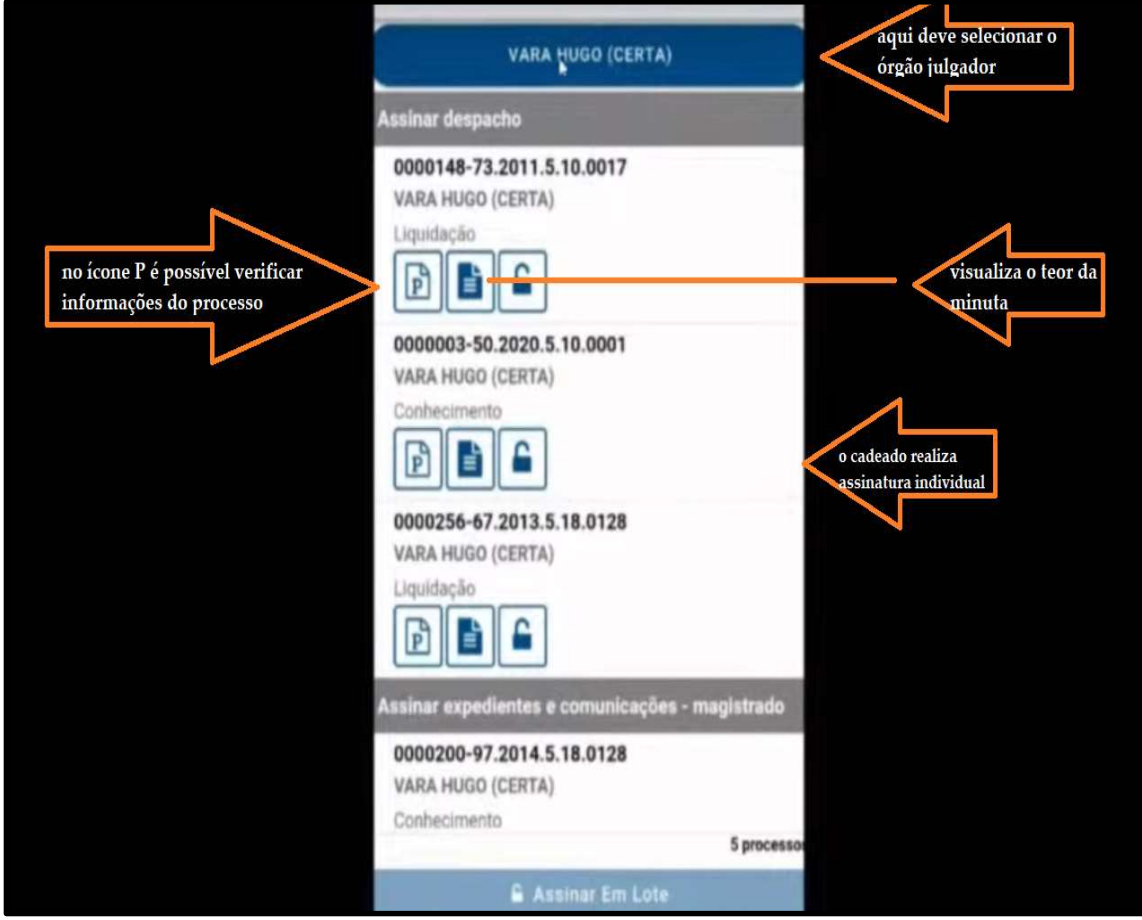

47

OBS: No JTE, o Juiz apenas visualiza a Minuta, mas não consegue visualizar o movimento selecionado pelo servidor no PJe.

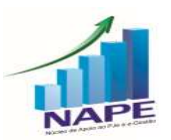

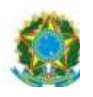

#### PODER JUDICIÁRIO JUSTIÇA DO TRABALHO TRIBUNAL REGIONAL DO TRABALHO DA 11ª REGIÃO

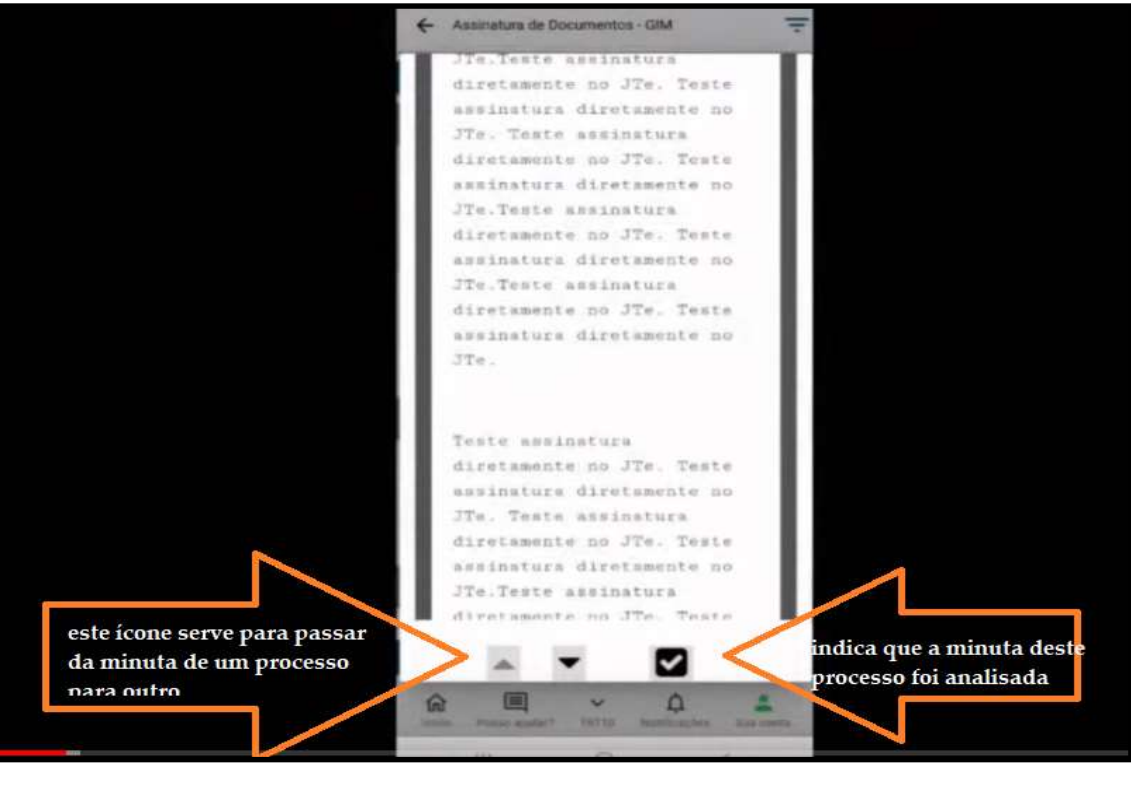

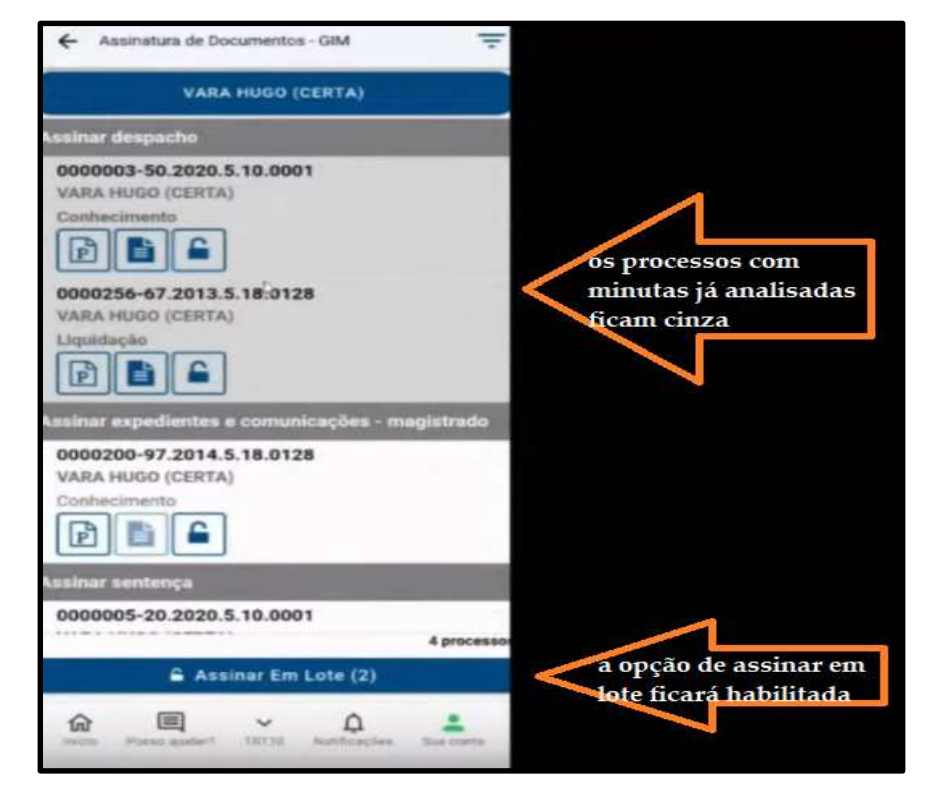

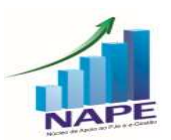

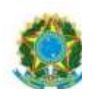

Outra informação importante é que as minutas de expedientes (alvarás, por exemplo) são listadas no JTE, mas o Magistrado não consegue acessar a Minuta, ou seja, conferi-la. Não obstante essa impossibilidade, o JTE admite a sua assinatura.

49

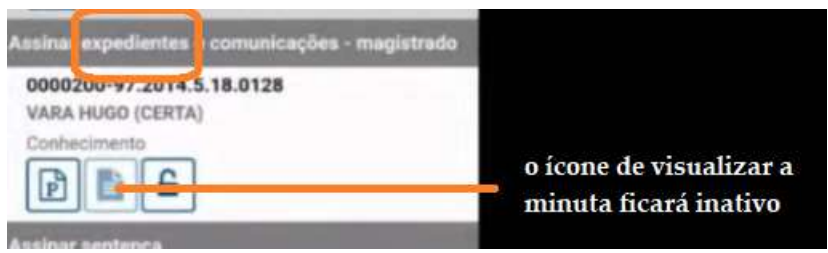

# 13. (1º e 2º GRAUS) IMPOSSIBILIDADE DE EXCLUIR EXPEDIENTES COM PRAZOS EM ABERTO

A partir da versão 2.6, o sistema só admitirá a exclusão de um expediente (intimações, notificações, ...), se o seu respectivo prazo estiver fechado.

No que se refere aos mandados, apenas quando forem devolvidos pelo oficial de justiça será possível excluí-los da timeline.

O objetivo da atualização é evitar alguns erros em baixa/remessa de processos, visto que o sistema acusava prazos em aberto, mas, na listagem de expedientes, não os apresentava, pois haviam sido excluídos.

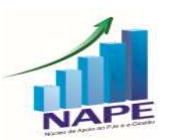

#### 14. (1º e 2º GRAUS) CHIPS

A versão PJe 2.6 disponibilizará novos chips:

# a) AGUARDANDO INCLUSÃO EM PAUTA (2° Grau) – trata-se de um chip VERMELHO

Incluído quando encaminhado ao OJC para incluir em pauta e retirado quando incluído em pauta ou aberta conclusão ao magistrado.

# b) AGUARDANDO PRAZO PÓS-SENTENÇA (1º Grau) – trata-se de um chip VERMELHO

Durante o período entre o julgamento na fase de conhecimento e o registro do trânsito em julgado, o Chip "Aguardando Prazo" aparecerá com o nome "Aguardando Prazo Pós-Sentença". Assim, havendo prazo em aberto, um dos dois chips aparecerá no processo:

- Aguardando Prazo: quando houver algum expediente com prazo aberto, não havendo movimentos de sentença de conhecimento; OU quando houver algum expediente com prazo aberto, havendo movimentos de sentença de conhecimento e havendo movimento de trânsito em julgado.

- Aguardando Prazo Pós-Sentença: quando houver algum expediente com prazo aberto, havendo movimentos de sentença de conhecimento e não havendo movimento de trânsito em julgado.

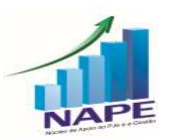

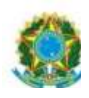

c) PRAZO VENCIDO PÓS SENTENÇA (1º Grau) – trata-se de um chip LARANJA.

51

Advém de especialização do chip "Prazo Vencido". No período entre o julgamento na fase de conhecimento e o registro do trânsito em julgado, o Chip "Prazo Vencido" aparecerá com o nome "Prazo Vencido Pós-Sentença". Assim, após o fechamento do prazo, um dos dois chips aparecerá no processo:

- Prazo Vencido: quando todos os prazos dos expedientes estiverem fechados, não havendo movimentos de sentença de conhecimento OU quando todos os prazos dos expedientes estiverem fechados, havendo movimentos de sentença de conhecimento e havendo movimento de trânsito em julgado

- Prazo Vencido Pós-Sentença: quando todos os prazos dos expedientes estiverem fechados, havendo movimentos de sentença de conhecimento e não havendo movimento de trânsito em julgado.

#### d) JULGAMENTO PARCIAL  $(1^{\circ}$  e  $2^{\circ}$  Graus) – trata-se de chip **VERMELHO**

Será incluído quando forem lançados os movimentos: Julgado antecipadamente parte dos pedidos sem resolução do mérito OU Julgado antecipadamente parte dos pedidos com resolução do mérito E excluído quando houver o julgamento definitivo.

e) PRAZO VENCIDO –PERITO (1º Grau) – trata-se de um chip LARANJA. Aparecerá quando houver intimações para o perito e o prazo estiver vencido.

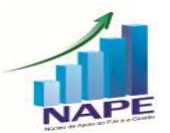

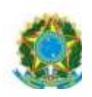

f) APRECIAR IDPJ  $(1^{\circ}$  Grau) – trata-se de chip **LARANJA.** 

Processo com petição de IDPJ sem julgamento específico.

g) BAIXA PARA APRECIAR ACORDO (1º Grau) – trata-se de chip LARANJA.

52

Processo recebido de segunda instância com o motivo "para apreciar acordo". Será excluído quando assinado um despacho, decisão ou sentença ou com o movimento "Expedido(a) "tipo de documento" a(o) "destinatário"/ "nome do destinatário"".

 h) FORAM INATIVADOS OS CHIPS "AGUARDANDO PRAZO RECURSAL" e "REGISTRAR TRÂNSITO EM JULGADO

#### PJe 1º GRAU

## 15. (1º GRAU) NOTIFICAÇÃO EXPRESSA

Caso prefira conhecer/verificar a novidade por vídeo, segue o link explicativo:

https://www.youtube.com/watch?v=NA1q7cYUh8A&t=20s

Este tópico está detalhado a partir de 00:56:03.

Novidade que permite uma otimização no procedimento de citação inicial.

Para acesso à ferramenta, o processo deve estar na tarefa Triagem Inicial.

Está disponível no Menu da tarefa do processo.

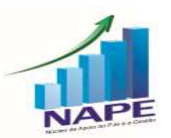

PODER JUDICIÁRIO JUSTIÇA DO TRABALHO TRIBUNAL REGIONAL DO TRABALHO DA 11ª REGIÃO

53

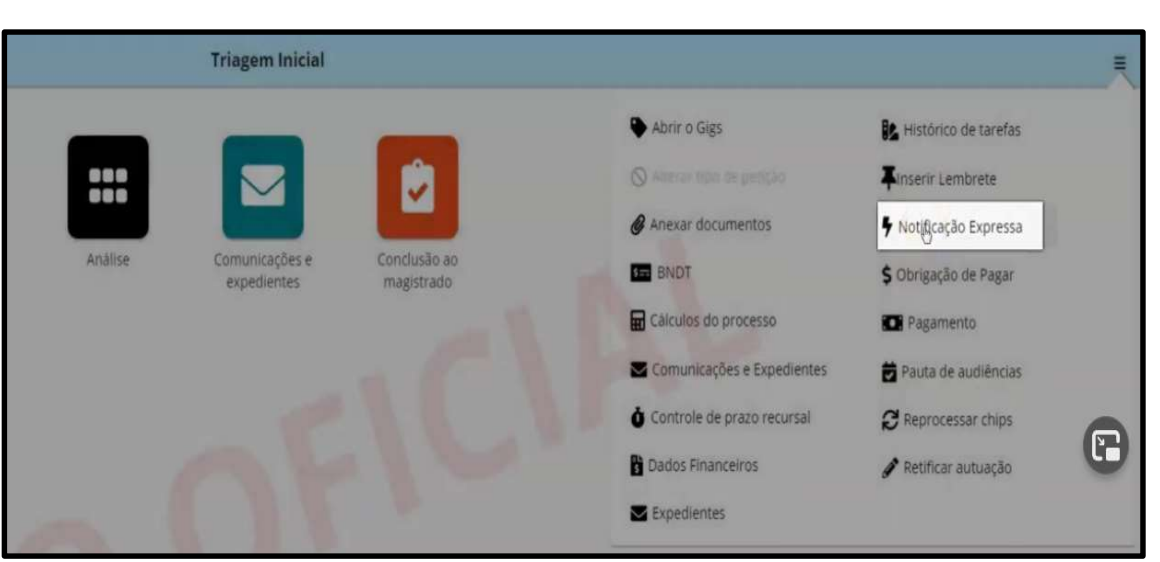

Para que seja possível realizá-la, exige-se o cumprimento de 11 requisitos, que o próprio sistema já faz a checagem automática.

Os requisitos são:

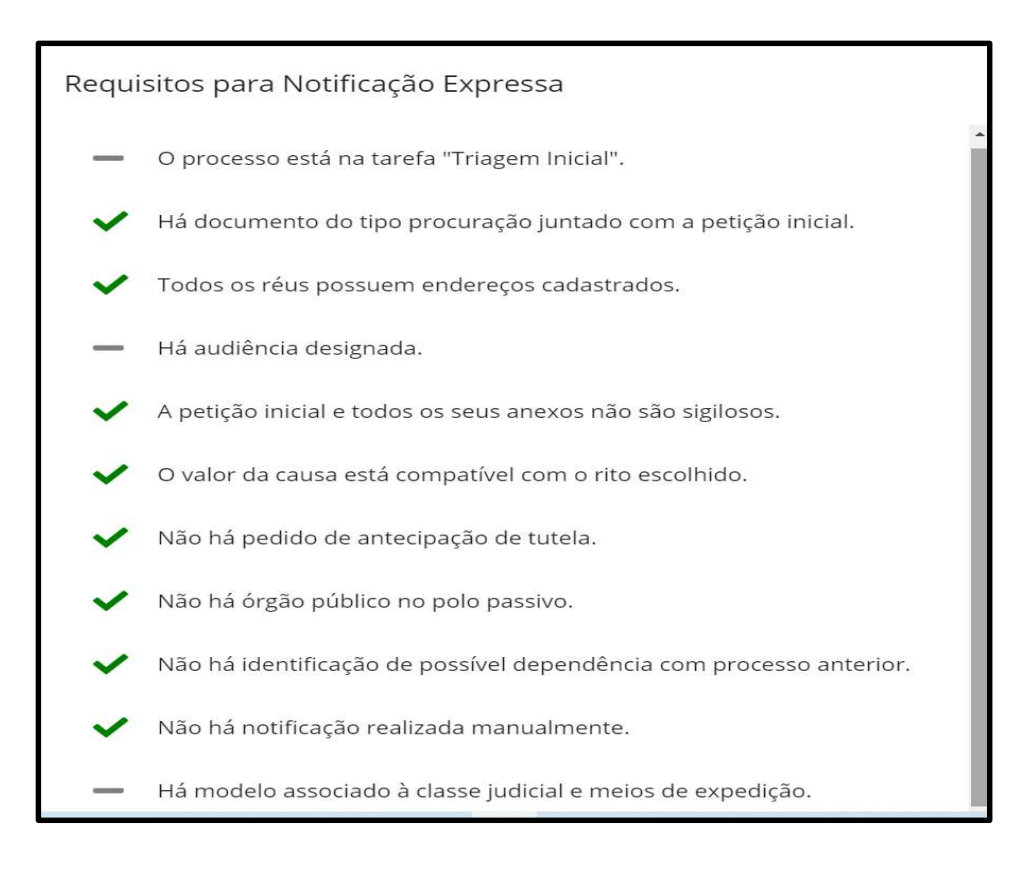

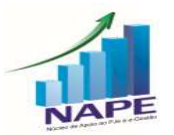

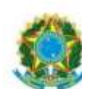

Os requisitos cumpridos ficam com a checagem verde ao lado. Os que estão pendentes de cumprimento são apresentados com uma linha cinza.

54

Para que a Vara possa utilizar essa ferramenta, o 1º passo será configurar/habilitar as suas notificações expressas.

Para tanto, o servidor deverá clicar no Menu completo – Configuração – Notificação Expressa.

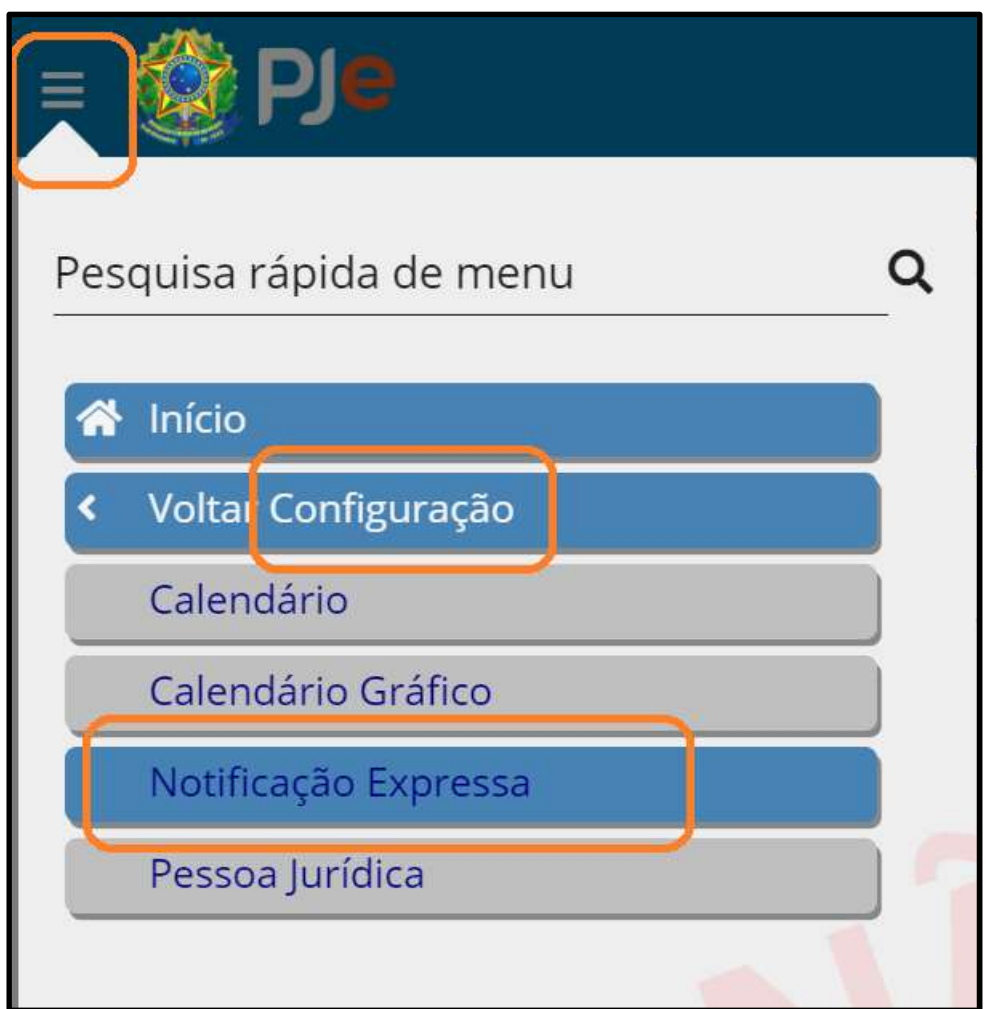

O servidor deve clicar em "Classe Judicial" para habilitar a notificação expressa para a classe habilitada.

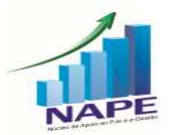

PODER JUDICIÁRIO JUSTIÇA DO TRABALHO TRIBUNAL REGIONAL DO TRABALHO DA 11ª REGIÃO 55

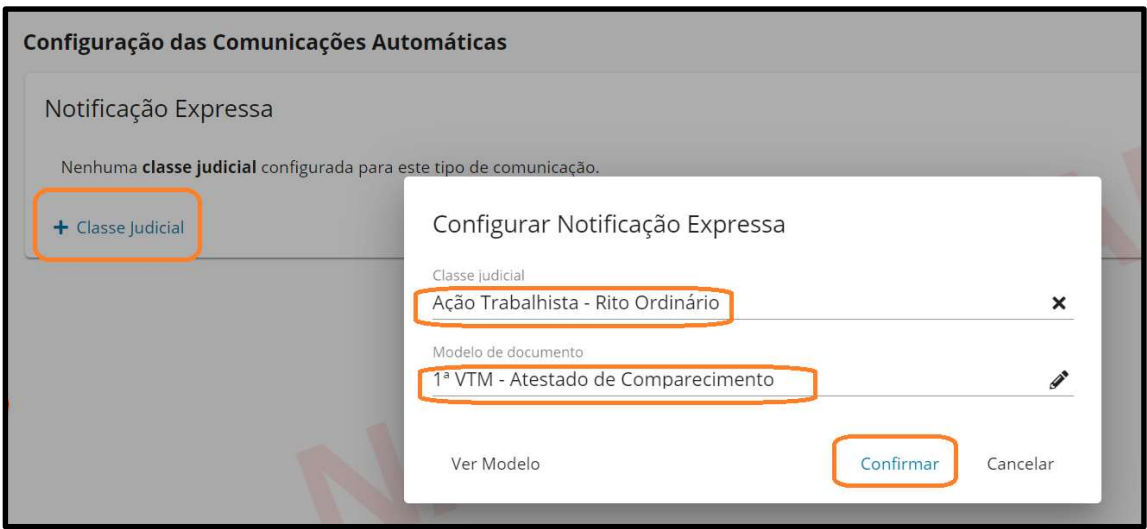

OBS: Só constarão nas classes disponíveis para notificação expressa as configuradas previamente com marcação automática de audiência.

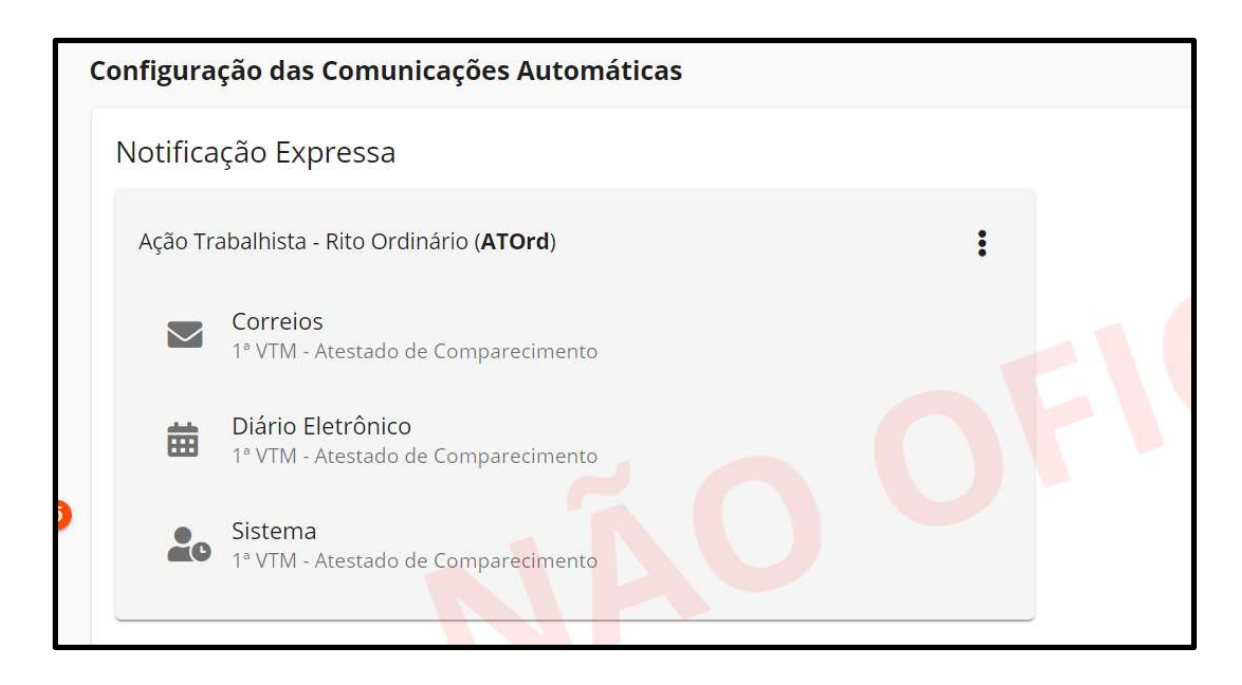

Apesar de aparecer, conforme figura acima, as três espécies de notificação, na versão 2.6, a notificação expressa só funcionará para a notificação PELOS CORREIOS.

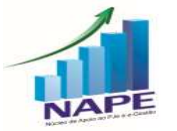

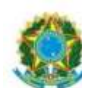

Após o cadastro, a Vara poderá se utilizar da funcionalidade Notificação expressa para os processos que estiverem na tarefa Triagem Inicial, desde que a classe do processo esteja cadastrada para tanto.

Basta abrir a tarefa do processo -> clicar no Menu da tarefa -> Notificação expressa.

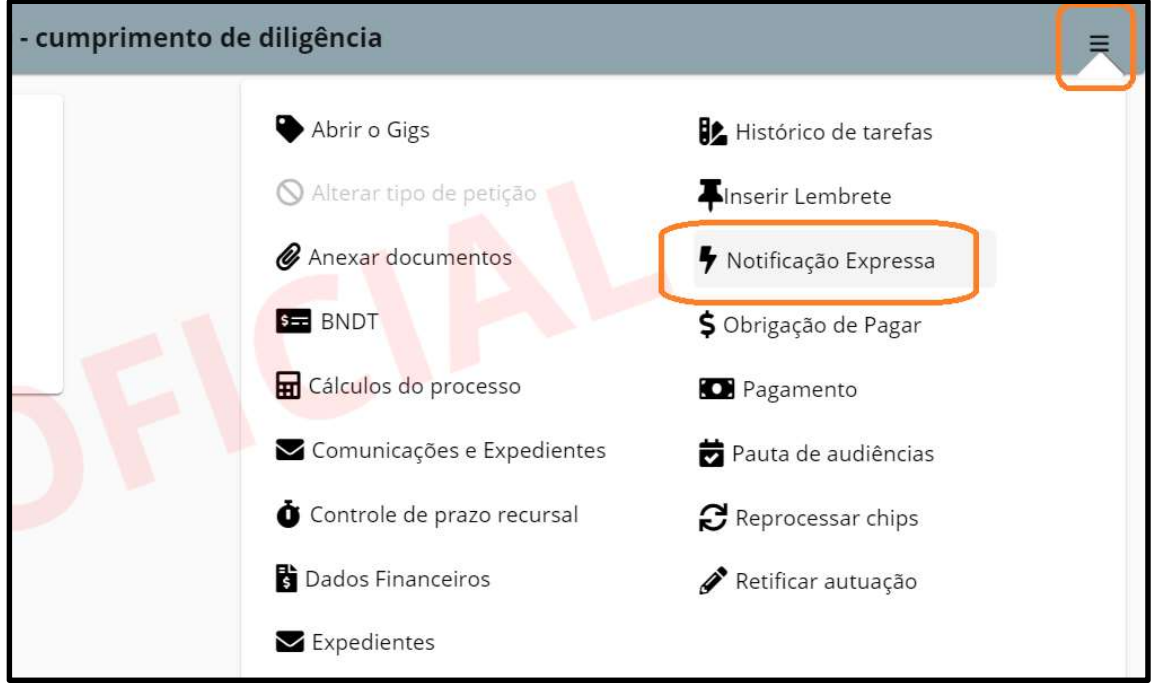

#### O Sistema validará os requisitos:

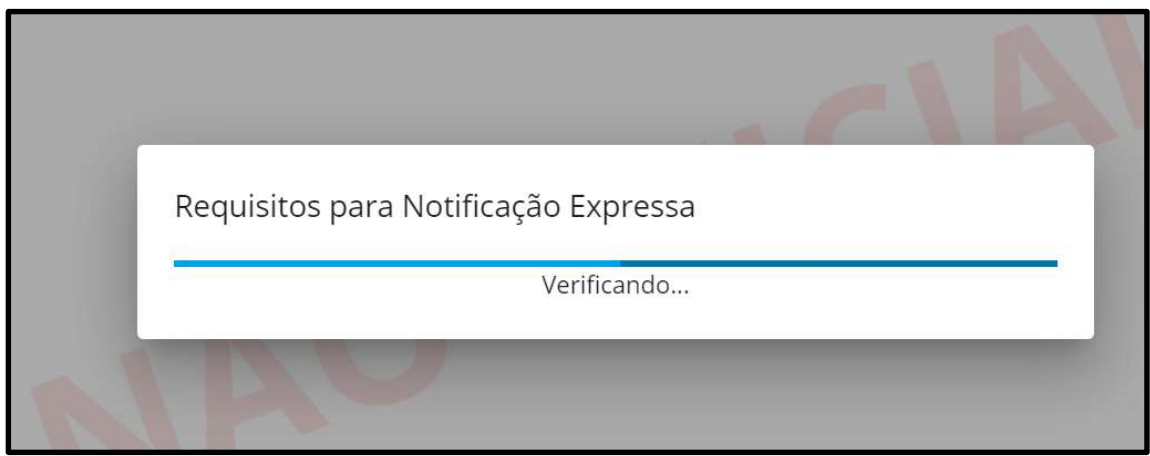

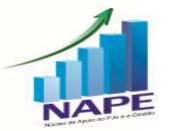

Núcleo de Apoio ao PJe e Sistema e-Gestão do TRT da 11ª Região<br>Ramal: 7335/7415 e-mail: <u>nucleo.pje.egestao@trt11.jus.br</u>

56

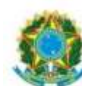

#### PODER JUDICIÁRIO JUSTIÇA DO TRABALHO TRIBUNAL REGIONAL DO TRABALHO DA 11ª REGIÃO 57

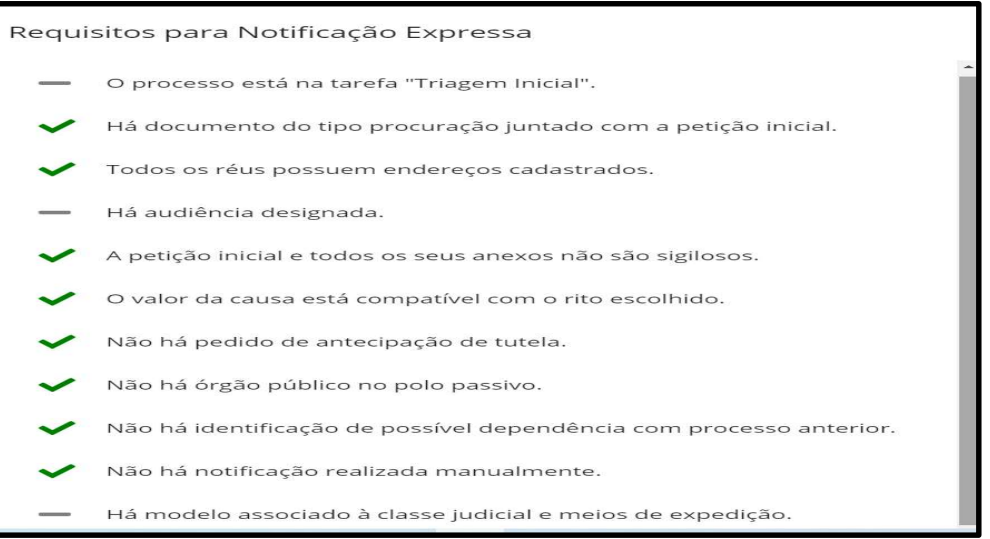

O sistema exibirá a listagem dos requisitos para Notificação Expressa, assinalando quais requisitos foram atendidos e quais possam ter sido reprovados. Atendidos todos os requisitos, a opção "Prosseguir" é habilitada.

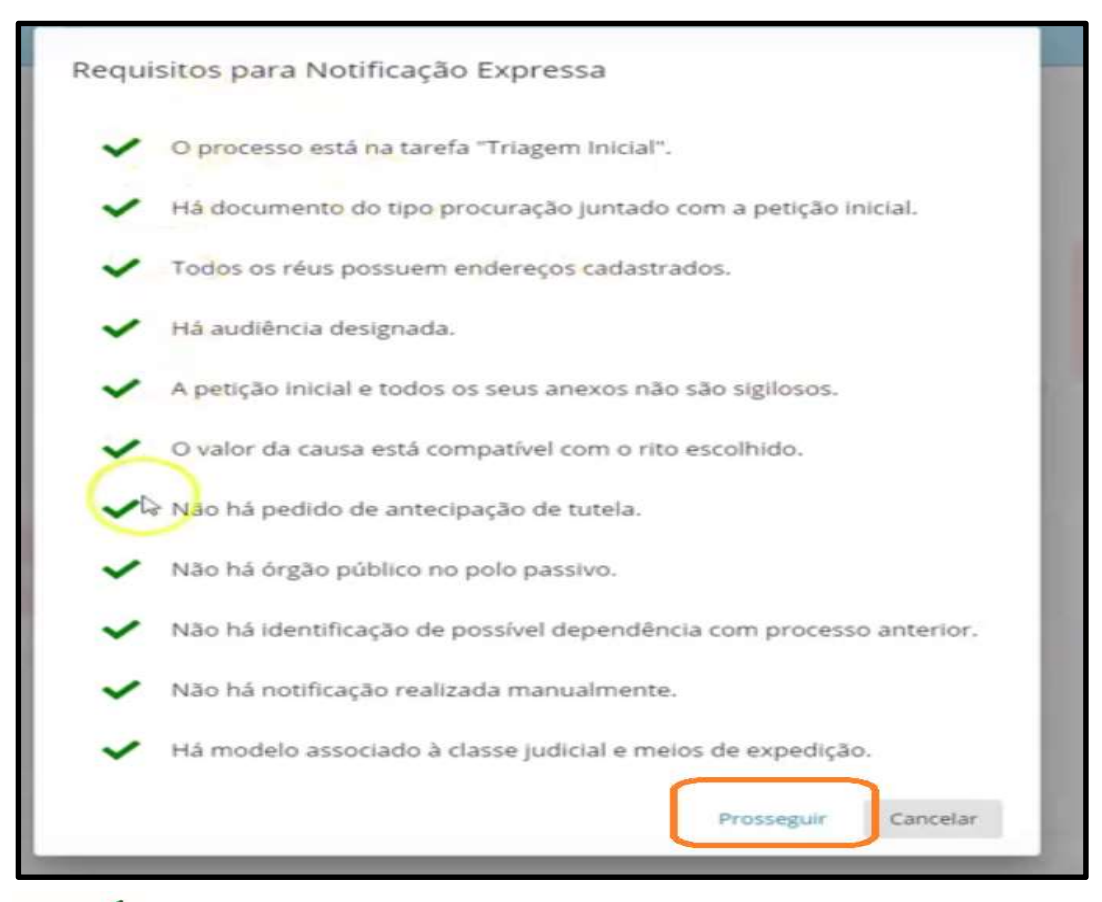

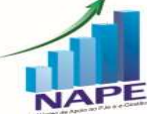

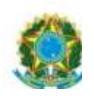

Assim, o sistema abrirá a tela do PEC com destinatário, tipo de expediente, meio de expedição já preenchidos e ato confeccionado com o modelo préconfigurado. Clicar no botão "SALVAR". O sistema salva o documento e habilita o processo de assinatura. Ao concluir o processo de assinatura do documento, o sistema tramita o processo para a tarefa "AGUARDANDO AUDIÊNCIA".

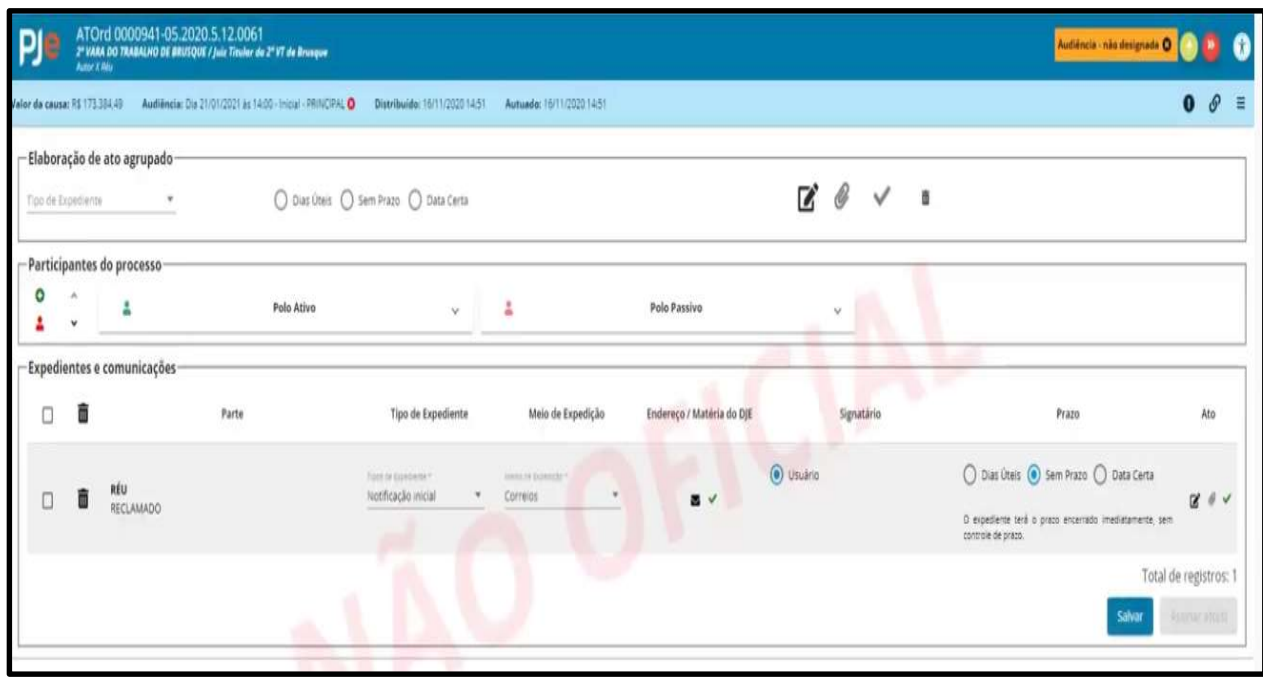

OBS: a Notificação Expressa é facultativa, ainda que cumprido todos os requisitos, podendo ser realizada pelo Preparar Expedientes e Comunicações.

#### 16. (1º GRAU) NOVIDADES DO SIF – ALVARÁ ELETRÔNICO

Caso prefira conhecer/verificar a novidade por vídeo, segue o link explicativo:

https://www.youtube.com/watch?v=ikpZ2-VMQ5Q&t=2823s

Este tópico está detalhado a partir de 2:09:33.

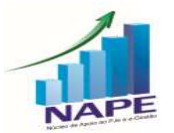

Núcleo de Apoio ao PJe e Sistema e-Gestão do TRT da 11ª Região<br>Ramal: 7335/7415 e-mail: nucleo.pje.egestao@trt11.jus.br

58

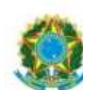

O Sistema de Interoperabilidade Financeira (SIF) é um módulo Satélite ao PJe, planejado para ser responsável por integrá-lo às instituições financeiras, por enquanto, apenas com a Caixa Econômica Federal.

O SIF 2 contempla emissão de alvará para liberação de valores ao beneficiário, emissão de alvará para liberação de valores para recolhimento de impostos, cancelamento de alvará de liberação e pesquisa de alvarás.

Para acessar o SIF, basta clicar no Menu do Processo – Dados Financeiros.

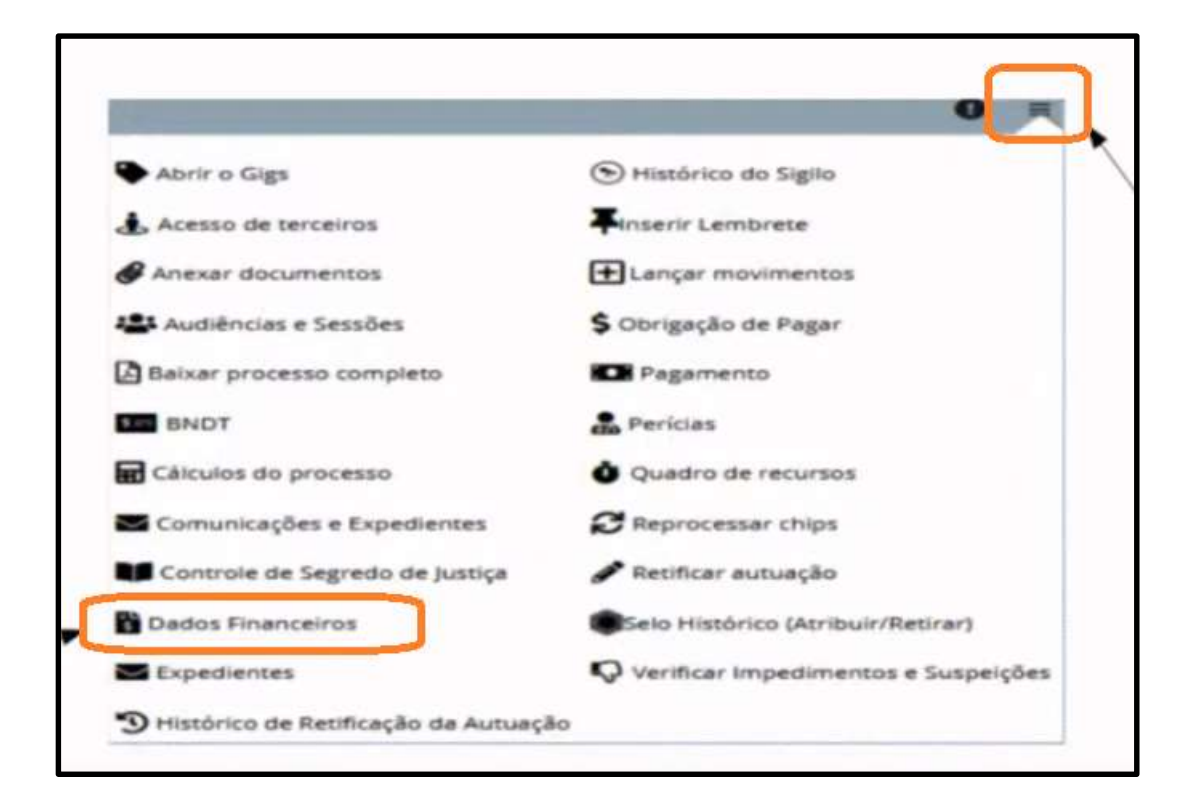

As correções previstas pela versão 2.6.0 são:

- Alvarás Duplicados: Melhoria no envio de Alvarás, corrigindo situações em que a CAIXA ECONÔMICA FEDERAL recebe o alvará, mas informa erro no recebimento.

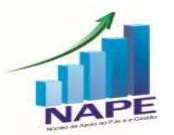

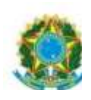

- Correção na consulta de situação do alvará: corrige o erro que ocorria para os alvarás do tipo GRU, GPS e DARF.

60

- Permissão para que os perfis Assistente de Juiz e Servidor possam acessar o SIF e confeccionar alvarás.

Melhorias previstas para as versões hotfix da 2.6:

- JIRA PJEKZ 19350: quando o Magistrado assinar o alvará, o sistema irá gerar o alvará/documento do SIF na timeline do processo no PJe.

- JIRA PJEKZ 19374: O comprovante de depósito no SIF irá aparecer na timeline do processo no PJe e não apenas no escaninho (como é atualmente).

- JIRA PJEKZ 42437: Comprovante de pagamento de alvará do SIF na timeline do processo no PJe.

- JIRA PJEKZ 42503: Benéfico para o Projeto Garimpo. Prestação de contas invertidas. Possibilitará a busca de todas as contas e depósitos judiciais de um processo na CAIXA.

## 17. (1º GRAU) SISTEMA ELETRÔNICO DE ASSISTÊNCIA JUDICIÁRIA DA JUSTIÇA DO TRABALHO (AJ-JT) E PERÍCIAS

Caso prefira conhecer/verificar a novidade por vídeo, segue o link explicativo:

https://www.youtube.com/watch?v=ikpZ2-VMQ5Q&t=2823s

Este tópico está detalhado a partir de 3:07:10.

Em 2016, o CNJ, por meio da Resolução n. 233/16, determinou que os Tribunais criassem o Cadastro Eletrônico de Peritos e Órgãos Técnicos ou

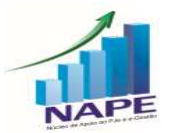

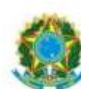

científicos (CPTEC), destinado ao gerenciamento de interessados em prestar serviços de perícia ou de exame técnico nos processos judiciais.

61

Em cumprimento à aludida resolução, o CSJT publicou a Resolução n. 247/2019 criando o AJ-JT.

Os interessados em atuar como perito devem fazer um cadastro nesse sistema. Uma comissão ou órgão do Tribunal vai verificar os dados do profissional para validar o seu cadastro.

Ficou vedada a nomeação de perito que não esteja cadastrado n AJ-JT, SALVO se não existir profissional da especialidade desejada no AJ-JT, hipótese em que o profissional deve se cadastrar em 30 dias a partir da notificação.

Além disso, o custeio dos honorários pelas partes não isenta o cadastro do profissional no AJ-JT.

A novidade trazida pela versão 2.6 é a integração do Sistema AJ-JT com o PJe. O AJ-JT vai disponibilizar os cadastros dos profissionais validados no PJe e o PJe vai registrar automaticamente as perícias designadas no AJ-JT.

Em assim sendo, as mudanças da versão do 2.6, são as seguintes:

No Painel dos Peritos, no menu do canto esquerdo, haverá um novo ícone "Alterar cadastro", que remeterá de imediato ao AJ-JT.

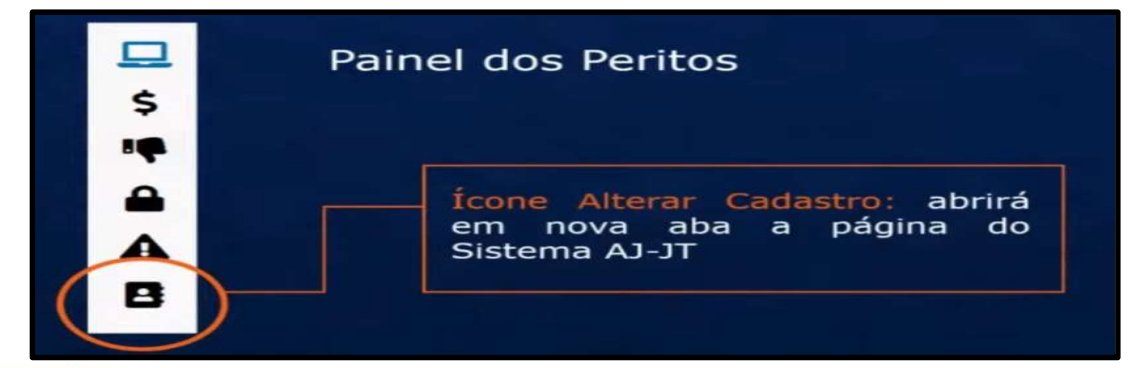

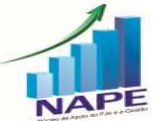

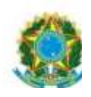

Para os servidores internos, as mudanças são as seguintes:

- as alterações cadastrais deverão ser realizadas diretamente pelo perito no AJ-JT, não sendo possível alterá-las no PJe.

62

- os peritos não cadastrados no AJ-JT não serão exibidos na tela de designar perícias no PJe, mas poderão acessar o PJe para concluir as perícias em andamento.

- quando o servidor for designar uma perícia, será exibida a especialidade do Perito. Basta verificar, clicar em SIM e terminar a designação.

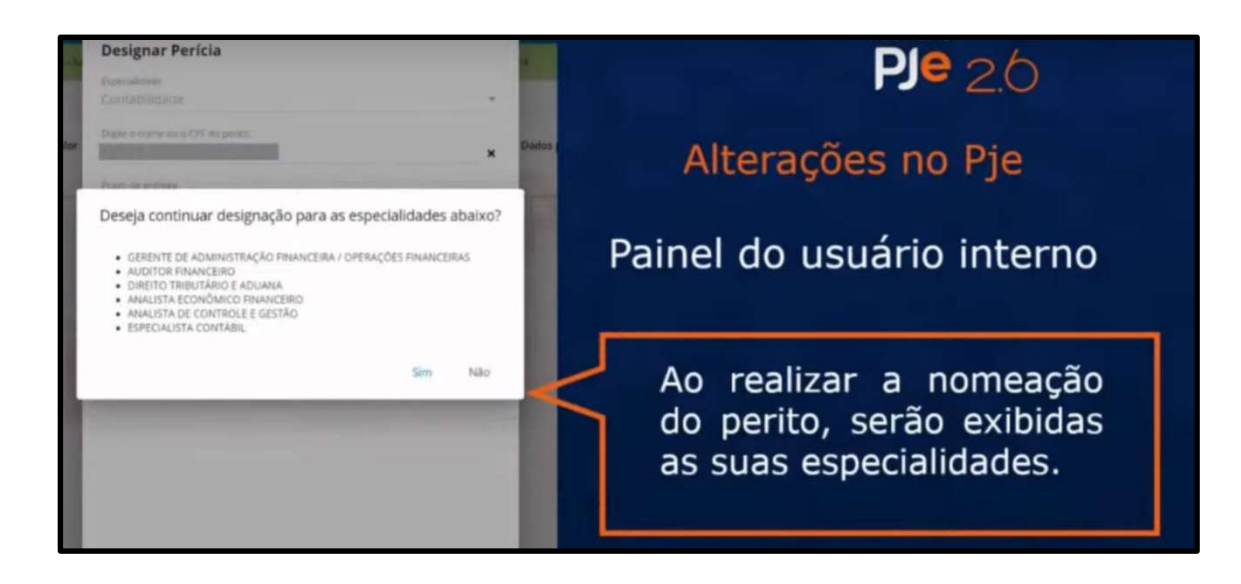

### 18. (1º GRAU) NOVOS TIPOS DE AUDIÊNCIA

Caso prefira conhecer/verificar a novidade por vídeo, segue o link explicativo:

https://www.youtube.com/watch?v=NA1q7cYUh8A&t=20s

Este tópico está detalhado a partir de 2:10:37.

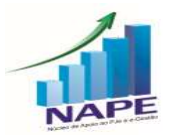

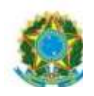

A versão 2.6 do PJe, em atenção ao atual momento de pandemia, trouxe diversos novos tipos de audiência por videoconferência no PJe.

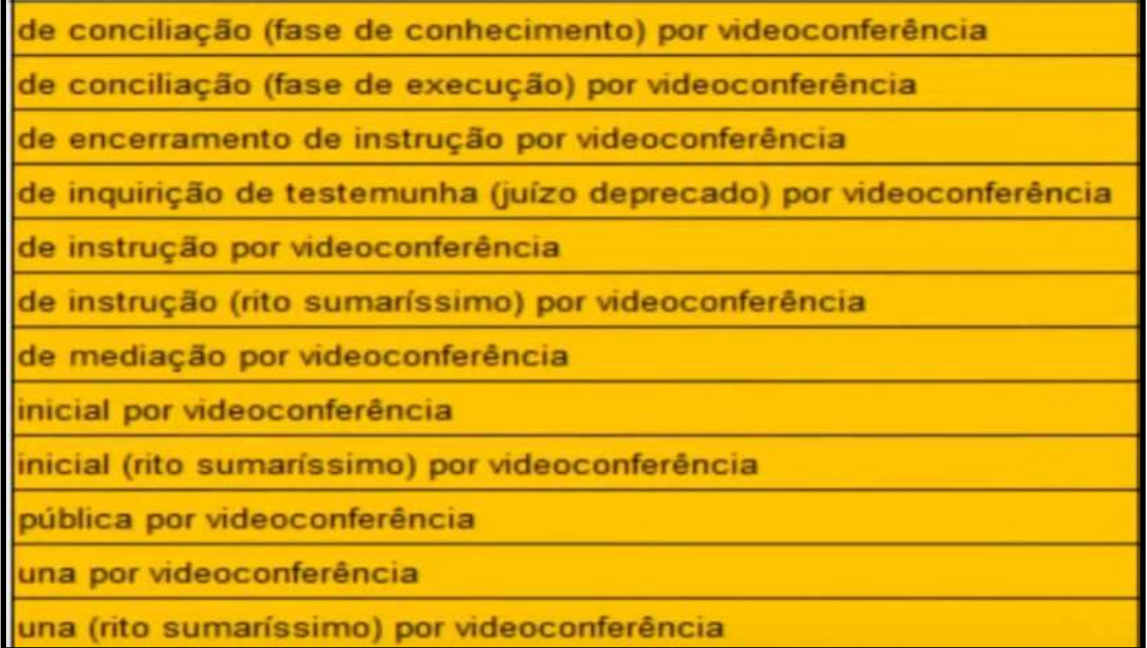

## 19. (1º GRAU) – CADASTRO DE "PRESUNÇÃO DE CIÊNCIA".

Caso prefira conhecer/verificar a novidade por vídeo, segue o link explicativo:

https://www.youtube.com/watch?v=ikpZ2-VMQ5Q

Este tópico está detalhado a partir de 00:28:40.

Importante para situações em que a Vara não é diligente e o prazo não fecha.

Inicialmente, o administrador do PJe deverá acessar a tela de parâmetros e realizar a atualização dos valores e parâmetros para "correios", "e-mail", "carta" e "secretaria".

Além disso, a Vara pode acessar o Menu Completo – Órgão Julgador e também realizar a sua atualização dos valores na tela de presunções de ciência para

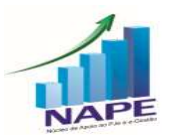

Núcleo de Apoio ao PJe e Sistema e-Gestão do TRT da 11ª Região<br>Ramal: 7335/7415 e-mail: nucleo.pje.egestao@trt11.jus.br

63

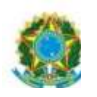

"correios", "e-mail", "carta" e "secretaria", se entender necessária uma configuração personalizada em sua unidade judiciária.

64

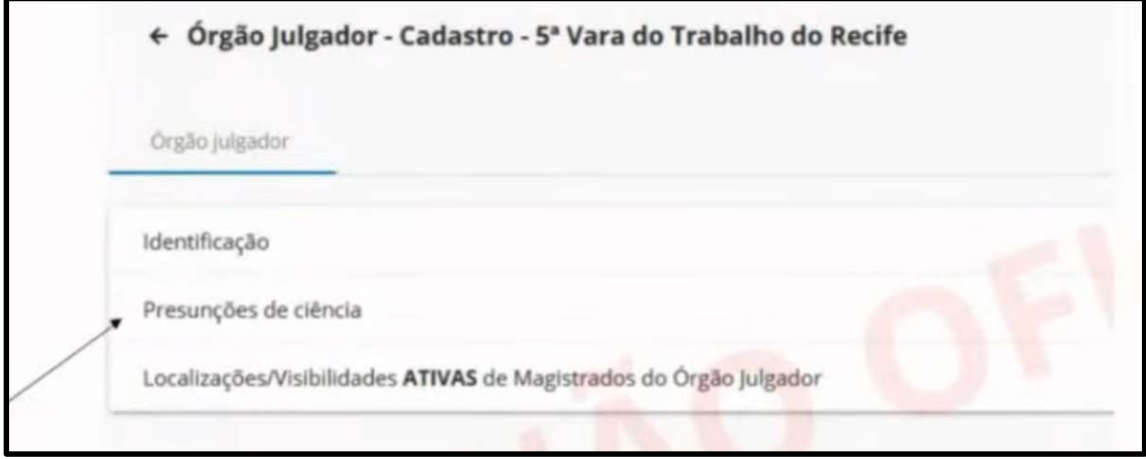

#### 20. (1º GRAU) SENTENÇAS E DECISÕES LÍQUIDAS

Uma significativa novidade trazida pela versão 2.6 refere-se à possibilidade de o Magistrado homologar cálculos oriundos do PJeCalc ao mesmo tempo em que assina a Sentença ou Decisão.

Na tela de Elaborar Sentença:

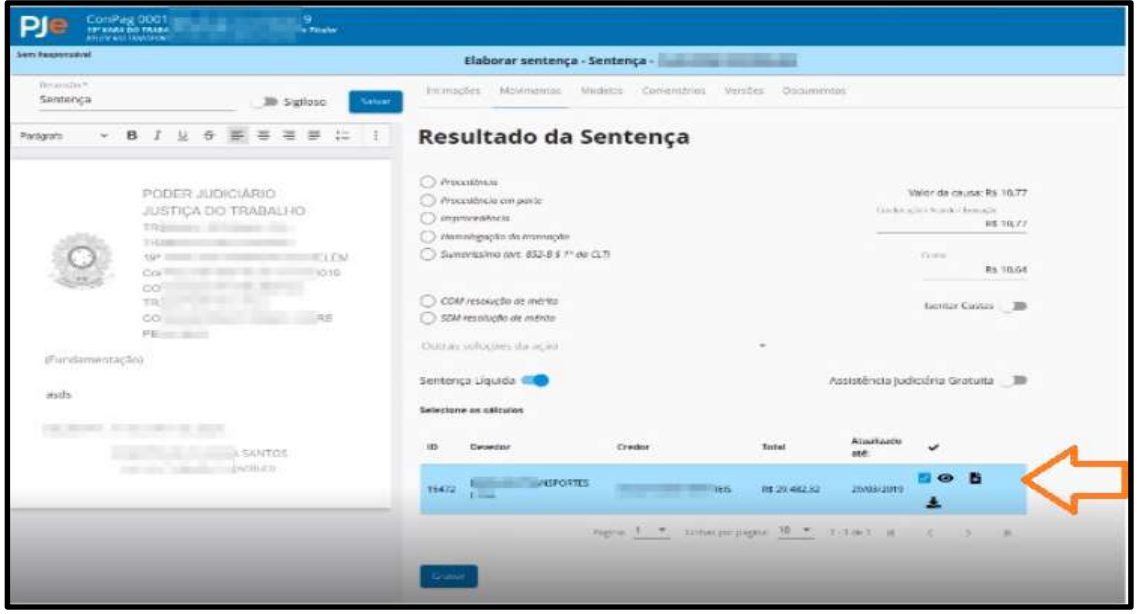

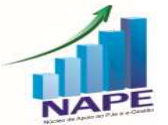

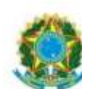

65

Na tela de Elaborar Decisão:

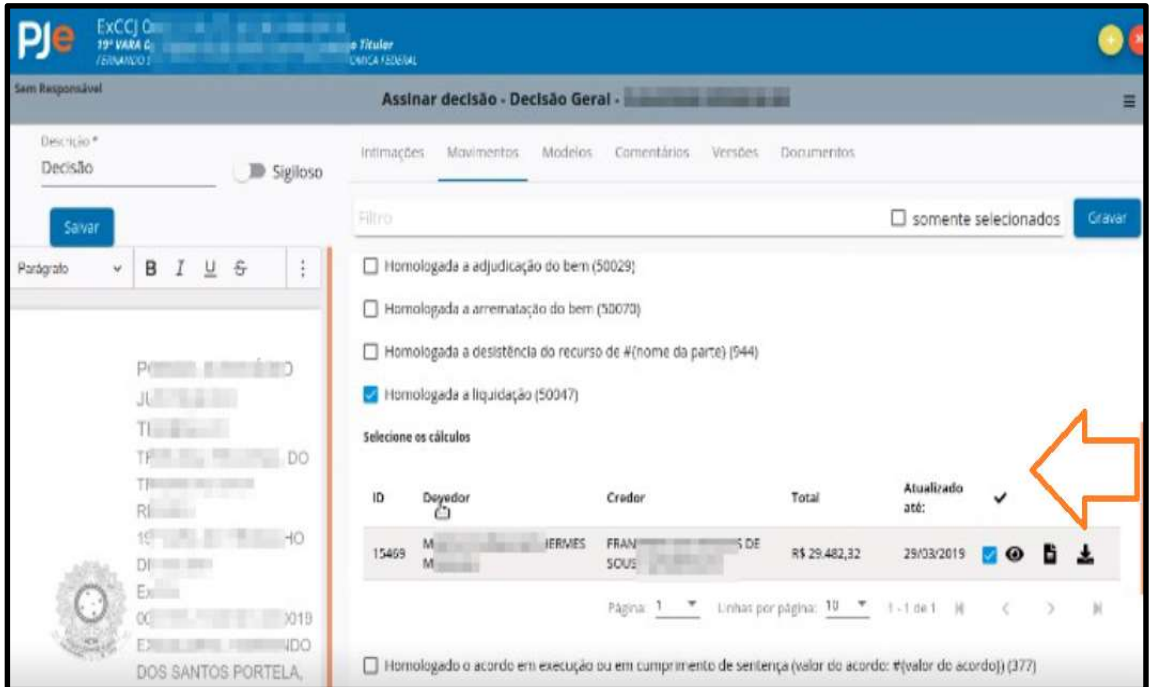

#### PJe 2º GRAU

## 21. (2º GRAU) AUTUAÇÃO DE RECURSOS INTERNOS NO 2º GRAU

Caso prefira conhecer/verificar a novidade por vídeo, segue o link explicativo:

#### https://www.youtube.com/watch?v=UHptHR7RNmw&t=10260s

Este tópico está detalhado a partir de 1:46:00.

Tal novidade visa facilitar ao Órgão Julgador identificar que o que será julgado a partir daquele momento é o recurso interno (embargos de declaração, agravo regimental ou agravo) e não mais o recurso principal do processo (recurso ordinário ou agravo de petição).

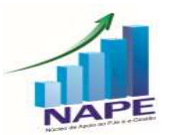

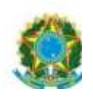

Para que o servidor do Gabinete possa autuar o recurso interno, por óbvio, exigese que haja um recurso interno no processo ajuizado por um advogado como uma petição incidental.

Existindo uma petição de um recurso interno no processo, que ainda não foi julgado, o servidor deve clicar no Menu do Processo – Quadro de Recursos.

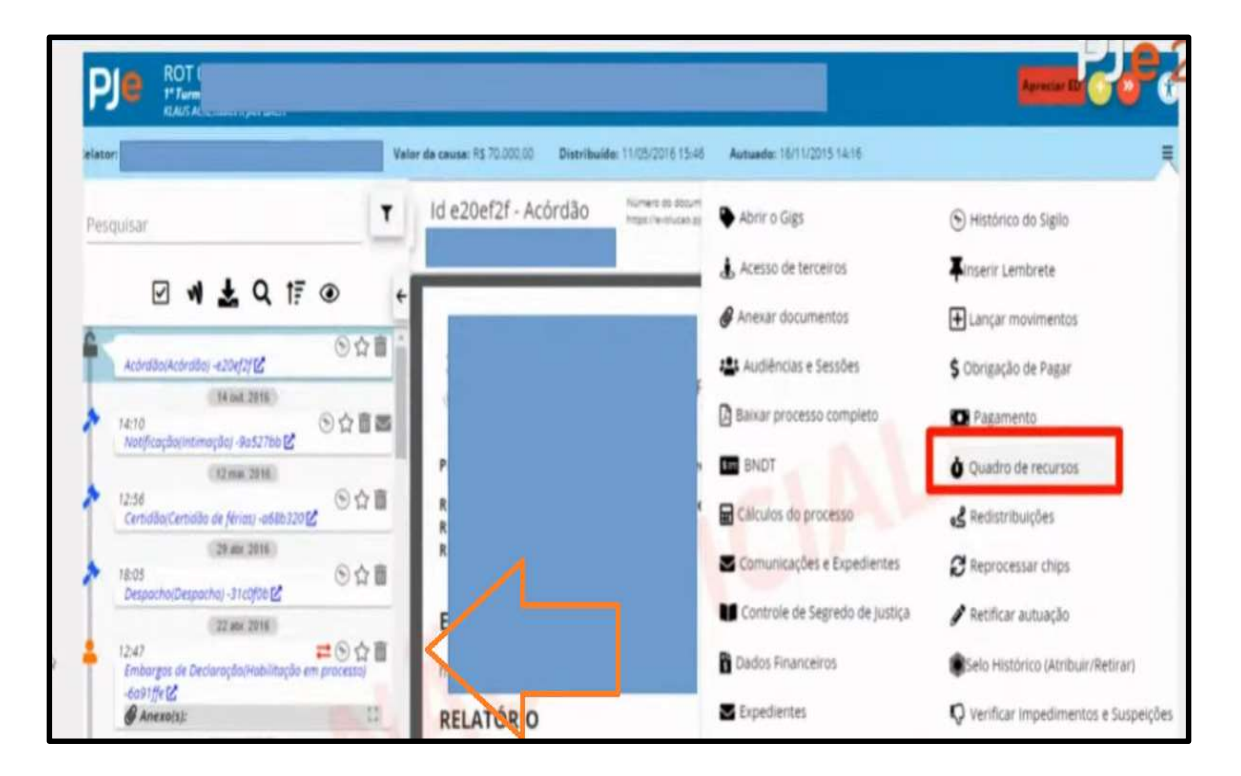

Ao abrir o Quadro de recursos, ao lado do recurso interno ajuizado pela parte, o

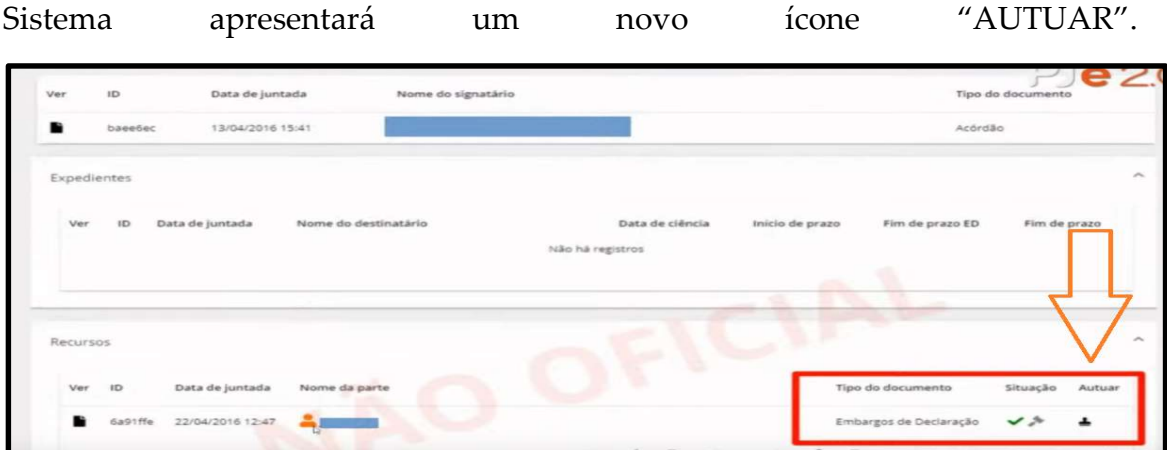

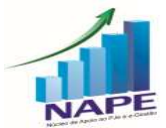

Núcleo de Apoio ao PJe e Sistema e-Gestão do TRT da 11ª Região<br>Ramal: 7335/7415 e-mail: nucleo.pje.egestao@trt11.jus.br

66

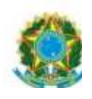

O martelinho cinza indica que o ED ainda não foi apreciado. Desse modo, o servidor conseguirá autuar este ED.

67

Autuar o ED significa deixar claro/visível ao usuário que se passou à análise do recurso interno e não mais do recurso principal.

Ao clicar em autuar, aparecerá a seguinte tela, para que o servidor indique quem é o recorrente, o órgão julgador e o relator.

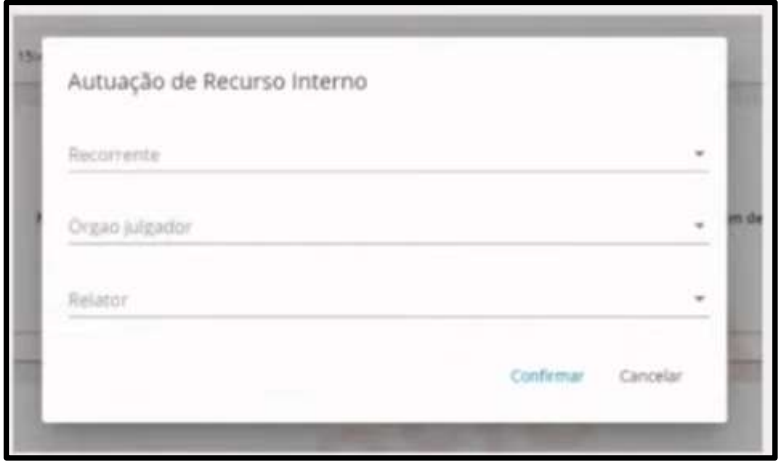

Após a confirmação, no quadro de recursos, aparecerá o campo "Recursos autuados":

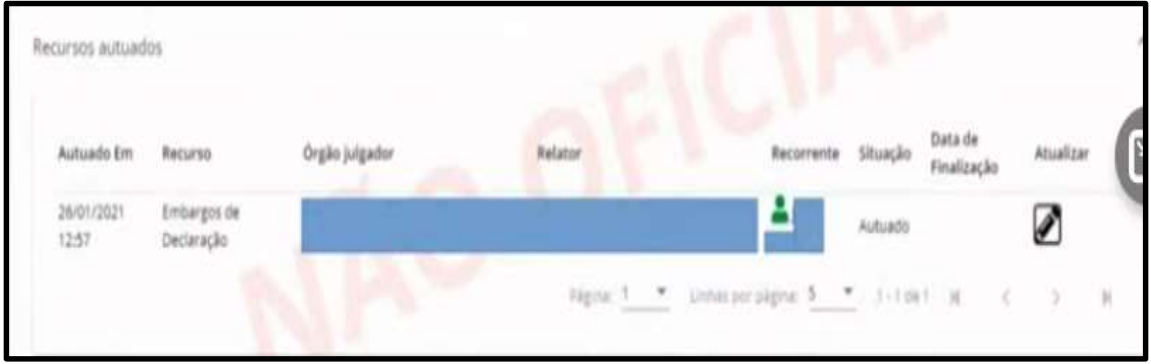

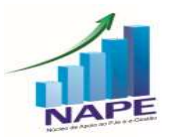

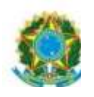

Uma vez autuado o recurso, ao lado do número do processo, aparecerá o indicador do recurso interno.

68

ED ROT 0001766-81.2014.5.10.0103 - Aguardar prazo - Gabinete 1" Turma / Desembargador Andre Rodrigues Pereira da Veiga Damascena / Desembargador Andre Rodrigues P<br>KLAUS ACKERMAN X JAN BACH

Quando o ED for julgado pelo Gabinete, de forma colegiada ou monocrática, o servidor deve acessar novamente o quadro de recursos do processo, clicar no ícone "Atualizar", a fim de atualizar o status do ED para "apreciado" ou "cancelado". Dessa forma, o indicador de ED ao lado do recurso principal sumirá.

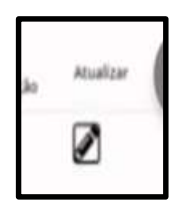

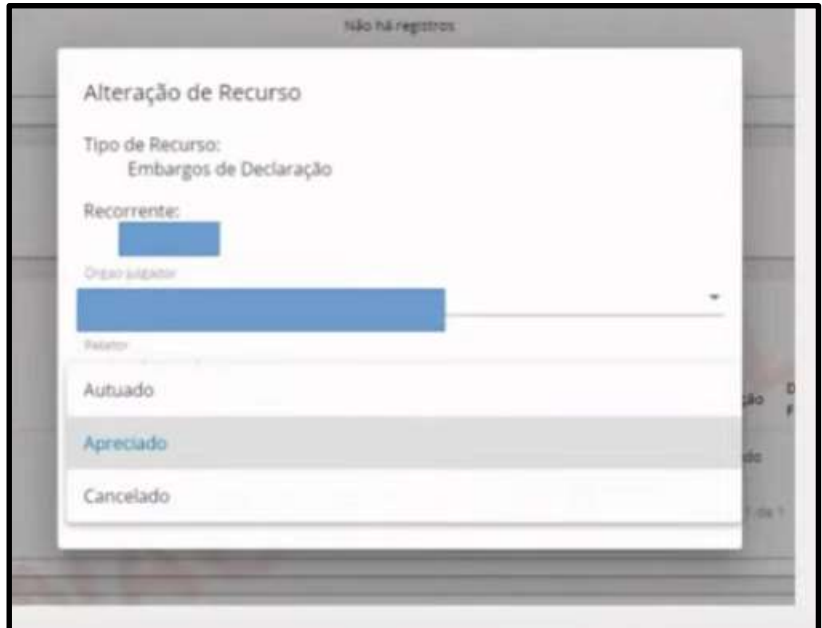

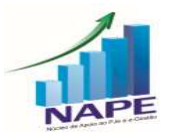

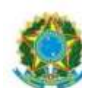

22. (2º GRAU) NOVO FLUXO KZ DO PLANTÃO E CEJUSC Caso prefira conhecer/verificar a novidade por vídeo, segue o link explicativo:

#### https://www.youtube.com/watch?v=UHptHR7RNmw&t=10260s

Este tópico está disponível a partir de 02:41:06.

A partir da versão 2.6, não existem mais as tarefas específicas com a palavra Plantão, como, por exemplo, Conclusão ao Magistrado - Plantão. O nome das tarefas agora é padronizado.

Da mesma forma, não existem mais tarefas específicas com o nome Cejusc. Todo processo enviado ao Cejusc, constará na tarefa Triagem, havendo ainda Análise de gabinete, Conclusão ao Magistrado, Aguardando prazo, Preparar Expedientes e Comunicações e a tarefa de Devolver do Cejusc para origem.

Outro fluxo que foi modificado é o de análise de recurso. Todo processo enviado à análise de recurso também constará na tarefa de Triagem. Foi criado também neste fluxo o nó de Análise de Gabinete. A conclusão neste Nó agora passa a ser KZ. Até a versão 2.5 as minutas no Gabinete da Presidência eram todas legados.

Também estão habilitadas neste fluxo as tarefas de "Remeter ao TST" e "Remeter ao  $1^{\circ}$  Grau - AR".

As citadas padronizações visam trazer uma melhora na prestação jurisdicional e objetivam facilitar o aprendizado de servidores que alternam a localização.

Mudança importante: Foi criado um novo órgão julgador específico para Análise de Recursos (RR, AIRR... ), separando os processos originários da presidência.

Os processos baixados do Gabinete da análise de recurso são enviados automaticamente para a Secretaria.

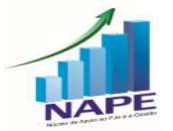

Núcleo de Apoio ao PJe e Sistema e-Gestão do TRT da 11ª Região<br>Ramal: 7335/7415 e-mail: <u>nucleo.pje.egestao@trt11.jus.br</u>

69

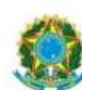

No 2º Grau, havia 2 localizações que poderiam efetuar a baixa do processo em definitivo ao 1º Grau. As Secretarias de Turmas baixavam os processos e estes ficavam na tarefa "processos baixados". E o Gabinete da Presidência tinha um nó de remessa que enviava o processo diretamente para o 1º Grau e estes ficavam na tarefa "processos baixados – AR".

70

Isso foi alterado com a versão PJe 2.6. Toda vez que o Gabinete de Análise de Recurso (antigo Gabinete da Presidência) remeter o processo ao 1º Grau, ele será enviado à Secretaria. Assim, os processos remetidos serão sempre "guardados" na Secretaria de origem.

### 23. (2º GRAU) GEMINI – Inteligência Artificial

Caso prefira conhecer/verificar a novidade por vídeo, segue o link explicativo:

https://www.youtube.com/watch?v=UHptHR7RNmw&t=10260s

Este tópico foi detalhado a partir de 02:19:25.

Para visualizar todas as funcionalidades do GEMINI, este Núcleo sugere a leitura do seguinte manual:

https://pje.csjt.jus.br/manual/index.php?title=GEMINI#Manual\_do\_Gabinete

#### 24. (2º GRAU) INTERNALIZAÇÃO DO EREC

Caso prefira conhecer/verificar a novidade por vídeo, segue o link explicativo:

https://www.youtube.com/watch?v=UHptHR7RNmw&t=10260s

Este tópico foi detalhado a partir de 02:54:33.

Com a versão 2.6, o Sistema eRec foi internalizado ao PJe.

Visa facilitar os Regionais na elaboração de Minutas e admissibilidade de recurso

ao TST, além de enviar metadados ao TST dessas decisões.

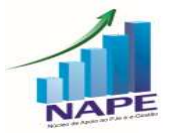

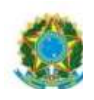

O eRec ficará disponível na localização "Gabinete de Análise de Recurso", por meio de um ícone ao lado das tarefas "Elaborar Decisão", "Minutar Decisão de Admissibilidade" e "Assinar Decisão".

71

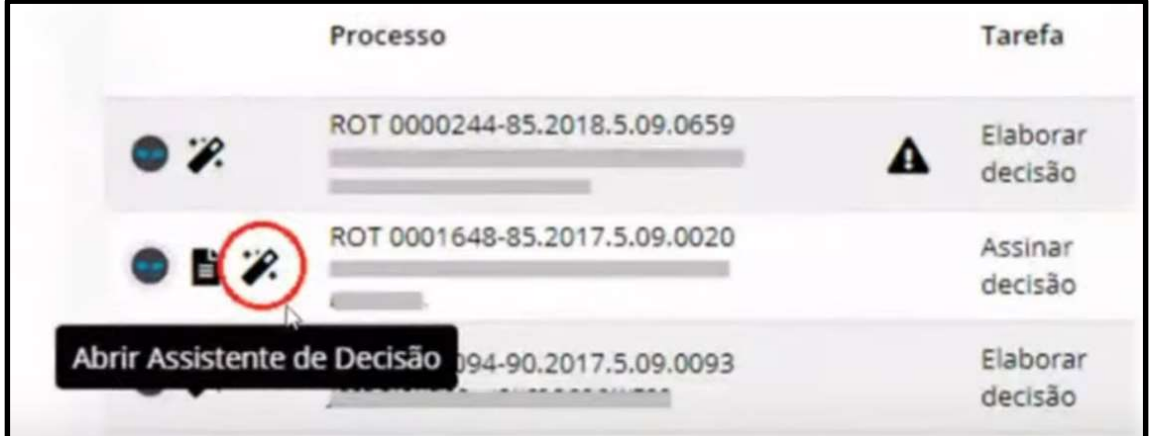

Para visualizar todas as funcionalidades do eRec internalizado, este Núcleo sugere a leitura do seguinte manual: https://pje.csjt.jus.br/manual/index.php/Manual\_e-Rec\_2.0

#### ADVOGADOS E PROCURADORES

## 25. (ADVOGADOS) PAINEL DE USUÁRIOS EXTERNOS - ADVOGADO/ PROCURADOR / JUS POSTULANDI

Caso prefira conhecer/verificar a novidade por vídeo, segue o link explicativo:

https://www.youtube.com/watch?v=ikpZ2-VMQ5Q

Este tópico foi detalhado a partir de 00:01:00 (1 minuto)

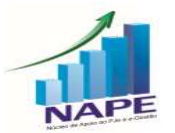

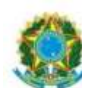

Haverá uma nova tela de apresentação dos perfis advogado, procurador e jus postulandi.

72

Contudo, ao clicar em qualquer ícone, o sistema remete à tela do 1.x.

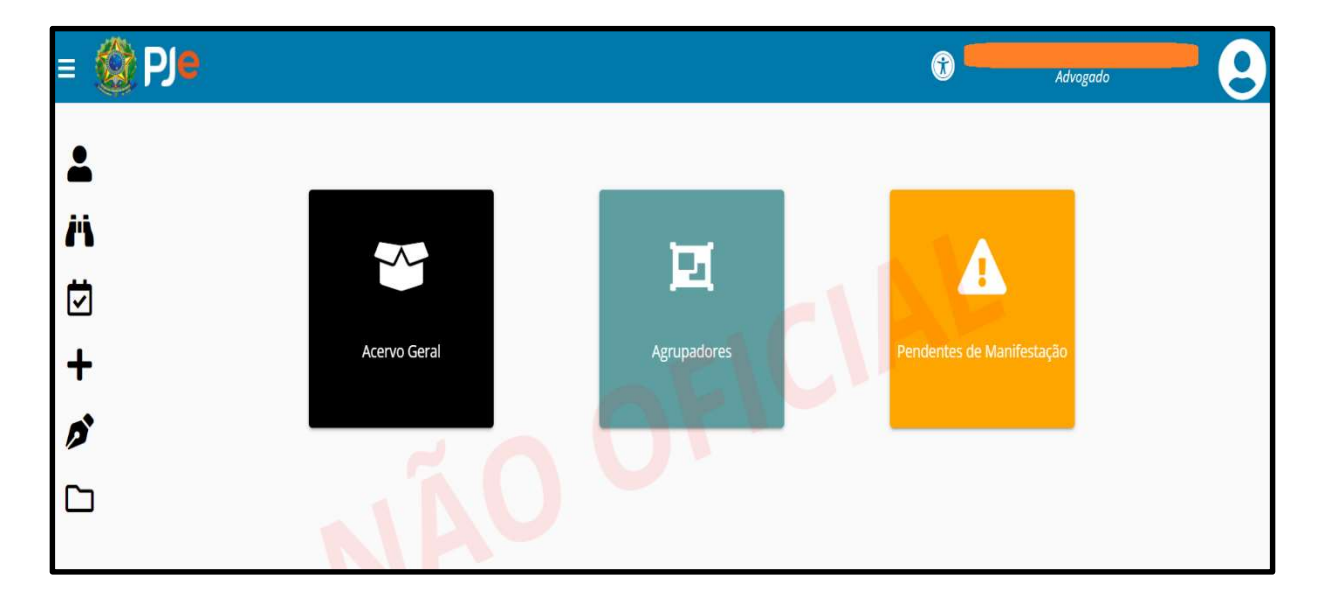

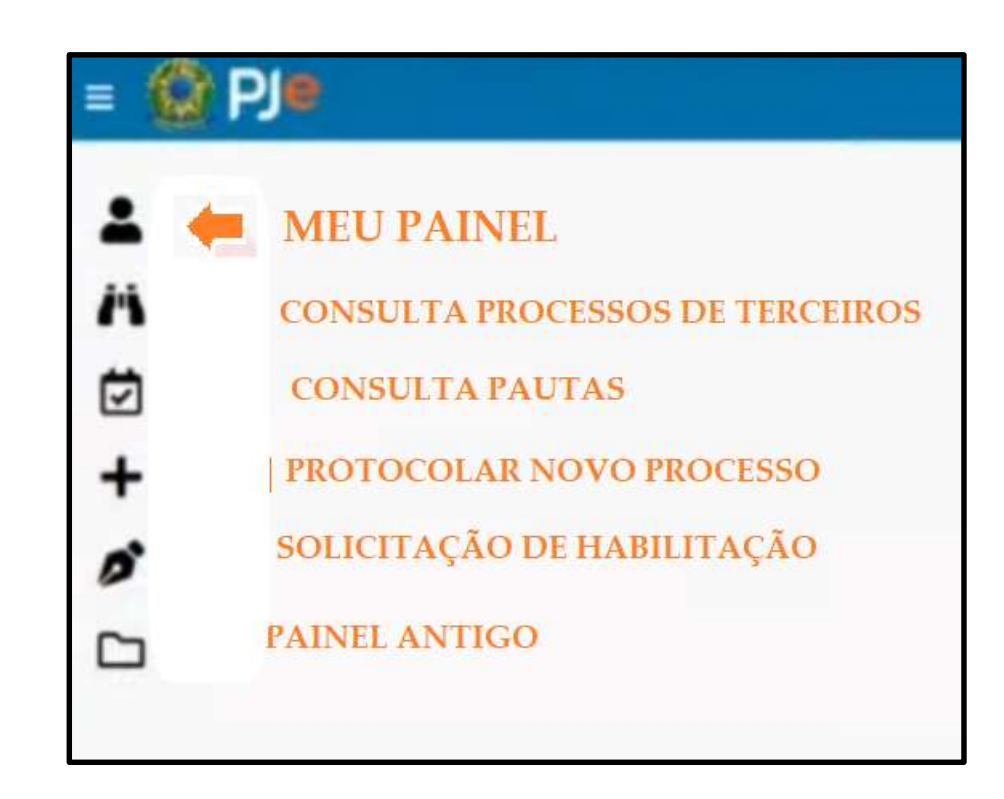

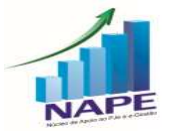
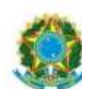

## 26. (ADVOGADOS) EMISSÃO DA CERTIDÕES

Caso prefira conhecer/verificar a novidade por vídeo, segue o link explicativo:

73

## https://www.youtube.com/watch?v=ikpZ2-VMQ5Q

Este tópico foi detalhado a partir de 00:14:50

O Sistema exige que o advogado esteja logado para gerar a sua certidão, uma vez que só poderá emitir a certidão dele próprio, não sendo permitido gerar certidões de outros advogados.

Quando estiver logado, basta clicar no Menu completo – Consulta – Emitir Certidão e clicar em Emitir.

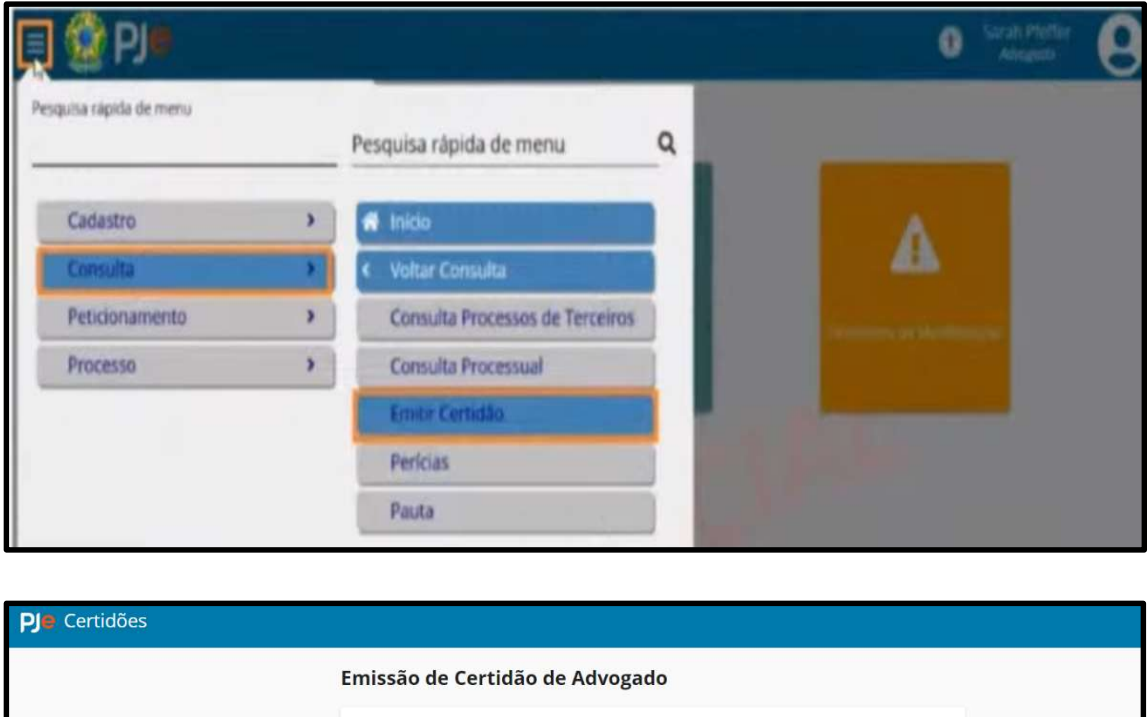

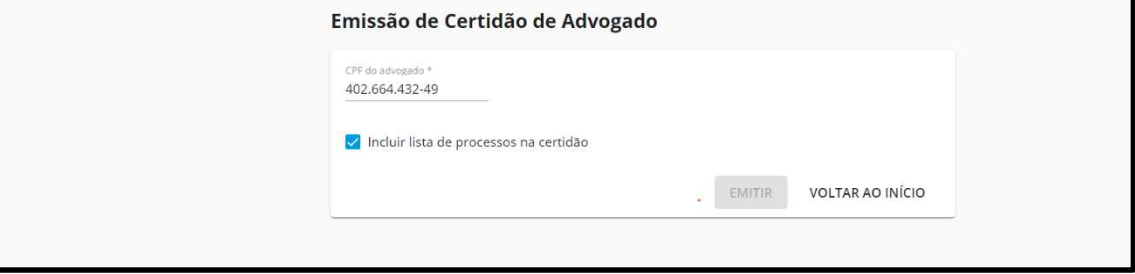

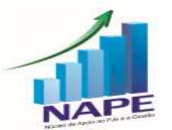

Núcleo de Apoio ao PJe e Sistema e-Gestão do TRT da 11ª Região<br>Ramal: 7335/7415 e-mail: nucleo.pje.egestao@trt11.jus.br